## $\begin{tabular}{c} \bf{a} & \bf{b} & \bf{c} \\ \bf{c} & \bf{d} & \bf{c} \\ \bf{d} & \bf{e} \\ \bf{e} & \bf{e} \\ \bf{e} & \bf{e} \\ \bf{e} & \bf{e} \\ \bf{e} & \bf{e} \\ \bf{e} & \bf{e} \\ \bf{e} & \bf{e} \\ \bf{e} & \bf{e} \\ \bf{e} & \bf{e} \\ \bf{e} & \bf{e} \\ \bf{e} & \bf{e} \\ \bf{e} & \bf{e} \\ \bf{e} & \bf{e} \\ \bf{e} & \bf{e} \\ \bf{e} & \bf$ **CISCO.**

## Videoscape Control Suite Operators XCP User Guide

## **Please Read**

## **Important**

Please read this entire guide. If this guide provides installation or operation instructions, give particular attention to all safety statements included in this guide.

## **Notices**

#### **Trademark Acknowledgments**

Cisco and the Cisco logo are trademarks or registered trademarks of Cisco and/or its affiliates in the U.S. and other countries. To view a list of Cisco trademarks, go to this URL: **www.cisco.com/go/trademarks**.

Third party trademarks mentioned are the property of their respective owners.

The use of the word partner does not imply a partnership relationship between Cisco and any other company. (1110R)

#### **Publication Disclaimer**

Cisco Systems, Inc. assumes no responsibility for errors or omissions that may appear in this publication. We reserve the right to change this publication at any time without notice. This document is not to be construed as conferring by implication, estoppel, or otherwise any license or right under any copyright or patent, whether or not the use of any information in this document employs an invention claimed in any existing or later issued patent.

## **Copyright**

*© 2013 Cisco and/or its affiliates. All rights reserved.* 

Information in this publication is subject to change without notice. No part of this publication may be reproduced or transmitted in any form, by photocopy, microfilm, xerography, or any other means, or incorporated into any information retrieval system, electronic or mechanical, for any purpose, without the express permission of Cisco Systems, Inc.

## **Contents**

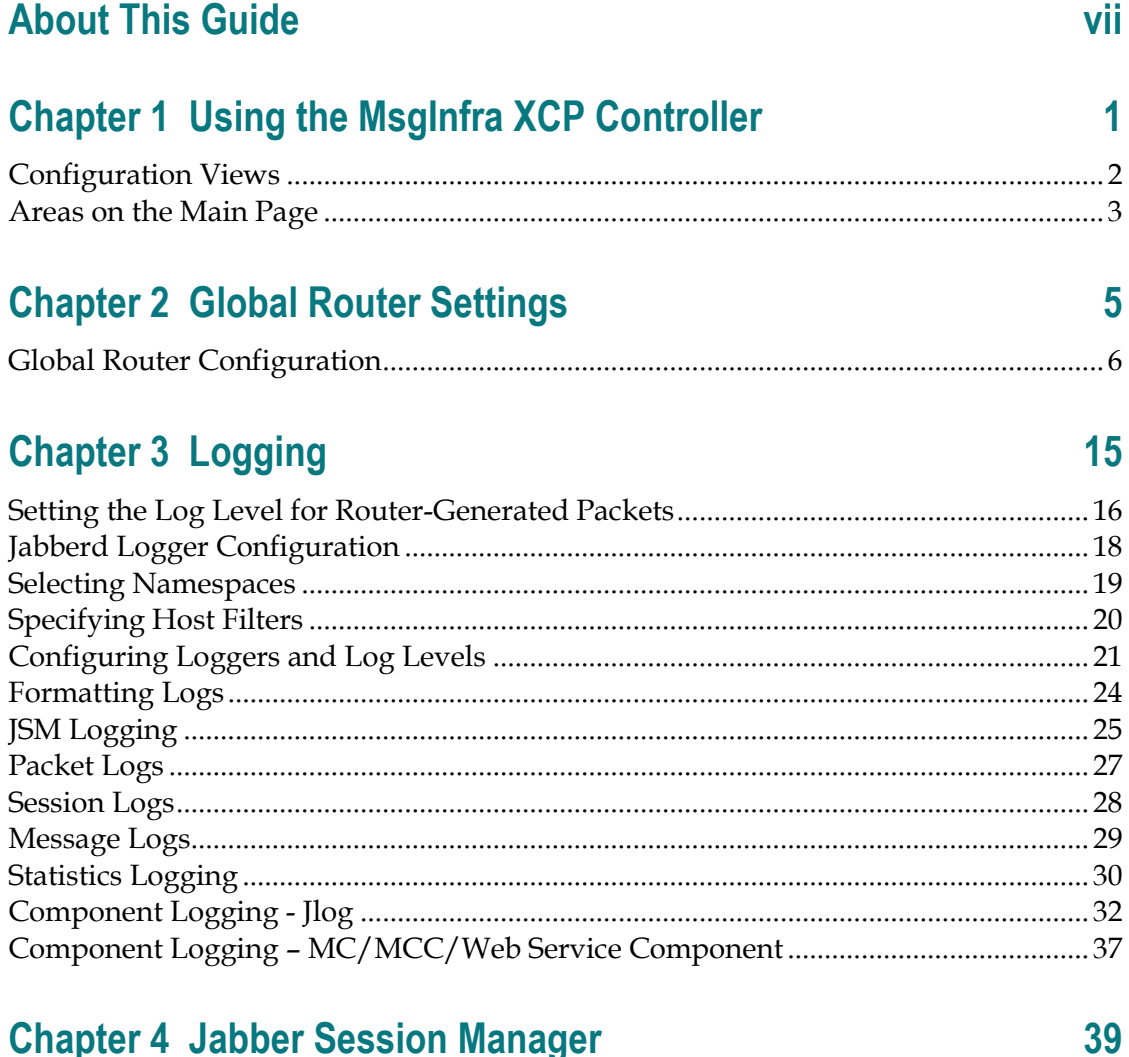

## **Chapter 4 Jabber Session Manager**

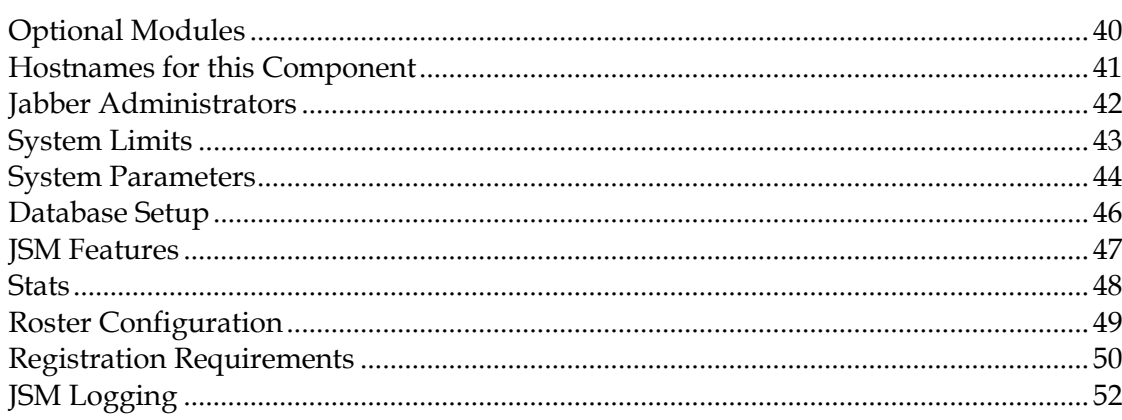

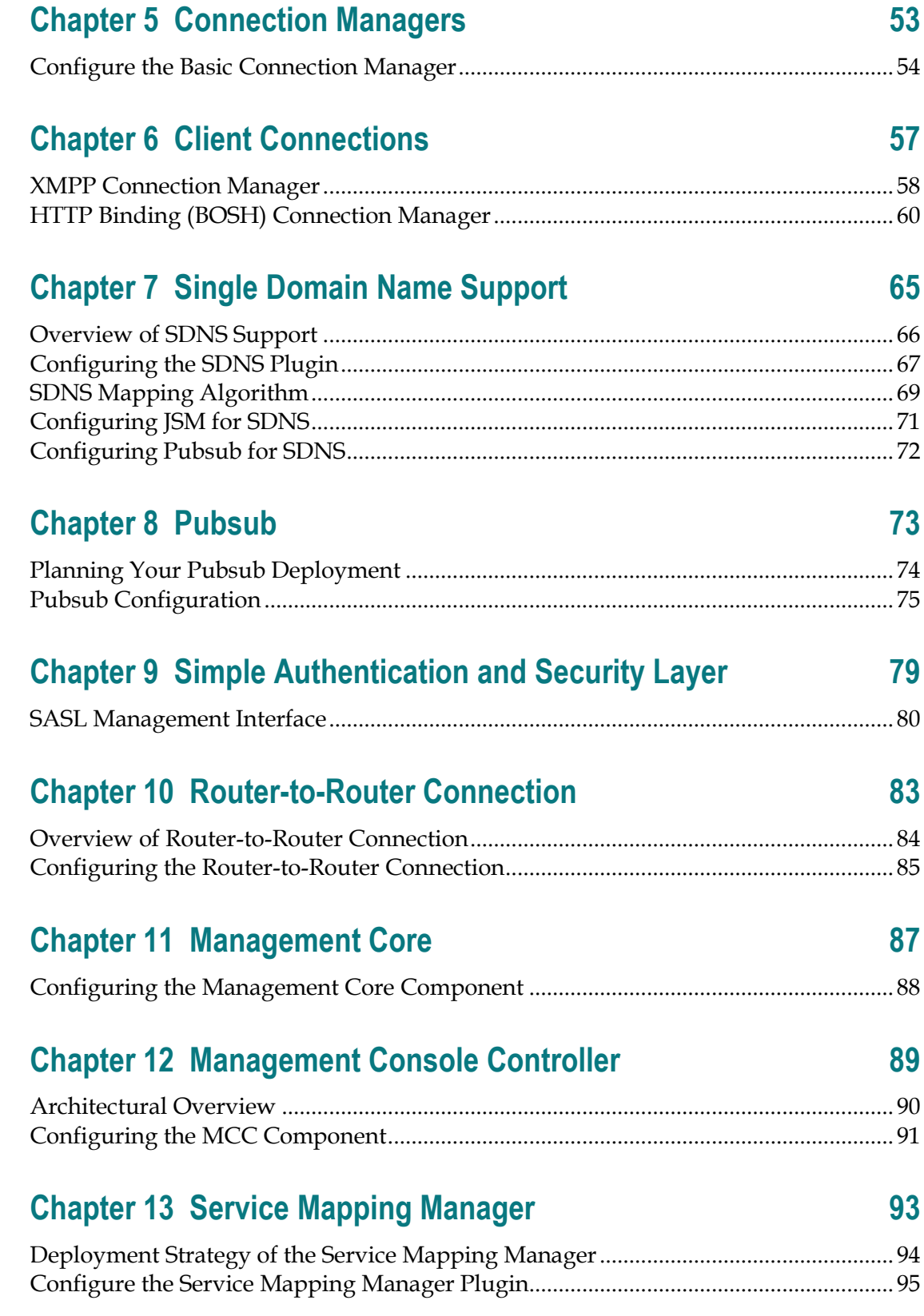

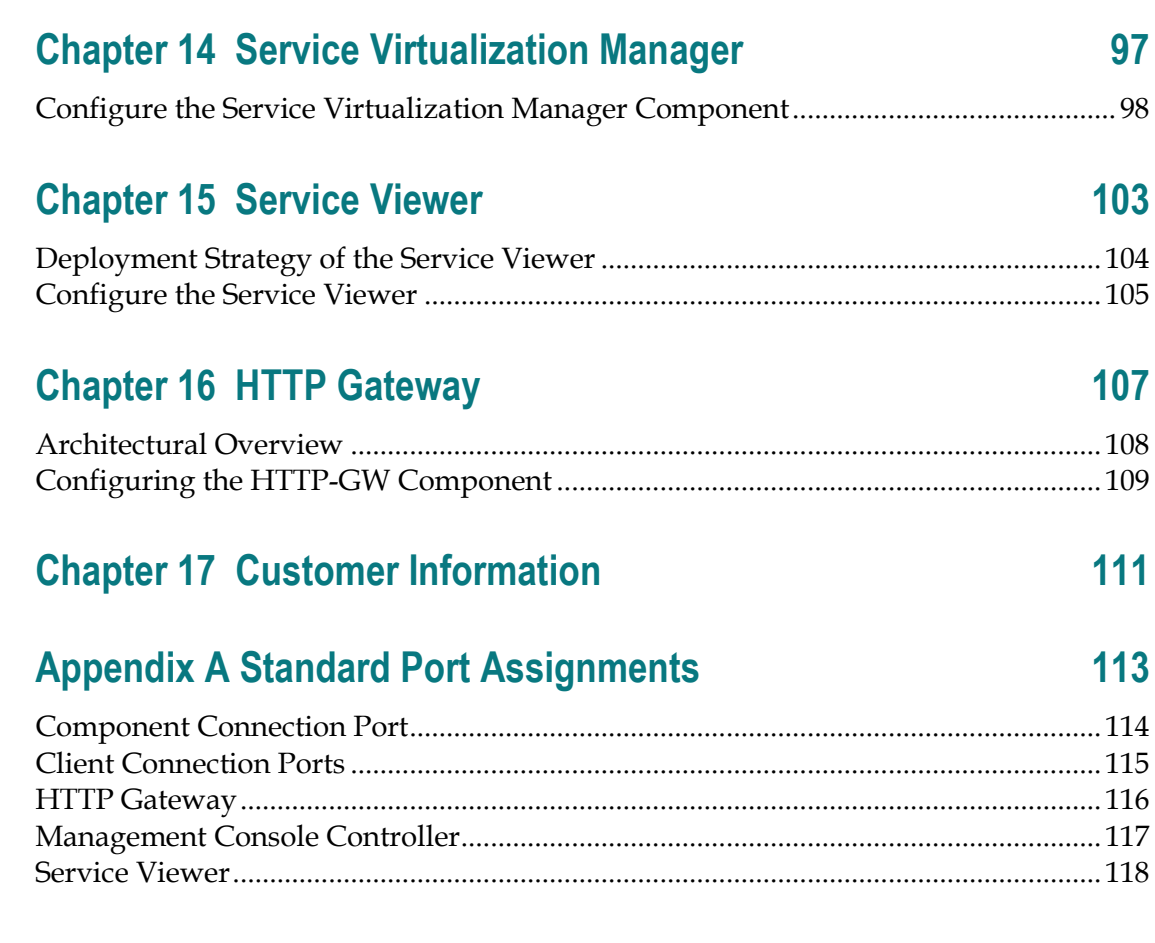

## <span id="page-8-0"></span>**About This Guide**

#### **Introduction**

The Videoscape Control Suite Message Infrastructure (MsgInfra) XCP controller is the web-based administration console that is used to configure the MsgInfra Server. This guide provides instructions for configuring and using the MsgInfra Server.

#### **Audience**

The audience for this document includes system administrators, operators, and installation engineers who deploy Videoscape Control Suite systems.

#### **Document Version**

This is the first formal release of this document.

# <span id="page-10-0"></span>**1 Chapter 1**

## **Using the MsgInfra XCP Controller**

#### **Introduction**

The Videoscape Control Suite Message Infrastructure (MsgInfra) XCP controller is the web-based administration console that is used to configure the MsgInfra Server. From the controller's main page, you can access information about the server's core router, and about all of the plugins and components associated with the MsgInfra Server. You can start and stop the server and its components from this location. You can also view an XML summary of your server configuration.

## **In This Chapter**

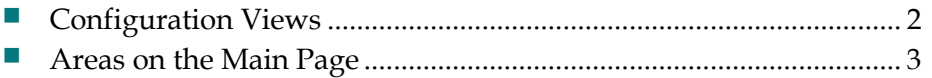

## <span id="page-11-1"></span><span id="page-11-0"></span>**Configuration Views**

The Videoscape Control Suite MsgInfra XCP controller offers three levels of configuration, called configuration views: **Basic**, **Intermediate**, and **Advanced**. The following figure shows the Configuration view menu, which is located in the top right corner of every controller configuration page. When you select a particular view, it remains in effect on all pages until you change it.

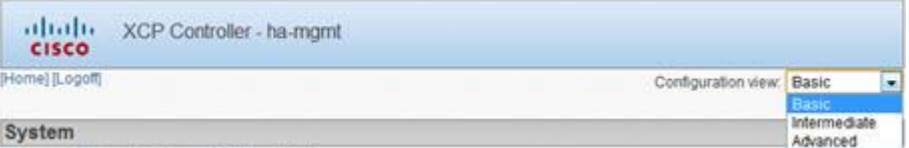

- The **Basic** configuration view displays the fewest configuration options and primarily uses the server's default values. Configuring your system using this view is sufficient for most server components, and enables you to get your Videoscape Control Suite system up and running in the shortest amount of time.
- **The Intermediate** configuration view displays all of the options that are available in the Basic view, in addition to some other options, such as those used for host name and command configurations, and for logging. It also includes many of the options for components that are installed with the Videoscape Control Suite extras installation package.
- The **Advanced** configuration view displays all of the options that are contained in the Basic and Intermediate views, in addition to a number of fine-tuning options such as buffer size, run level, and thread count. These options require a more advanced level of MsgInfra Server knowledge, and you can use them to adjust the performance of your Videoscape Control Suite system.

## <span id="page-12-1"></span><span id="page-12-0"></span>**Areas on the Main Page**

The System, Router, and Components areas on the controller's main page are described in the following sections.

#### **The System Area**

The controller's System area is shown in the following figure.

```
System
[Summary] [Stop the System] [Online Help]
```
The links in the System area perform the following functions:

- **Summary** Displays the complete jabber.xml file, which contains your configuration settings.
- **Stop the System**  Stops the MsgInfra Server and all of its plugins and components. The Videoscape Control Suite Node Controller would monitor the MsgInfra Server state and start it automatically per Videoscape Control Suite policy.
- Online Help Opens the controller's online help system.

#### **The Router Area**

Router plugins are extensions of the MsgInfra Server's core router, and always start and stop with the system. Each plugin on your system is listed in the controller's Router area, as shown in the following figure.

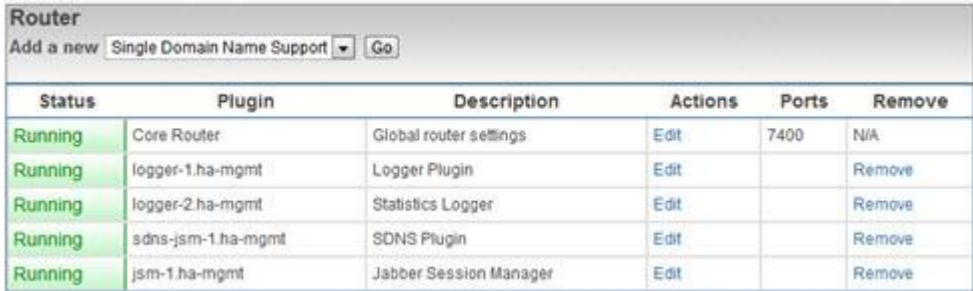

You can add a new plugin by selecting it in the list and clicking **Go** to display its configuration page. You can also modify an existing plugin's configuration by clicking the corresponding **Edit** link, or remove a plugin (except for the core router) by clicking its **Remove** link.

**Note:** You cannot remove the Core Router, because it is the core of the MsgInfra Server.

#### **The Components Area**

Components are extensions of the MsgInfra Server that can be started and stopped independent of the server. The Components area, shown in the following figure, is where you add, modify, start, stop, or remove server components.

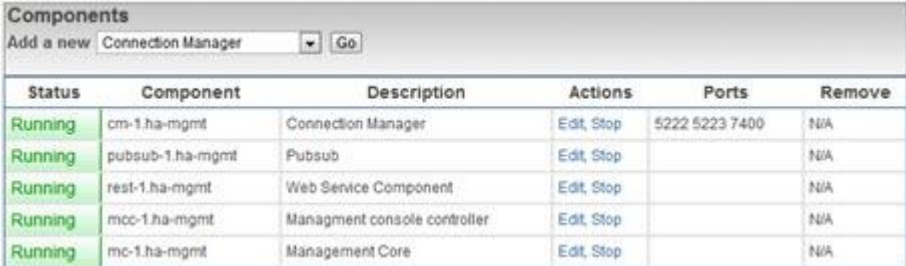

You add a new component by selecting it in the list and clicking **Go** to access its configuration page. You can start and stop individual components if needed by clicking the **Start** and **Stop** links. You can also modify an existing component's configuration by clicking the corresponding **Edit** link, or remove a stopped component by clicking its Remove link. (You must stop a component before you can remove it.)

#### **Online Help**

You can click the **Online Help** link on the controller's main page to open the entire help system. Each configuration page also has a Help link that opens the online help topic just for that page, which contains descriptions of the configuration parameters.

# <span id="page-14-0"></span>**2 Chapter 2**

## **Global Router Settings**

#### **Introduction**

The Videoscape Control Suite MsgInfra core router, which provides the MsgInfra Server's core communication functionality, is installed and configured with default settings when you install the server. The core router's configuration page contains global settings, which allow you to configure features that affect your entire server environment. For example, you can configure database settings that will be used by all components that require a database. You can override the core router's global settings in any individual component's configuration page if needed

## **In This Chapter**

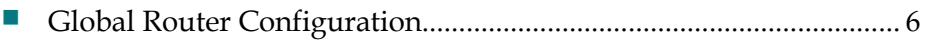

## <span id="page-15-1"></span><span id="page-15-0"></span>**Global Router Configuration**

To open the Global Router Configuration page, click **Edit** beside **Global router settings** in the **Router** area on the controller's main page.

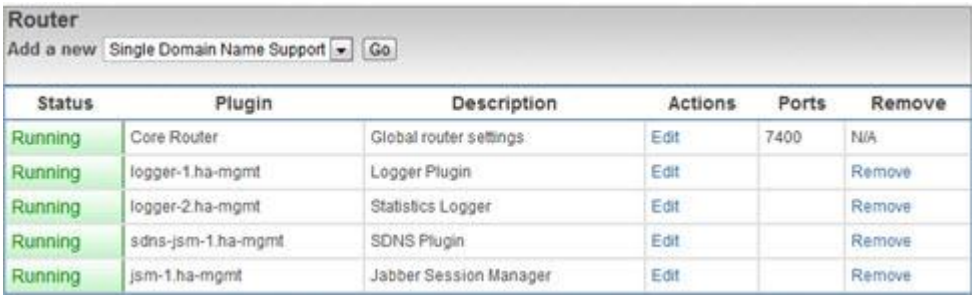

The Global Settings Configuration page is shown in the following illustration in the controller's Advanced configuration view so that you can see all of the options.

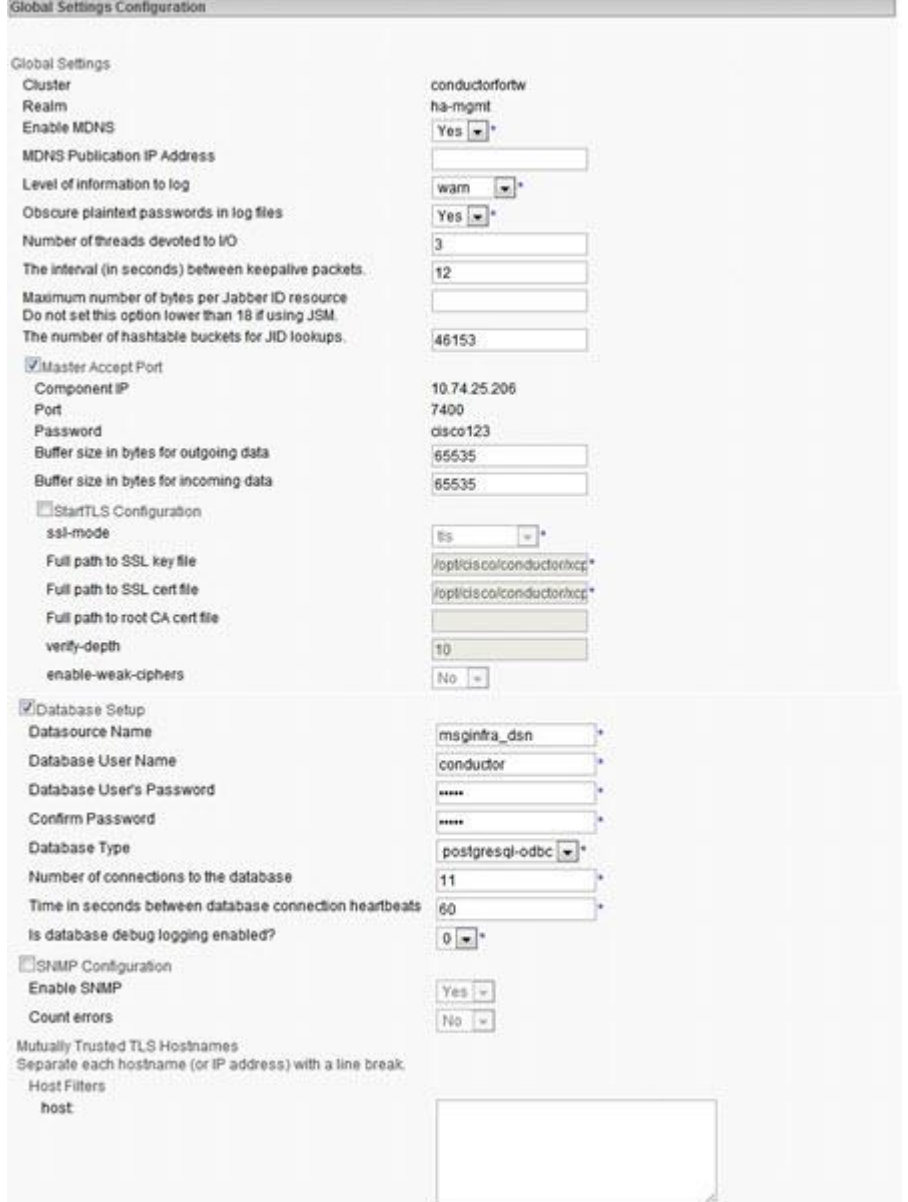

#### The page continues.

Stats Logging Component Stats Namesnace Interval seconds **VISM** counters Namesnace Interval seconds VijsM session counter stats Namespace Interval seconds VUSM session creation stats Namespace VUSM session end stats Namespace V.JSM traffic/stanza stats Namespace Interval seconds VMUC counter stats Namespace Interval seconds KIMUC room counter stats Namespace Interval seconds **ZMUC** room creation stats Namespace **ZIMUC** room exit stats Namespace **ZMUC room join stats** Namespace VMUC room end stats Namespace EPubSub Statistics PubSub Node Created Namespace PubSub Node Deleted Namespace PubSub Node Configured Namespace PubSub Node ACL Changed Namespace PubSub Node Subscribe Namespace PubSub Node Unsubscribe Namespace PubSub Node Publish Namespace PubSub Item Deleted

#### Namespace Submit Reset Cancel

"leids marked with a " require values. Help

#### (Rego.f) [6moH]

Copyright (c) 2001-2011 Cisco Systems, Inc. All rights reserved. Version 2011.08.01.28648 conductor-1.5.0.1716

http://protocols.cisco.com/ncp-metrics#component-stanza-traffic 900

http://protocols.cisco.com/scp-metrics#jsm-counters 900

http://protocols.cisco.com/rcp-metrics#jsm-session-counters 900 ٦.

http://protocols.cisco.com/xcp-metrics#jsm-session-creation

http://protocols.cisco.com/xcp-metrics#jsm-session-end

http://protocols.cisco.com/xcp-metrics#jsm-traffic ionni

http://protocols.cisco.com/wcp-metrics#muc-counters 900

http://protocols.cisco.com/xcp-metrics#muc-room-counters 900

http://protocols.cisco.com/xcp-metrics#muc-room-creation

http://protocols.cisco.com/xcp-metrics#muc-room-exit

http://protocols.cisco.com/xcp-metrics#muc-room-join

http://protocols.cisco.com/ucp-metrics#muc-room-end

http://protocols.cisco.com/vcp-metrics#pubsub/node-create

http://protocols.cisco.com/xcp-metrics#pubsub/node-delete

http://protocols.cisco.com/xcp-metrics#pubsub/node-configure

http://protocols.cisco.com/kcp-metrics#pubsub/node-acl

http://protocols.cisco.com/scp-metrics#pubsub/node-subscribe

http://protocols.cisco.com/scp-metrics#pubsub/nodeunsubscribe

http://protocols.cisco.com/xcp-metrics#pubsublitem-publish

http://protocols.cisco.com/xcp-metrics#pubsubitem-delete

The following sections describe the features that are contained in the Global Settings Configuration page.

#### **The Cluster**

The Cluster is a unique string that identifies your Videoscape Control Suite MsgInfra Server installation. Clusters enable the server to use dynamic routing in high-scale installations where multiple MsgInfra core routers are required. All of the routers that need to interact must have the same cluster name, and must be installed on the same network subnet.

#### **The Realm**

The Realm is a unique string that identifies the Videoscape Control Suite MsgInfra core router and all of its components.

#### **MDNS**

The MDNS (multicast DNS) option is configured by cluster.xml when you install the Videoscape Control Suite MsgInfra Server. MDNS allows the server to use its dynamic clustering feature, which provides automatic router-to-router functionality when you have multiple core routers installed in the same network subnet.

#### **The Log Level**

The **Level of information to log** option lets you specify the level at which the Videoscape Control Suite MsgInfra Server logs messages to the Jabberd Logger. This log level acts as a high-level filter for the types of messages that the server will log. Log messages that are less severe than the level you specify will not be sent to the logger. For example, if you set this level to warn, warning and error messages are sent to the logger, but info, verbose, and debug messages are not sent.

The log level is set to warn by default for system performance consideration, which means that log messages at the warn and error levels will be sent to the Jabberd Logger.

The log levels from which you can choose are described in the following table. Each log level specifies the severity of the data that is logged and determines the amount of data that the Conductor MsgInfra Server records: the lower the severity level, the more verbose the log. The levels are listed from highest severity to lowest.

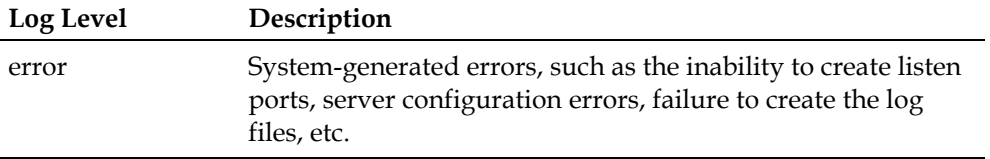

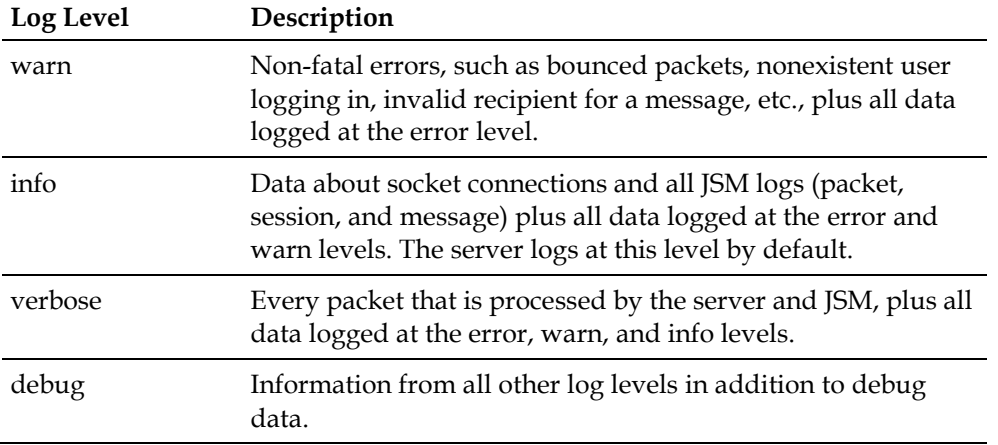

#### **Obscure Plaintext Passwords**

The **Obscure plaintext passwords in log files** option is enabled by default when you install the Videoscape Control Suite MsgInfra Server. This feature obscures passwords in log files. If you disable this option, passwords will be displayed in the log files using plaintext.

#### **Advanced Performance Tuning Options**

The following four options are displayed only in the controller's Advanced configuration view, and are used for router performance tuning.

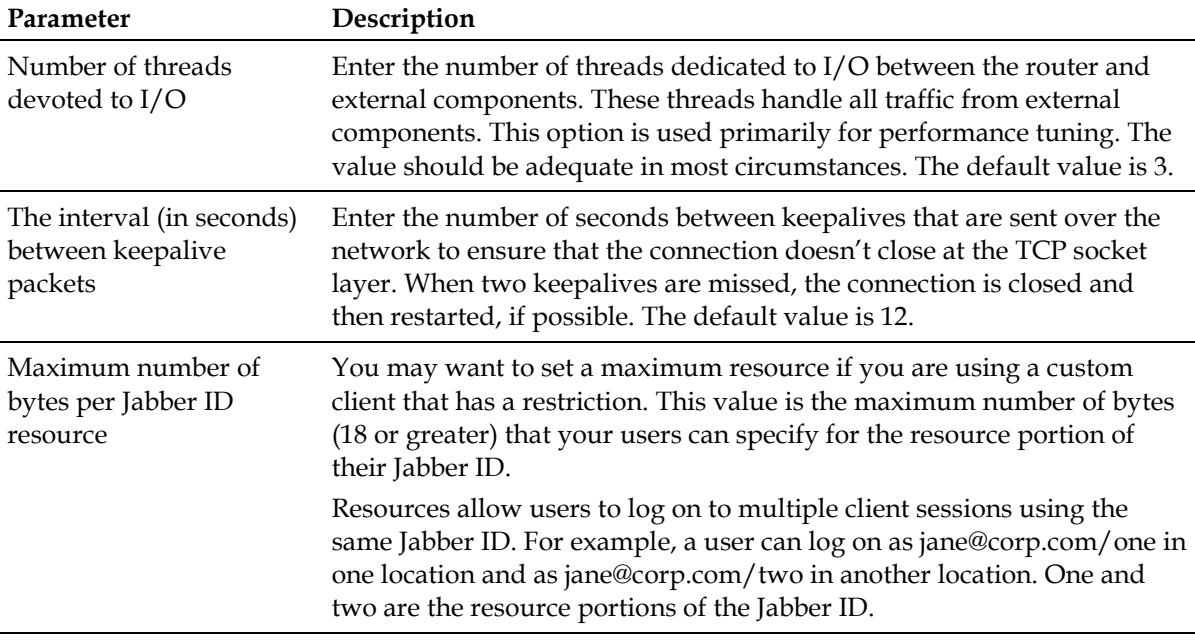

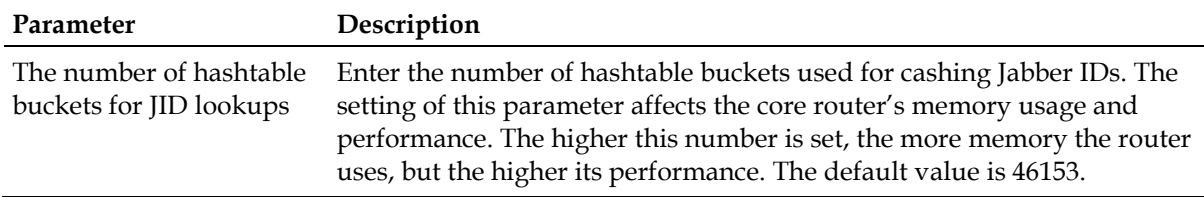

#### **The Master Accept Port**

The core router uses the Master Accept Port to accept connection requests from Videoscape Control Suite MsgInfra components that run behind your firewall. The Master Accept Port is ideal for internal components that connect to the router, since it removes the necessity of configuring router connections for each individual component.

**Note:** Components that run outside the firewall can be configured to allow the core router to connect to them. This configuration mitigates the security risks that would exist if these components were to connect to the router.

#### **Enabling StartTLS**

The StartTLS Configuration option lets you configure secure socket layer settings to establish a secure connection with the server.

**Important:** The Videoscape Control Suite MsgInfra Server does not support private keys for SSL certificates that have pass phrases. If you have a pass phrase or encrypt your private key, your private key/public certificate pair will not load into the MsgInfra Server.

Follow these instructions to enable TLS.

- **1** Change to the controller's **Intermediate** configuration view.
- **2** Select the **StartTLS Configuration** option.
- **3** Configure the parameters as follows.
	- **ssl-mode** Select **tls** or **tls-required** from the list.
		- **tls** Enables TLS (transport layer security). Clients that support TLS can connect to the server securely over 5222. Clients that do not support TLS can still connect to the server. This mode does not require a secure connection.
		- **tls-required** The same as the tls option, except that the client must support TLS. Clients that do not support TLS cannot connect to the server.
	- **Full path to SSL key file** Enter the full path to the location of the private key that is used to establish a secure server connection. By default, this is set to *xcpInstallDir/certs/host-key.pem*. If you want to use a different key, place the key in the xcpInstallDir/certs directory, and enter its full path here. You can also use the *ip-key.pem* file if preferred, which is located in the same directory.
- **Full path to SSL cert file Enter the full path to the location of the** certificate file. By default, this path is set to the same value as the SSL Key, *xcpInstallDir/certs/host-key.pem*. If you want to use a different certificate file, place the file in the xcpInstallDir/certs directory, and enter its full path here. You can also use the ip-key.pem file if preferred, which is located in the same directory.
- **Full path to root CA cert file** Optionally, enter the full path to the CA certificate that is used to verify incoming client certificates.
- **verify-depth** Enter the maximum depth for the certificate chain verification to allow for incoming client connections.
- **enable-weak-ciphers** Select **Yes** if you want to allow SSL connections to use cryptographically weak ciphers.

#### **Database Setup**

The Database Setup option in the Global Settings Configuration page contains information about the database that you are using to store Videoscape Control Suite MsgInfra Server data. This database will be used globally by all components that use a database; however, if necessary, you can override the database settings in any component's configuration.

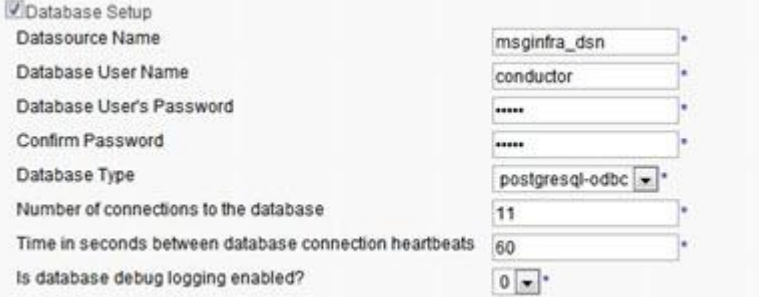

The basic Database Setup parameters are described in the following table.

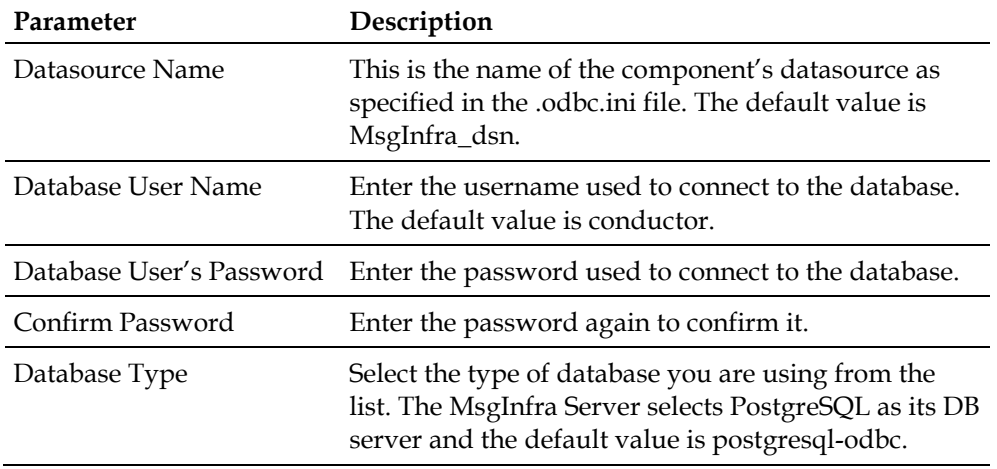

#### **Stats Logging**

The Stats Logging option in the Global Settings Configuration page contains configuration about the statistics associated with the Videoscape Control Suite MsgInfra Server. This option would split into several parts by different namespaces to trace different statistics in specified interval seconds. The default value is 900.

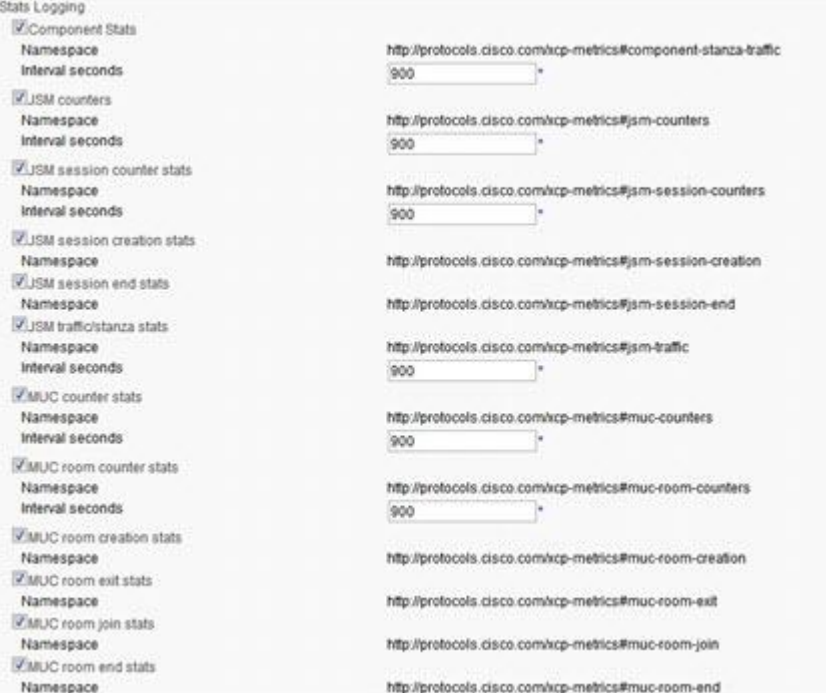

# <span id="page-24-0"></span>**3 Chapter 3**

## **Logging**

#### **Introduction**

The Videoscape Control Suite MsgInfra Server provides a number of different logging options. By default, the server's core router is configured to log JSM and router data to syslog at the warn log level. You can change this default level as needed. Any level that you choose logs data at that level, in addition to all the levels above it. For example, when the log level is set to info, data is logged at the warn and error levels as well.

If you require more logging than what occurs by default, you can configure the server to log statistics and other types of JSM data, and to use file and stderr loggers, in addition to syslog. You can also configure syslog and stream loggers for each component.

**Note:** Logging is an intermediate, and sometimes advanced, feature in the MsgInfra XCP controller. When you configure Logging, make sure you are using the controller's Intermediate or Advanced configuration view.

## **In This Chapter**

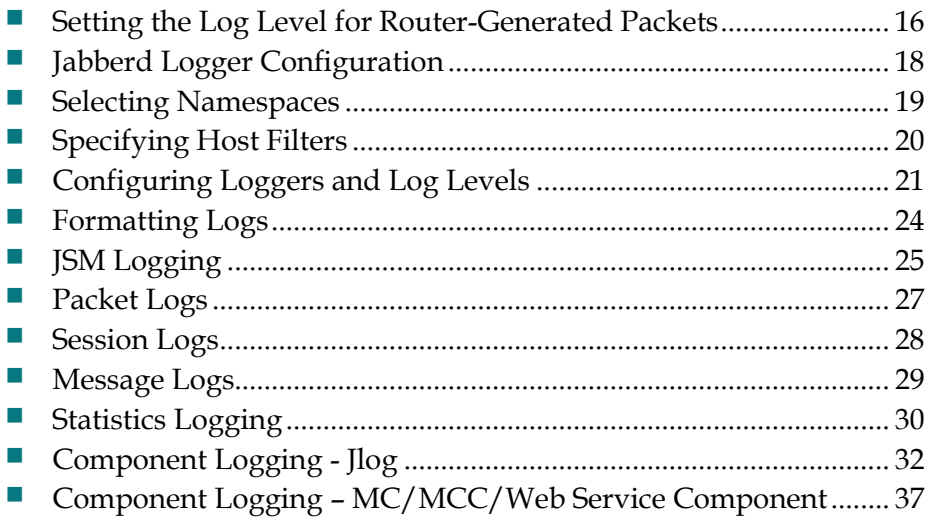

## <span id="page-25-1"></span><span id="page-25-0"></span>**Setting the Log Level for Router-Generated Packets**

The log level specifies the severity of the data that is logged and determines the amount of data that the server records; the lower the severity level, the more verbose the log. The core router is configured by default to log packets at the warn level and above, which means that log packets are generated only for data that comes into the router at the warn and error levels.

Log levels are described in the following table, and are listed in the order of decreasing severity. For example, the warn log level is less severe than the error log level. The lower the severity level, the higher the log's level of verbosity.

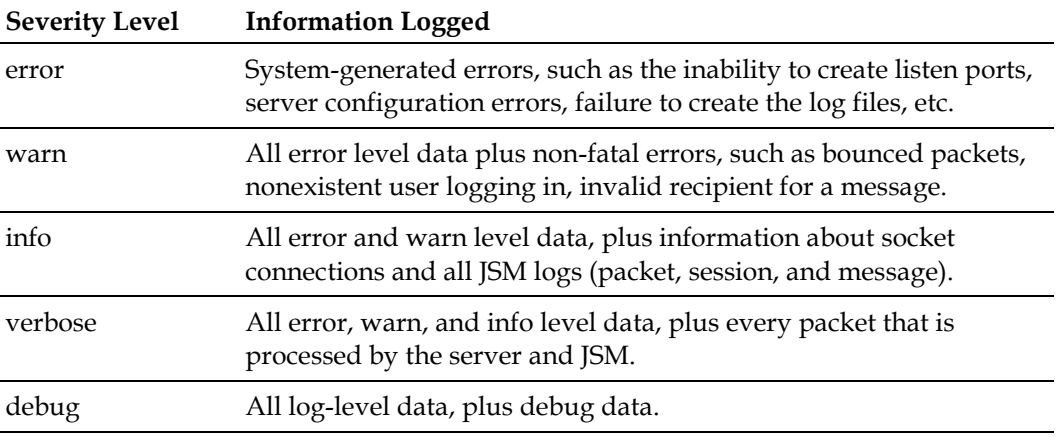

**Note:** The log level must be set to info or higher for the Jabber Session Manager (JSM) log types (message, packet, and session) to function properly. In addition, statistics data is not available if the log's verbosity level is set below info.

#### **Changing the Router's Default Log Level**

**1** In the **Router** area on the controller's main page, click **Edit**, beside **Global Router Settings**.

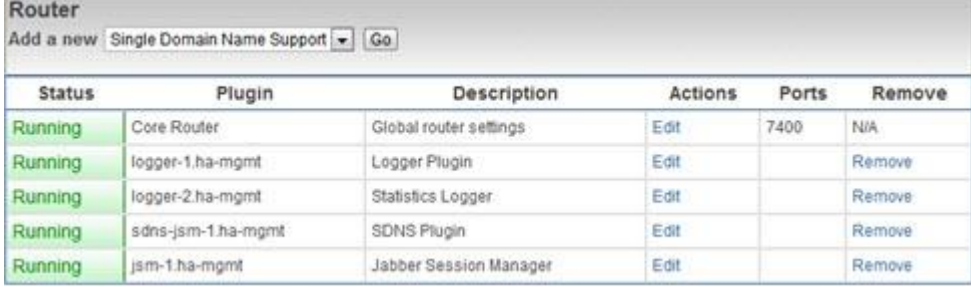

#### **Setting the Log Level for Router-Generated Packets**

**2** In the Global Settings Configuration page, select the preferred level in the Level of information to log list.

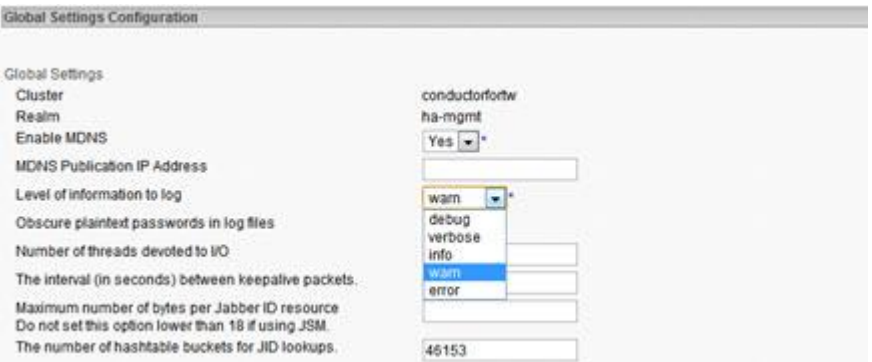

**3** Scroll to the bottom of the page and click **Submit** to save your configuration.

## <span id="page-27-1"></span><span id="page-27-0"></span>**Jabberd Logger Configuration**

The Jabberd Logger receives packets that are generated by the core router, by JSM, and by any other plugin, and logs them to syslog, file, and/or stderr. The Jabberd Logger that is installed by default is configured to capture information generated in the generic namespace, jcs:log:default, and to log the information to syslog. You can edit the default logger, or you can add new ones. In the Jabberd Logger Configuration page, you can select the namespaces for other types of information that you want to log, and you can specify the names of the hosts from which you want to log the information. You can also select the types of loggers that you want to use, and the log level(s) used to log the information.

You can configure multiple Jabberd Loggers depending on how specific you want your logging to be. For example, if you want to log presence and session packets for host alpha.example.com to a file logger, and message packets for host beta.example.com to syslog, you would need to configure two Jabberd Loggers to handle the logging.

#### **Adding a Jabberd Logger**

- **1** Change to the controller's Intermediate configuration view.
- **2** In the **Router** area on the controller's main page, select **Jabberd Logger** from the list, and then click **Go**.

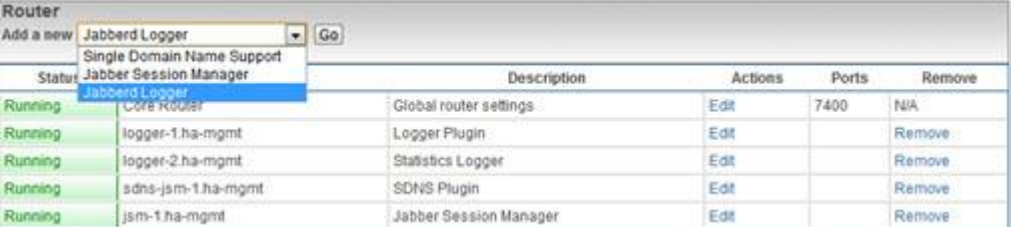

**Result:** The Jabberd Logger Configuration page appears.

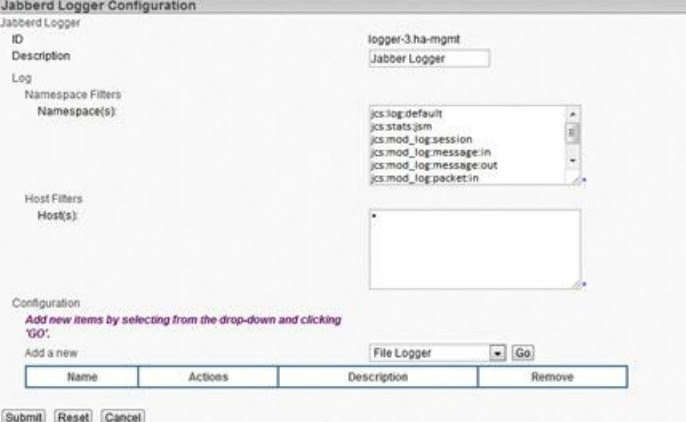

**Note:** The remaining sections in this chapter describe how to configure the Jabberd Logger.

## <span id="page-28-1"></span><span id="page-28-0"></span>**Selecting Namespaces**

Namespaces are used to capture specific types of log packets that are generated by JSM (mod\_log) or the core router. When these packets are generated, they are sent to the Jabberd Logger. If they match the namespaces that are in the **Namespace Filters** list in the Jabberd Logger Configuration page, the Jabberd Logger logs the information to the configured log types (syslog, file, or stderr).

The namespaces that Jabber provides for logging are described in the following table.

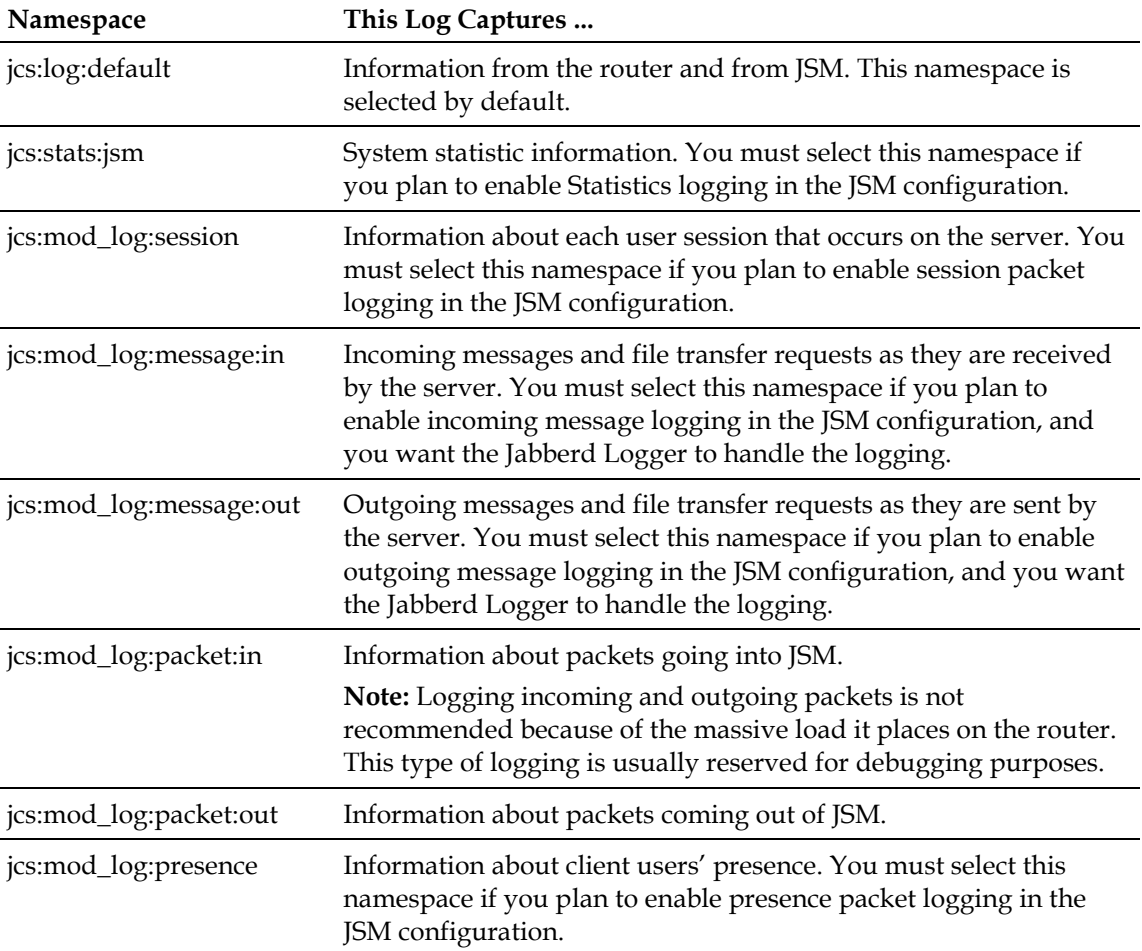

## <span id="page-29-1"></span><span id="page-29-0"></span>**Specifying Host Filters**

In the **Host Filters** box, you can specify the names of hosts from which you want to log the selected packet types. For jcs:log:default packets, you should leave the asterisk (\*), which will log packets in that namespace from all hosts. However, for other namespace filters, you can either use the asterisk to indicate that you want to log these packet types from all hosts, or you can list specific hosts only.

## <span id="page-30-1"></span><span id="page-30-0"></span>**Configuring Loggers and Log Levels**

In addition to the Syslog logger, which is enabled by default, you can configure a file logger and a standard error logger. In addition, you can select one or more log levels at which to log the information to these log types.

#### **Syslog Logger**

The Syslog logger is enabled by default when you install the server. This logger logs information from the router, and from JSM and other plugins to syslog. Syslog refers to the logging daemon used to log messages generated by your operating system components. Syslog also provides log rotation based on file age and size. It can be run locally or remotely and does not require any additional hardware or software.

- **1** Under **Configuration** on the Jabberd Logger Configuration page, click **Details** beside the **Syslog Logger**. The Syslog Logger Configuration page is displayed. (If you prefer, you can add a new Syslog logger rather than modifying the existing one.)
- **2** Configure the Syslog Logger parameters as follows.
	- **Identity** Identifies where the log information came from. The identity is displayed in syslog next to the associated data. You can change the default value, if preferred.
	- **Facility** Select the facility that you want to use from the list.
	- **Format** Enter the formatters for the information that you want to log to syslog. See *Formatting Logs* (on page [24\)](#page-33-1) for more information.
- **3** Click **Submit** to save your configuration.

#### **File Logger**

The File Logger lets you specify the name and location of a log file and various parameters for the information that you want to log to it.

**1** Under **Configuration** on the Jabberd Logger Configuration page, select **File Logger** in the list, and then click **Go**. The File Logger Configuration page is displayed.

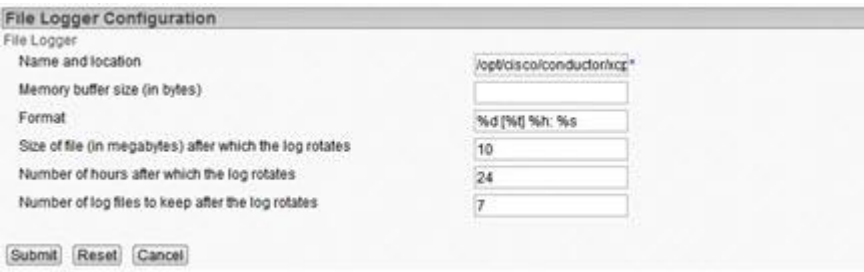

#### **Chapter 3 Logging**

- **2** Configure the File Logger parameters as follows.
	- **Name and location** Enter the name and location of the log file.
	- **Memory buffer size (in bytes)** Enter the number of bytes in the memory buffer used to store log information. When the size limit is reached, the logs are written to the current log file. If you enter 0, the messages are written to a log file continuously.
	- **Format** Enter the type of information that you want to log to the file using any or all of the log formatters. See *Formatting Logs* (on page [24\)](#page-33-1) for more information.
	- **Size of file (in megabytes) after which the log rotates** Enter the size of the log file in megabytes after which the log rotates. For example, if you enter 24, the log rotates out every time the file reaches a size of 24 megabytes. If you enter a value both for this option and the next, the log rotates when it reaches either the size or the age limit.
	- **Number of hours after which the log rotates** Enter the number of hours after which you want the log to rotate. For example, if you enter 24, the log rotates out every 24 hours.
	- **Number of log files to keep after the log rotates** Enter the number of log files to keep after they have been rotated. When this number is reached, the oldest rotated log file is deleted.
- **3** Click **Submit** to save your configuration.

#### **Standard Error Logger**

The Standard Error Logger lets you format information that is logged to stderr.

- **1** Under **Configuration** on the Jabberd Logger Configuration page, select **Standard Error Logger** in the list, and then click **Go**.
- **2** In the Standard Error Logger Configuration page, enter the log formatters for the type of information that you want to log. See *Formatting Logs* (on pag[e 24\)](#page-33-1) for more information.

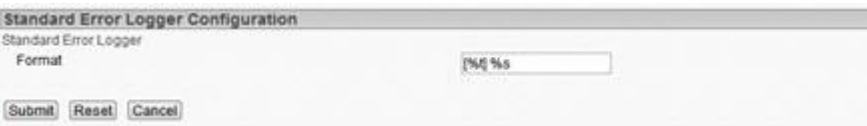

**3** Click **Submit** to save your configuration.

#### **Log Levels**

You can select one or more log levels, which pertain to all of the loggers configured in this particular instance of the Jabberd Logger plugin.

- **1** Under **Configuration** on the Jabberd Logger Configuration page, select **Log Levels** in the list, and then click **Go**.
- **2** In the Log Levels Configuration page, select one or more log levels in the list; hold down the **Ctrl** key to select more than one. The logs that you select for this particular Jabberd Logger configuration will each log at these levels.

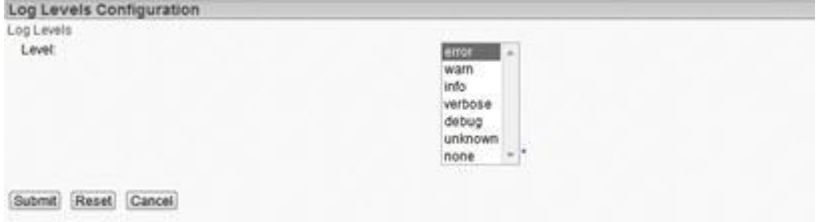

**3** Click **Submit** to save your configuration.

## <span id="page-33-1"></span><span id="page-33-0"></span>**Formatting Logs**

You can modify how log information is formatted using a number of attribute codes. Add any or all of the attribute codes listed in the following table in a logger's **Format** box to capture the desired data in your log.

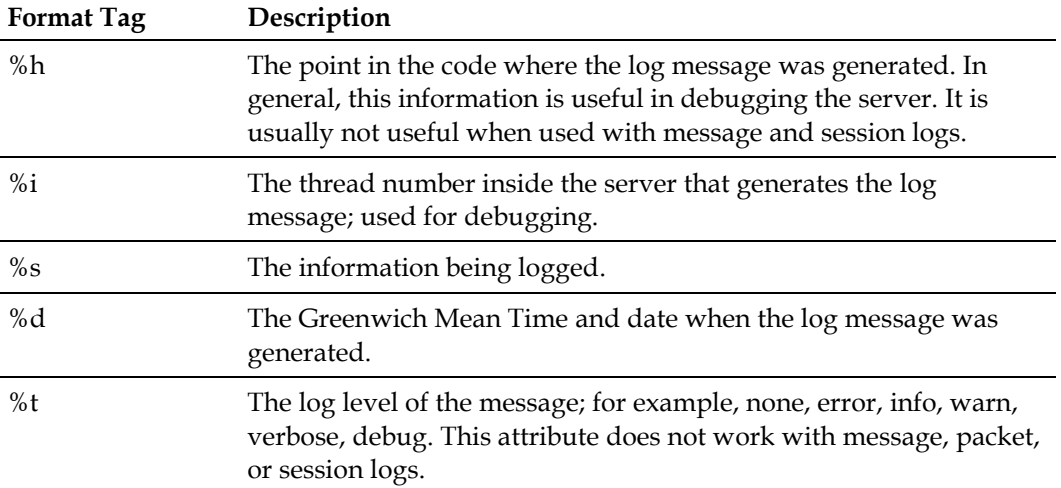

## <span id="page-34-1"></span><span id="page-34-0"></span>**JSM Logging**

You can configure the logging of message, session, and presence packets in the Jabber Session Manager. These packets will be logged, in addition to the JSMgenerated packets that are logged by default.

- **1** Change to the controller's Advanced configuration view.
- **2** In the **Router** area on the controller's main page, click **Edit**, beside **Jabber Session Manager**.
- **3** In the Jabber Session Manager Configuration page, scroll down toward the bottom of the page, and select the **JSM Logging** option.

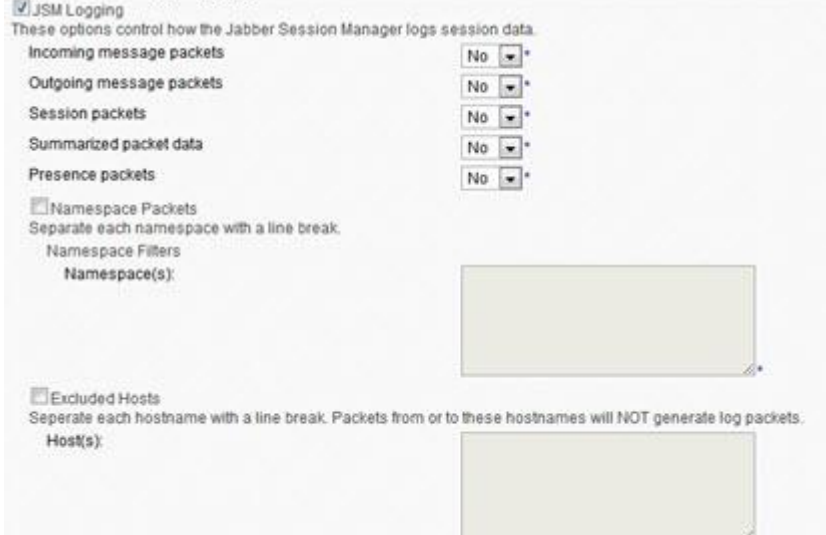

- **4** Select **Yes** beside any of the packets that you want to log.
- **5** Select the **Namespace Packets** option if you want to log IQ packets for specific namespaces. Enter the namespaces in the Namespace(s) box. **Example:**

```
jabber:iq:roster
jabber:iq:last
```
- **6** Select the **Excluded Hosts** option if you want to exclude specific hosts from packet log generation. Enter the host names for each host in the **Host(s)** box. Host name exclusions apply to all logging parameters.
- **7** Click **Submit** to save your configuration. You are returned to the controller's main page.
- **8** In the **Router** area, click **Edit**, beside **Logger Plugin**.

#### **Chapter 3 Logging**

- **9** In the Jabberd Logger Configuration page, select or type the namespaces in the **Namespace Filters** list that correspond to the packet types that you selected for JSM logging. The namespaces correspond to the Jabber Session Manager packets as described in the following list. Packets generated by JSM in these namespaces will be logged to the loggers that you have configured for the Jabberd Logger.
	- **jcs:mod\_log:session** Session Packets
	- **ightharrow incoming is considered in the issue packets** in the **jcs:mod\_log:message:in** Incoming message packets
	- **jcs:mod\_log:message:out** Outgoing message packets
	- **i** jcs:mod\_log:packet:in Summarized packet data
	- **lacks: ics:mod\_log:packet:out** Summarized packet data
	- **ightharrow ics:mod\_log:presence** Presence packets

**10** Click **Submit** to save your configuration.

**11** Restart your Videoscape Control Suite MsgInfra system.
#### **Packet Logs**

Packet logs contain two types of data: **non-IQ packets** and **IQ packets**. A non-IQ packet records whether the packet contained an IQ packet (designated by i), presence information (designated by p), or subscription information (designated by s). Non-IQ packet information resembles the following:

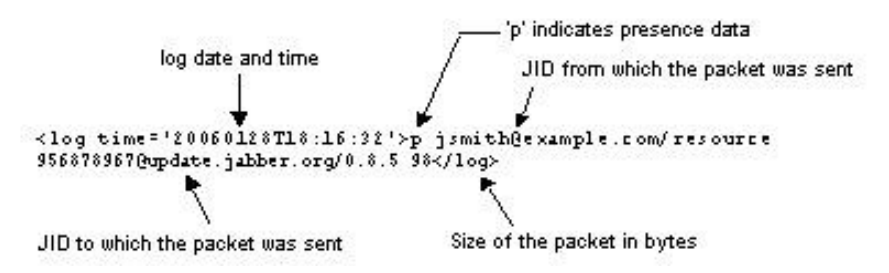

An IQ packet contains all of the information that is saved for the non-IQ packet. It also includes a numeric sub-type for the packet and the namespace from which the data came. Numeric sub-types include: 5 for get; 6 for set, and 7 for result. IQ packet log information resembles the following:

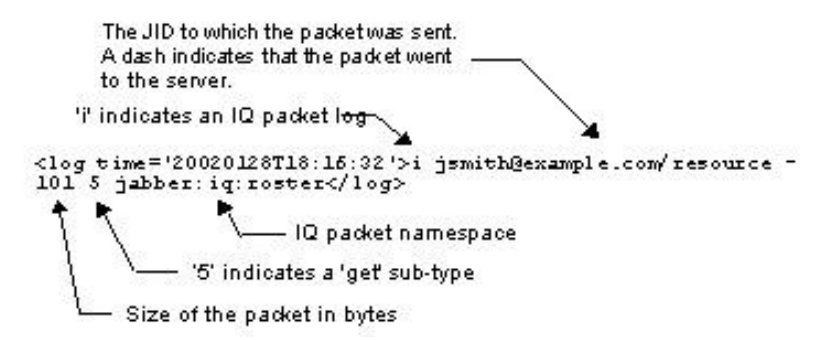

## **Session Logs**

Session logs contain information about each user session that occurs on the server. When the user logs off or is disconnected, the server logs the timestamp of when the session ended, the number of seconds the session lasted, and the full Jabber ID of the user associated with the session (for example, user@host/resource). It also records the number of packets sent and received.

The session log provides information only after a session has ended, and therefore does not provide information about a user's session while that user is logged in.

Length of session in seconds Number of packets received The time and date the user logged out Number of packets sent <log time='20030528T18:19:26'>174 1 5 jsmith@example.com/resource</lo امج<br>JID whose session is recorded here

Session log information resembles the following:

### **Message Logs**

Message logs contain all messages. You may want to use the message log feature to archive your message traffic. You may archive traffic through the server by writing the message logs to a file and backing them up outside of the server.

Message log information resembles the following:

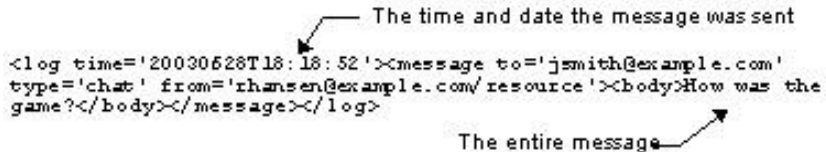

## **Statistics Logging**

Statistics logging captures server statistics and logs the data to log types that are configured for the Jabberd Logger. The **Stats** option in the JSM has also been configured by default to capture data every 60 seconds.

Server statistics data includes the number of:

- Users who are currently online
- Successful logins in the last time-slice interval
- Successful logins since server startup
- Failed logins since server startup
- Offline messages stored in the last time-slice interval
- Total messages since server startup
- **Presence packets since server startup**
- IQ packets since server startup

Statistics data also includes information about:

- $\blacksquare$  The length of time, in seconds, that the server has been running
- The average message size in the last time-slice interval
- $\blacksquare$  The number of messages in the last time-slice interval

#### **Adding a New Statistics Logger**

- **1** Change to the controller's Intermediate configuration view.
- **2** In the **Router** area on the controller's main page, select **Jabberd Logger** in the list, and then click **Go**.

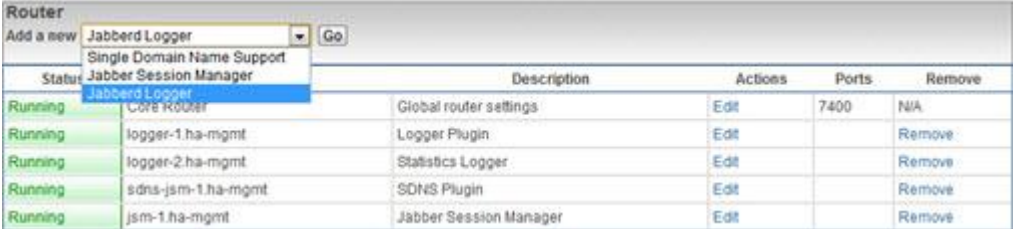

**3** In the Jabberd Logger Configuration page, in the **Namespace Filters** list, remove all of the namespaces except for **jcs:log:default** and **jcs:stats:jsm**.

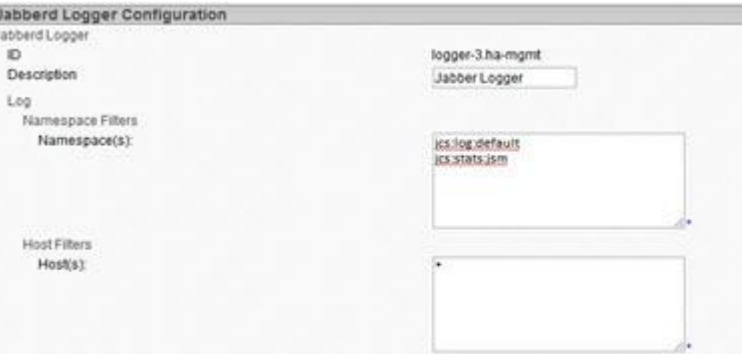

**4** Add and configure one or more loggers that you want to use for capturing statistic data.

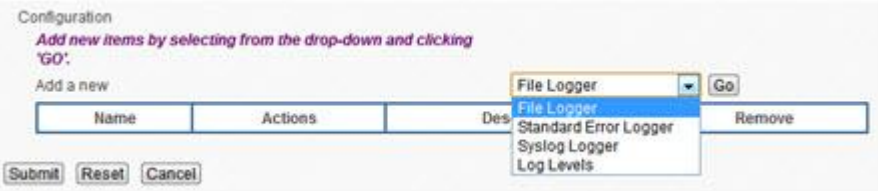

- **5** Click **Submit** to save your configuration. You are returned to the controller's main page.
- **6** In the **Router** area, click **Edit**, beside **Jabber Session Manager**.
- **7** In the Jabber Session Manager Configuration page, under **Stats**, the frequency for capturing server statistics is set to 60 seconds. Change this value if preferred.

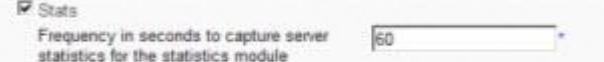

**8** Scroll to the bottom of the Jabber Session Manager Configuration page, and click **Submit** to save your configuration.

## **Component Logging - Jlog**

All Videoscape Control Suite MsgInfra components can log to the Jabber Logging Library, Jlog. Each component (CM/Pubsub/SASL) configuration page has a **Component Logging** (Jlog) section, in which you can configure Syslog and stream loggers that filter the information based on the selected log level. The information that is logged varies by component.

The Syslog and stream loggers log information that is generated at or above the selected severity level and drops messages that are below that level. For example, if you select the warning level, warning and error messages are logged, and messages at the debug, verbose, and info levels are dropped.

- **1** Change to the controller's Intermediate or Advanced configuration view.
- **2** Select the check boxes beside **Component Logging** (Jlog) and **Logger**.

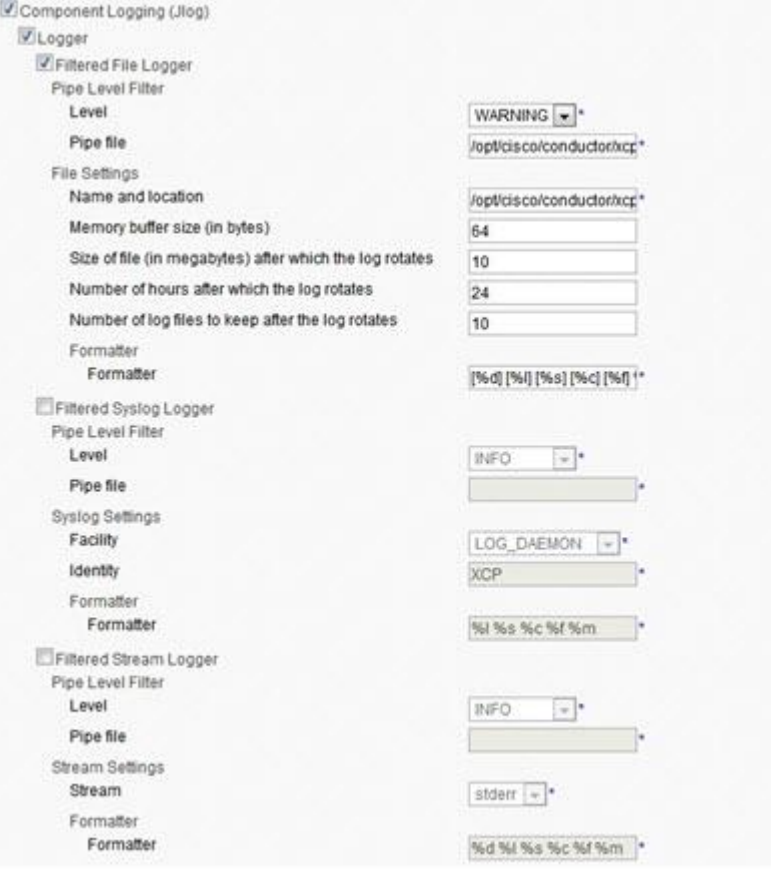

**3** Select one or other filtered logger types and configure them as described in the following sections.

#### **Configuring the Filtered File Logger**

The Filtered File Logger logs component information to file at the selected level.

**1** Select the Filtered file Logger option.

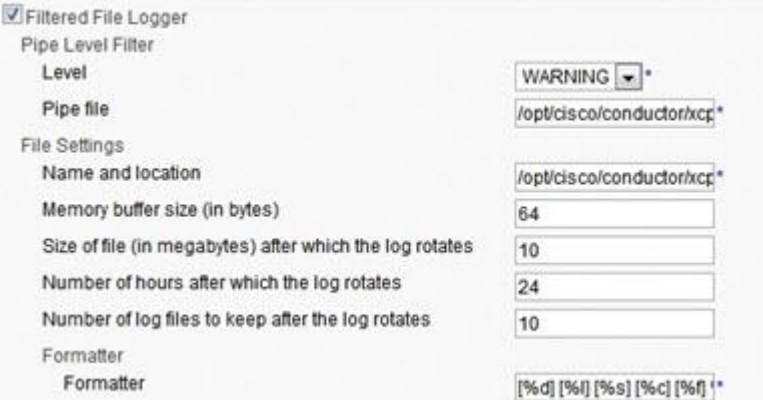

- **2** In the **Level** list, select the preferred severity level.
- **3** In the **Pipe file** box, enter the full path to a pipe file for this component.

**Note:** If you are running the Videoscape Control Suite MsgInfra Server for Solaris or Linux, we suggest naming the file **\$JABBER\_HOME/var/log/comp-id**, where comp-id is the component's ID. If you are running the Windows version of the server, we suggest naming the file  $\iota \$ the component's ID. If the pipe file does not already exist on your system, it will be created.

You can send the file a pipe command of U (up) or D (down) to increase or decrease the amount of data being logged from the component. For example, if your log level is set to verbose and you send a pipe command of D, the log's level of verbosity is decreased to info.

You can also use the echo  $C$  > pipe\_file command to create an entry in syslog indicating the current log level for the component. For pipe\_file, enter the full or relative path (including the pipe file's name) to the location of the component's pipe file.

- **4** Select the **File Setting** option.
- **5** In the **Name and location** box, enter the full path to a log file for this component.
- **6** In the **Memory buffer size (in bytes)** box, enter a number to define memory buffer size for this component.
- **7** In the **Size of file (in megabytes) after which the log rotates** box, enter the size of the log file in megabytes after which the log rotates.
- **8** In the **Number of hours after which the log rotates** box, enter the number of hours after which you want the log to rotate.
- **9** In the Number of log files to keep after the log rotates box, enter the number of log files to keep after they have been rotated.
- **10** In the Formatter box, enter the formatters for the information that you want to log. See *Formatting Logs* (on page [24\)](#page-33-0).

#### **Chapter 3 Logging**

- **11** When you have finished configuring the loggers, click **Submit** to save your configuration.
- **12** Restart your MsgInfra system.

#### **Configuring the Filtered Syslog Logger**

The **Filtered Syslog Logger** logs component information to syslog at the selected level.

**1** Select the **Filtered Syslog Logger** option.

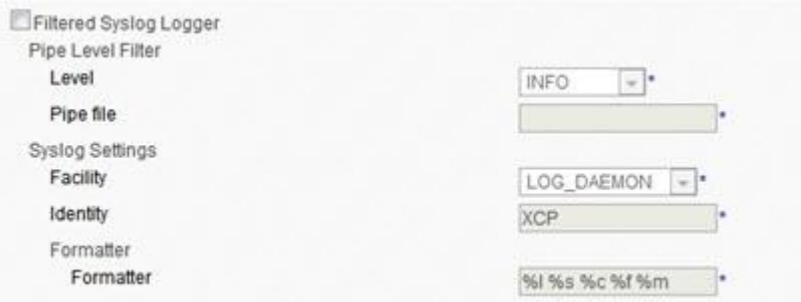

- **2** In the **Level** list, select the preferred severity level.
- **3** In the **Pipe file** box, enter the full path to a pipe file for this component. **Note:** If you are running the MsgInfra Server for Solaris or Linux, we suggest naming the file **\$JABBER\_HOME/var/log/comp-id**, where comp-id is the component's ID. If you are running the Windows version of the server, we suggest naming the file  $\iota \$ ,  $\pi$ **-id**, where comp-id is the component's ID. If the pipe file does not already exist on your system, it will be created. You can send the file a pipe command of U (up) or D (down) to increase or decrease the amount of data being logged from the component. For example, if your log level is set to verbose and you send a pipe command of D, the log's level of verbosity is decreased to info.

You can also use the **echo C > pipe file** command to create an entry in syslog indicating the current log level for the component. For pipe\_file, enter the full or relative path (including the pipe file's name) to the location of the component's pipe file.

- **4** In the **Facility** list, select the facility that you want to use. Facilities are defined on the syslog(3) manpage.
- **5** In the **Identity** box, enter a term that identifies where the log information is coming from. The identity is displayed in syslog next to the associated data. You can change the default value as needed.
- **6** In the **Formatter** box, enter the formatters for the information that you want to log. See *Formatting Logs* (on page [24\)](#page-33-0).
- **7** When you have finished configuring the loggers, click **Submit** to save your configuration.
- **8** Restart your MsgInfra system.

#### **Configuring the Filtered Stream Logger**

The Filtered Stream Logger logs information to stdout or to stderr at the selected level.

#### **1** Select the **Filtered Stream Logger** option.

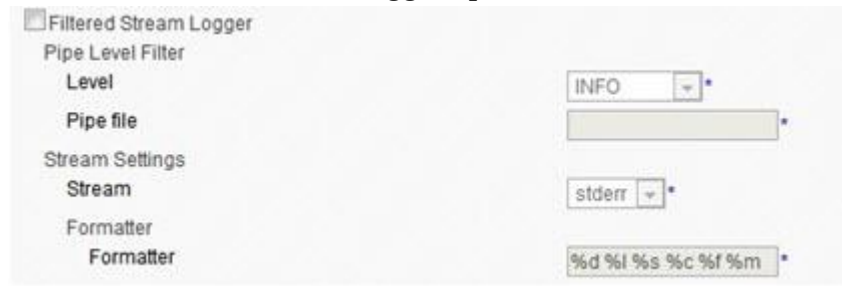

- **2** In the **Level** list, select the preferred severity level.
- **3** In the **Pipe File** box, enter the full path to a pipe file for this component. **Note:** If you are running the MsgInfra Server for Solaris or Linux, we suggest naming the file **\$JABBER\_HOME/var/log/comp-id**, where comp-id is the component's ID. If you are running the Windows version of the server, we suggest naming the file **\\.\pipe\comp-id**, where comp-id is the component's ID. If the pipe file does not already exist on your system, it will be created.
- **4** In the **Stream** list, select **stderr** or **stdout**.
- **5** In the **Formatter** box, enter the formatters for the information that you want to log. See *Formatting Logs* (on page [24\)](#page-33-0).
- **6** When you have finished configuring the loggers, click **Submit** to save your configuration.
- **7** Restart your MsgInfra system.

#### **Adding a New Custom Logger**

If you have created a custom logger for logging component information using the libjcore library, you can add it to your Videoscape Control Suite MsgInfra Server configuration.

- **1** Change to the controller's Advanced configuration view.
- **2** Click **Go** beside **Add a new custom logger**.

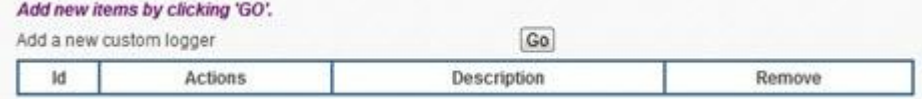

**Result:** The Custom Logger Configuration page is displayed.

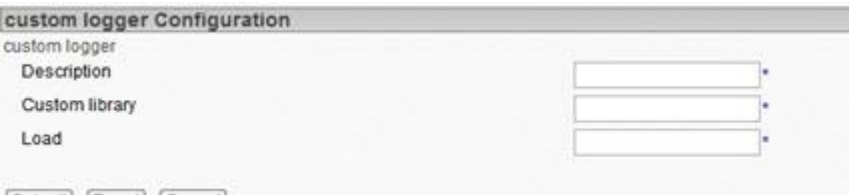

- Submit Reset Cancel
- **3** Configure the parameters as follows.
	- **Description** Enter a description for the custom logger.
	- **Custom Library** Enter the library used for this logger.
	- **Load** − Enter the library entry point function.
- **4** Click **Submit** to save your custom logger configuration. You are returned to the component's configuration page.
- **5** Click **Submit** again to return to the controller's main page.
- **6** Restart your MsgInfra system.

## **Component Logging – MC/MCC/Web Service Component**

Logs of Management Core component, Management Console Controller component, and Web Service component are outputted to one log file. You can configure log attributes of these components, as needed, for debugging.

- **1** Change to the controller's Advance configuration view.
- **2** Click **Edit** of the Management Core component, Management Console Controller component, or Web Service component in the **Components** area.

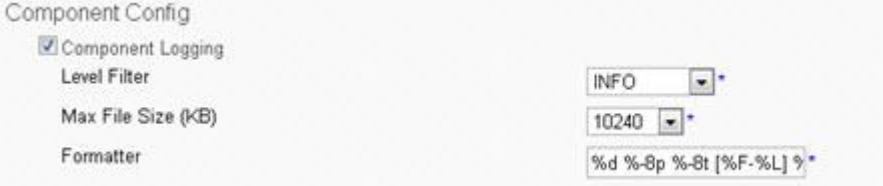

- **3** Configure the Component Config window, as follows:
	- **Level Filter** Enter the log level as needed. Six levels are supported; they are ERROR, WARNING, INFO, VERBOSE, DEBUG, and ALL. Their priorities are as follows: ERROR > WARNING > INFO> VERBOSE > DEBUG > ALL.

**Note:** The default log level is INFO. This means that the log info with INFO, WARNING, and ERROR level will be recorded.

- **Max File Size** Enter the maximum log file size. Five options are provided; they are 10M, 20M, 30M, 50M, and 100M.
- **Formatter** Enter the output log format as needed. Refer to following formatter table for details.

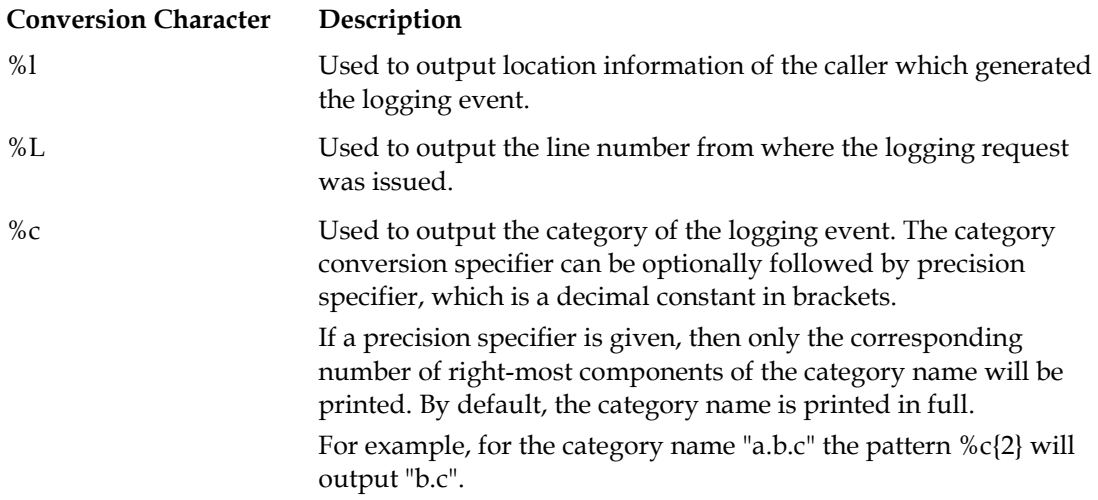

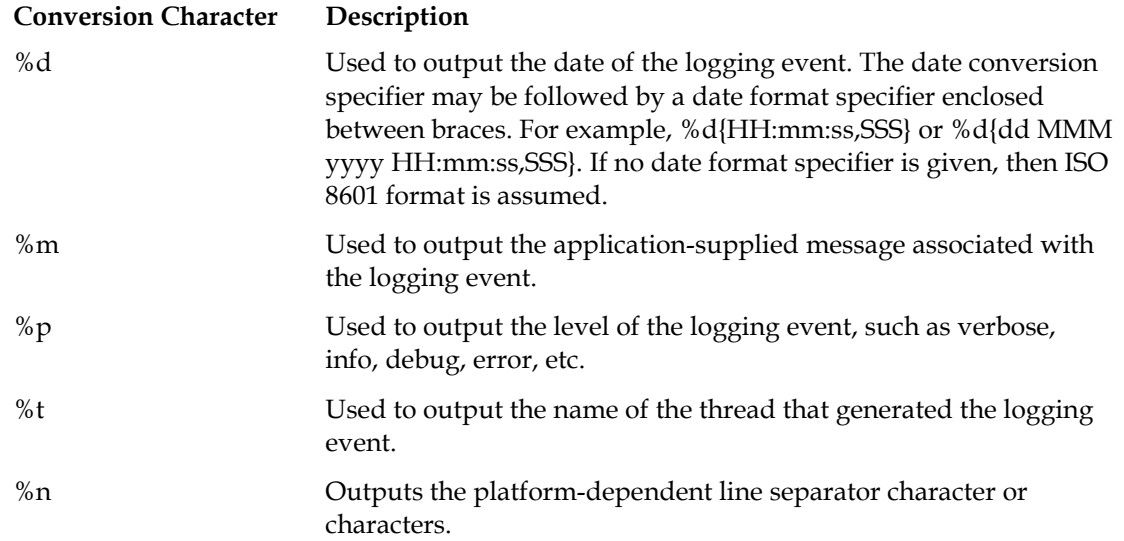

**4** Edit the logging configuration and click **Submit**.

# **4 Chapter 4**

## **Jabber Session Manager**

#### **Introduction**

The Jabber Session Manager (JSM) controls all sessions on the Videoscape Control Suite MsgInfra Server. Each time a client connects to the server, a new session is started; one session is opened for every client logged onto the system. An operational Jabber Session Manager is provided by default when you install the Videoscape Control Suite MsgInfra Server. You can modify the configuration, enabling the JSM to handle additional MsgInfra features, as needed.

#### **In This Chapter**

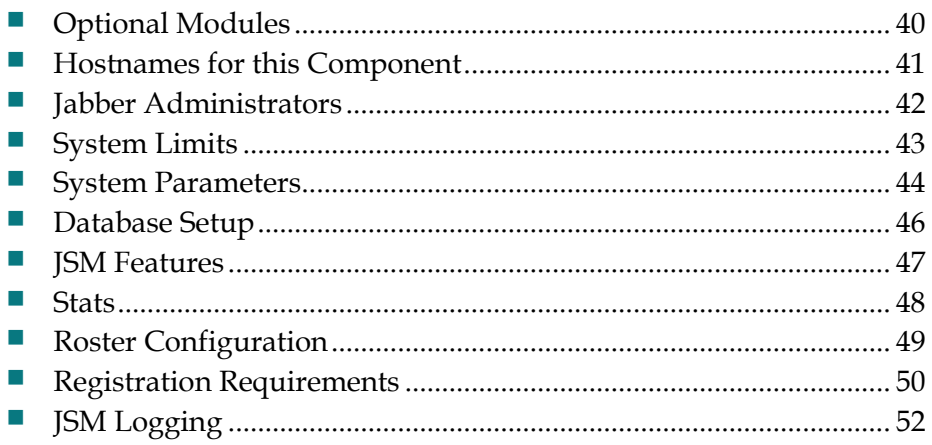

## <span id="page-49-0"></span>**Optional Modules**

The optional modules are used by the Videoscape Control Suite MsgInfra Server to enable specific features. Many of the modules, once you enable them, must be configured in more detail further down in the JSM configuration, or in a different component.

The **Optional modules** section in the Jabber Session Manager Configuration page is shown in the following figure in the Advanced configuration view so that all of the modules are visible. As shown, some of the modules are selected by default.

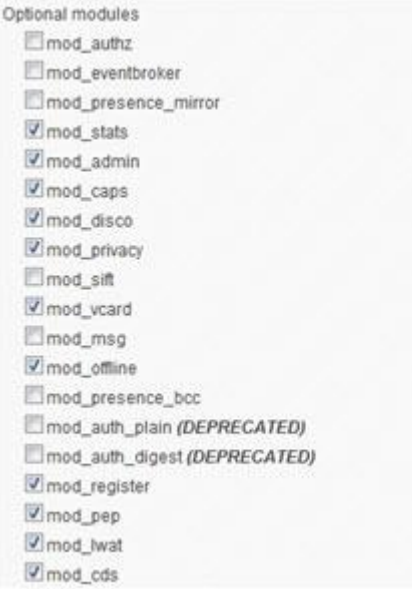

See the online help for the Jabber Messenger Configuration page for descriptions of the modules that display in each configuration view.

#### <span id="page-50-0"></span>**Hostnames for this Component**

The **Hostnames for this Component** configuration section is available in the controller's Intermediate configuration view. JSM will handle packets from all of the hosts listed here.

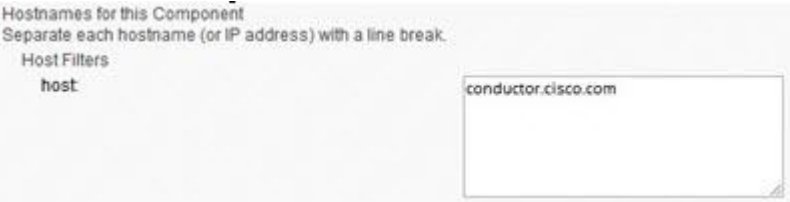

By default, the hostname in the **Host Filters** box belongs to the server on which MsgInfra is installed. You can enter the names or IP addresses of other hosts for which you want this JSM to handle packets, as well. To enable the JSM to handle packets from any host, enter an asterisk (\*).

A host filter must be a host name, or an IPv4 or IPv6 address.

**Important:** If you configure SDNS to run in front of this JSM, leave the **Host Filters** box blank. Since the hostname for which this JSM handles packets must be specified in the SDNS component's configuration, if you add the hostname in the JSM configuration as well, the same packets will be sent to the host twice.

### <span id="page-51-0"></span>**Jabber Administrators**

To use the Jabber Administrator feature, select **mod\_admin** under **Optional modules**.

The Jabber Administrators configuration section is available in the controller's Intermediate configuration view. You can add and delete Jabber administrators as needed.

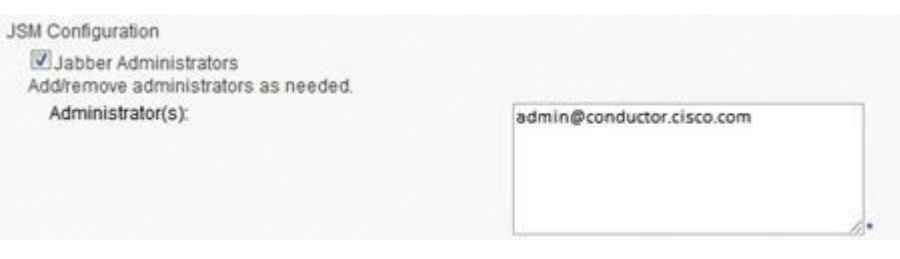

By default, the **Administrator(s)** box contains the Jabber ID of the person who installed the MsgInfra Server. You can add other Jabber IDs as necessary; separate each Jabber ID with a line break.

The following sections describe tasks that Jabber administrators can perform.

#### **Receiving License Notifications**

Jabber administrators receive IM notifications when the MsgInfra Server license is about to expire. The notifications start one week before the license is due to expire, and are repeated with increasing frequency until the expiration occurs.

#### **Unregistering Users**

Jabber administrators can unregister any user who has an account on the MsgInfra Server. To do this, the administrator must use a client that is capable of sending raw XML to the server. Once a user has been unregistered, his or her account is deactivated, and the Jabber ID is marked unavailable. Unregistered users are automatically removed from the rosters of contacts on the same server who are subscribed to their presence. (They may not be removed from the rosters of people who are on other Jabber servers.)

#### **Deleting Offline Messages**

When a Jabber user is unregistered, the user's persistent data, such as preferences, vcard, JID, and off-line messages, remains stored in the system.

#### **Broadcasting Messages to All Users**

Jabber administrators can broadcast messages through a Videoscape Control Suite client to all users who are connected to a specific Connection Manager.

### <span id="page-52-0"></span>**System Limits**

The **System Limits** configuration section is available in the controller's Advanced configuration view. This setting controls the usage of your Videoscape Control Suite MsgInfra system.

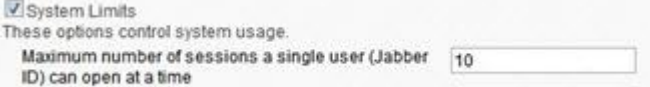

The **System Limits** parameter is described, as follows:

■ Maximum number of sessions a single user (Jabber ID) can open at a time – Enter the maximum number of sessions a Jabber user can have on the server using the same Jabber ID and different resources. Each time a Jabber user logs into the server, a session is created. If the same user logs on from two locations, that user has two sessions active on the server.

Users may define a number of concurrent sessions in cluster.xml by JSM's **maxsession** attribute. The default value is 10.

## <span id="page-53-0"></span>**System Parameters**

The **System Parameters** configuration section is available in the controller's Advanced configuration view. These parameters control the MsgInfra Server's use of your system's processor, and default values have been supplied based on average server usage. If you want to change these values, we recommend that you call Jabber Support for help.

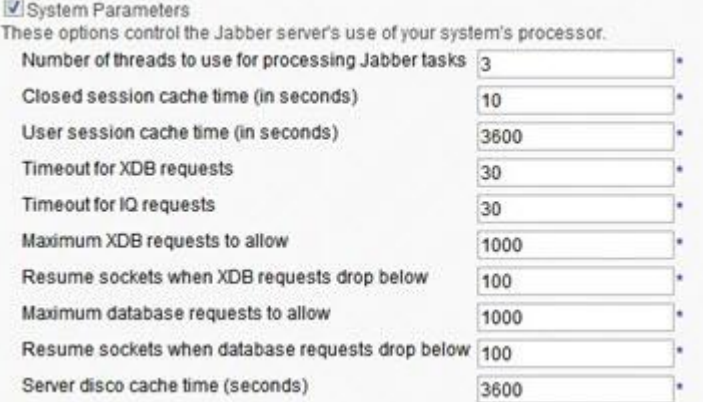

The System Parameters are described in the following table.

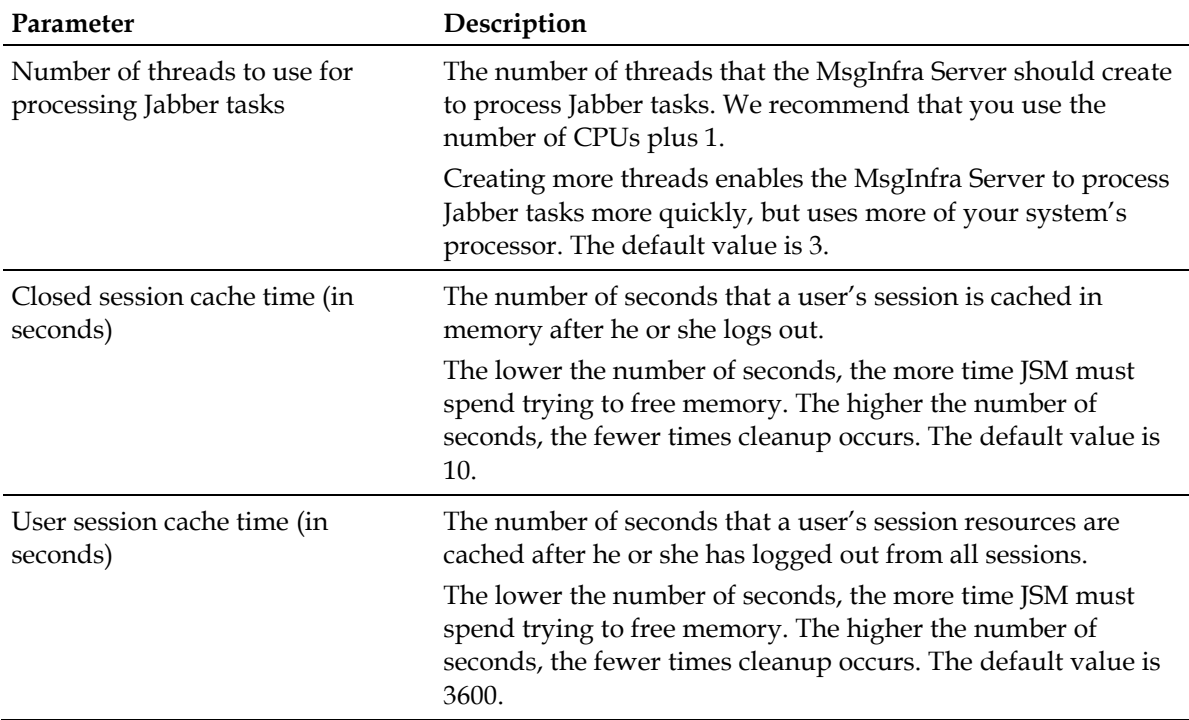

#### **System Parameters**

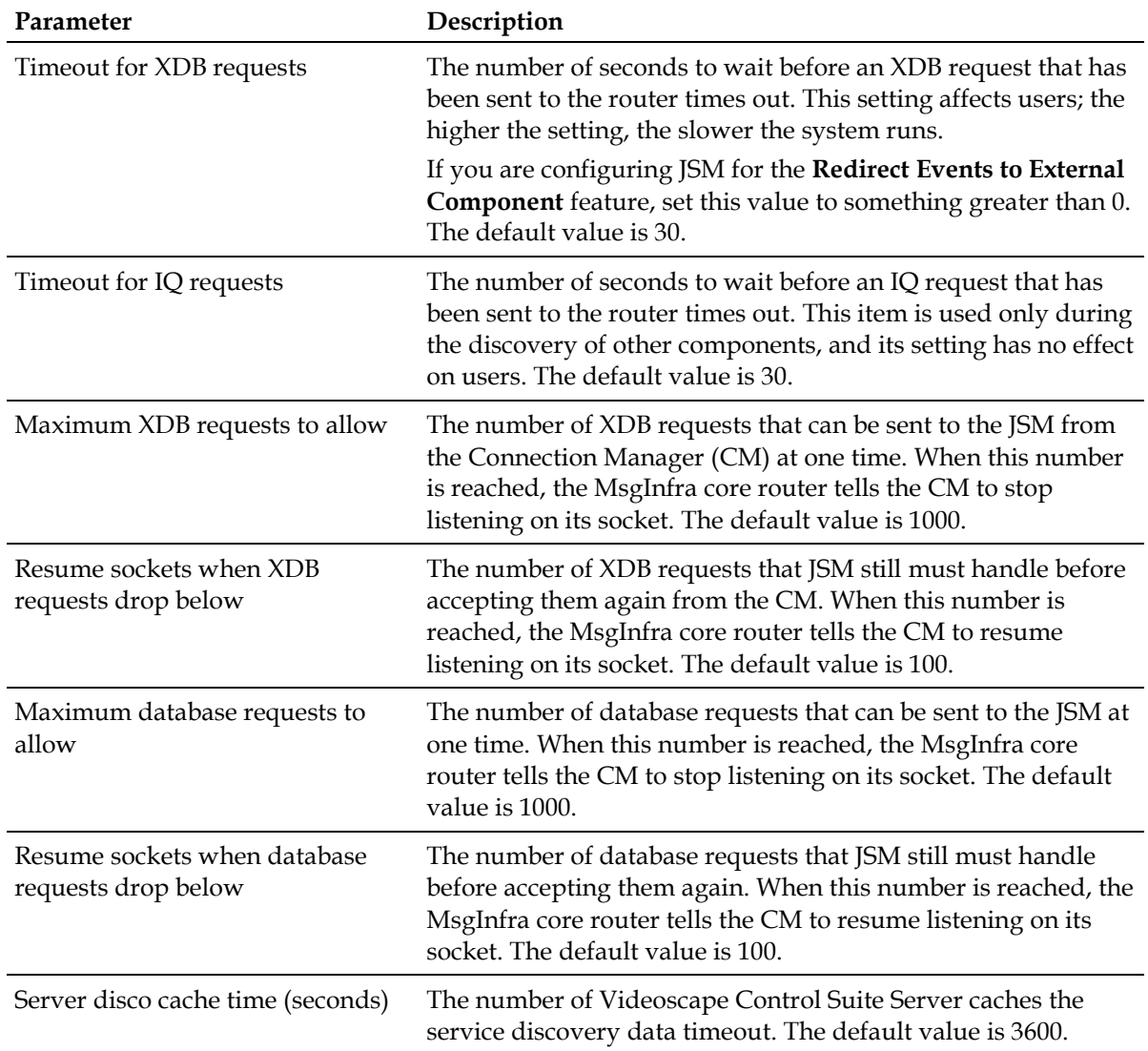

## <span id="page-55-0"></span>**Database Setup**

The **Database Setup** configuration section is available in the controller's Intermediate and Advanced configuration views. If you selected one of the other databases, this option is dimmed.

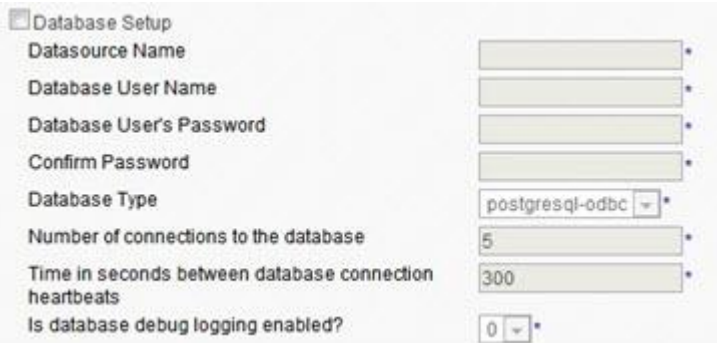

Any database configured in this section is used only to store basic Jabber IM data such as usernames, passwords, rosters, vCard information, and offline messages.

The Database Setup parameters are described in the following table.

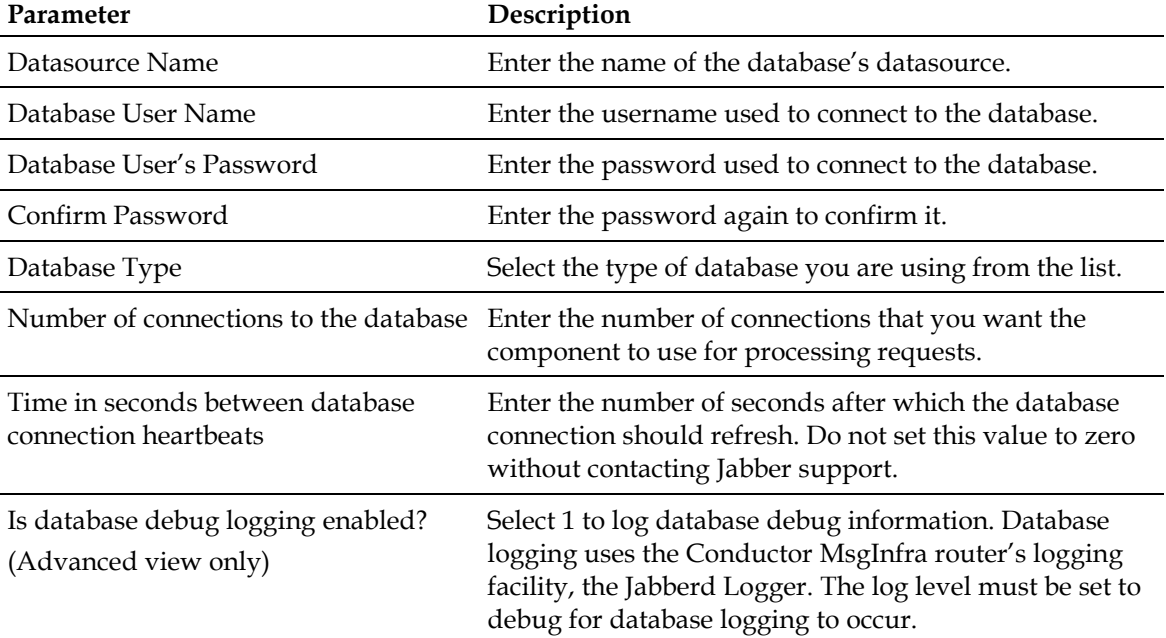

## <span id="page-56-0"></span>**JSM Features**

The **JSM Features** configuration section is available in the controller's Advanced configuration view. These parameters are used to enable and disable a number of miscellaneous server features.

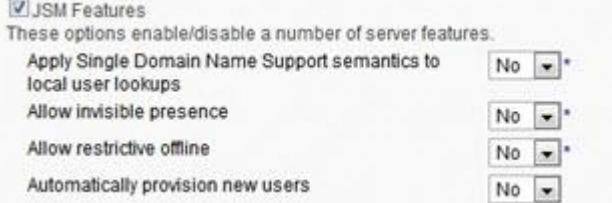

The JSM feature parameters are described in the following table.

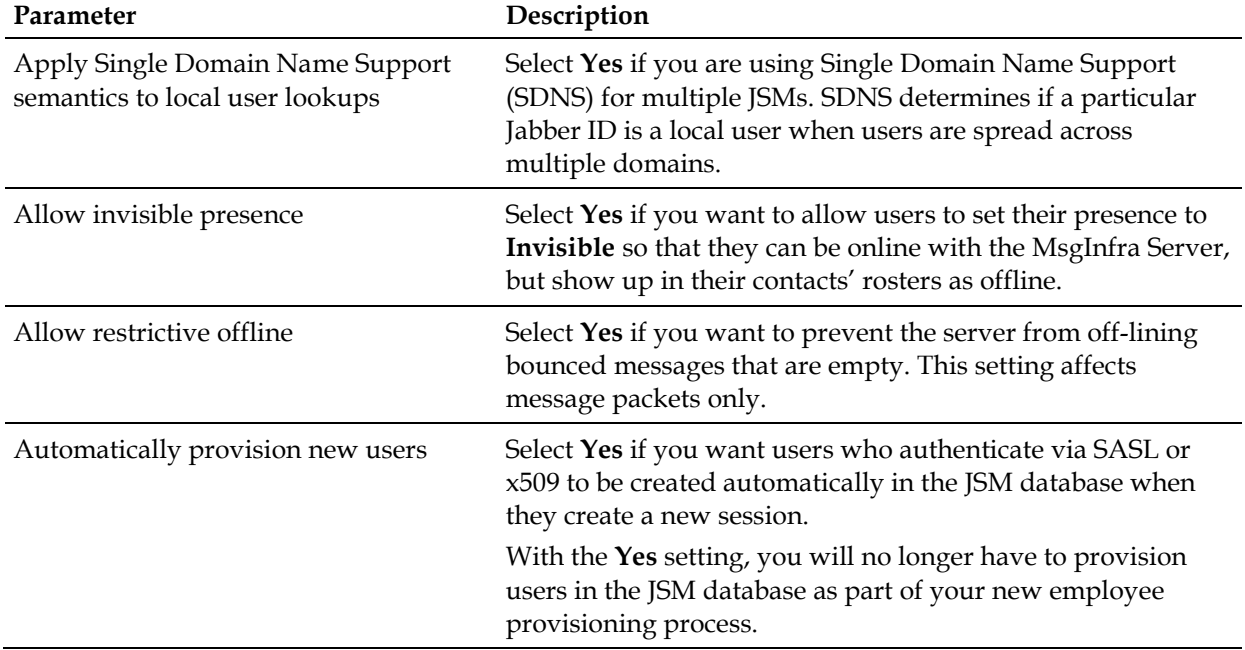

### <span id="page-57-0"></span>**Stats**

The **Stats** feature, available in the controller's Intermediate configuration view, logs server statistics to the log types that are configured for the statistics logger. A Statistics logger has been set up by default in the MsgInfra Server configuration and logs info-level data to **\$JABBER\_HOME/var/log/stats-logger.log**. The Stats feature has been configured by default to capture data every 60 seconds. You can change the frequency if preferred.

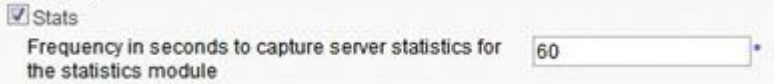

## <span id="page-58-0"></span>**Roster Configuration**

The **Roster Configuration** section is available in the controller's Advanced configuration view.

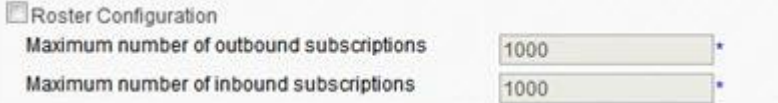

Select the **Roster Configuration option** if you want to change the default setting (150) for the maximum number of items that users can have in their rosters. This feature limits how much space rosters require on your Videoscape Control Suite MsgInfra Server. Roster items include contacts, pending contacts, and any other item that appears in the roster.

## <span id="page-59-0"></span>**Registration Requirements**

The **Registration Requirements** feature, which is enabled by default, lets client users create accounts on the MsgInfra Server. It also lets you configure the information and prompts that display in the client interface when users register.

The **Registration Requirements** configuration section is available in the controller's Basic and Intermediate configuration views.

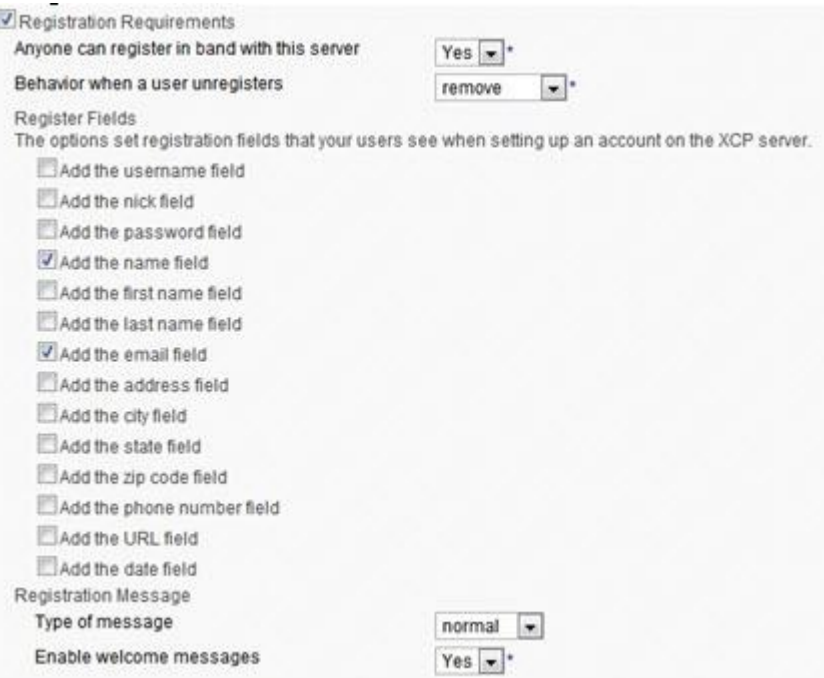

- **1** Change to the controller's Intermediate configuration view.
- **2** Select **mod\_register** under **Optional** modules.
- **3** Under **Registration Requirements**, select the registration fields that you want to display on the client.
- **4** Configure the following parameters as needed.
	- **Anyone can register in band with this server** When set to **Yes**, anyone can create an account on this server using Jabber (pre-XMPP) protocol. If you select **No**, users cannot register in-band.
	- **Behavior when a user unregisters** Select to determine the action the server should take when a user unregisters. The default setting is **remove**, which removes the user from the database. The **disable** option disables the user's account without removing them from the database. The **not-allowed** option prevents users from unregistering.
	- **Registration Message** The server uses these parameters to send an instant welcome message to newly created accounts. If you want to change the wording of a message, you must modify your dictionary file.
- **Type of message** Select **normal**, **chat**, or **headline** for the type of registration message you want sent. The Jabber clients always use the chat type, which sends welcome messages in a chat window. You can select another message type if you are using a custom client. For example, a **headline** type could be a pop-up message, and a **normal** type could be a message sent in a window containing a **Reply** button. You must define these types as you plan to use them with your custom client.
- **Enable welcome messages** Select **Yes** if you want the server to send a welcome message to users after they register.

## <span id="page-61-0"></span>**JSM Logging**

The **JSM Logging** feature lets you log message, session, and presence packets in addition to the JSM-generated packets that are logged by the server by default.

# **5 Chapter 5**

## **Connection Managers**

#### **Introduction**

The Connection Manager (CM) enables Videoscape Control Suite clients to connect to the MsgInfra Server. You can configure multiple instances of the CM to increase the number of connections your server can handle and to enable communication over different protocols.

Cisco Systems, Inc. strongly recommends that you configure a separate CM to handle each different communication task rather than configuring one CM to do everything. The reasons for this include:

- **Scalability** Each CM has a maximum number of connections that it can handle. For example, the client CM can handle only 20,000 concurrent client connections. Your system can handle more client connections if you add additional client CMs.
- **Different communication protocols** Cisco Systems, Inc. recommends that you configure a separate CM to handle each communication protocol that you plan to use.
- **Redundancy** Configuring separate CMs also helps to ensure that you experience as few communication problems as possible. If the system on which one CM is installed fails, other systems can pick up the slack.

#### **In This Chapter**

[Configure the Basic Connection Manager.](#page-63-0)........................................ [54](#page-63-0)

### <span id="page-63-0"></span>**Configure the Basic Connection Manager**

This section describes how to configure the Connection Manager component. The command processors that you can configure within the Connection Manager are described in separate chapters.

The following instructions describe how to configure the Connection Manager using the parameters provided in the controller's Basic configuration view. These parameters are sufficient to configure an operational CM. For descriptions of all of the CM parameters, see the Connection Manager Configuration page's online help.

#### **Configuring a Basic Connection Manager**

**1** Change to the controller's Basic configuration view.

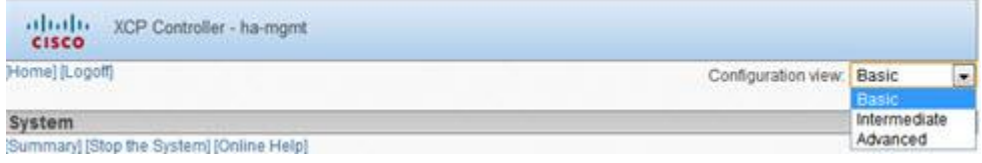

**2** In the **Components** area on the controller's main page, click **Go** to add a Connection Manager.

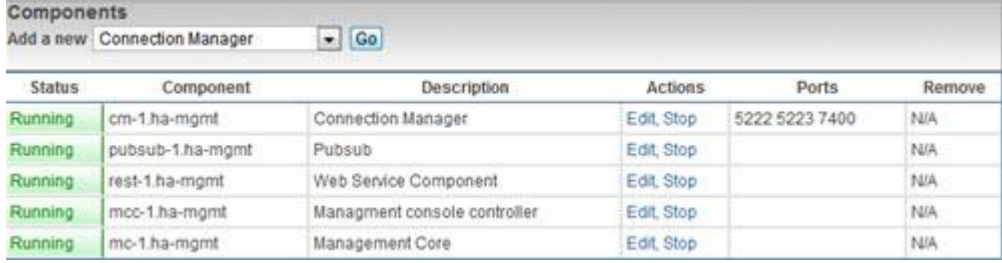

- **3** On the Connection Manager Configuration page, change the **Description** so that it describes this particular CM.
- **4** Under **Add a New Command Processor**, select a command processor in the list, and then click **Go**.

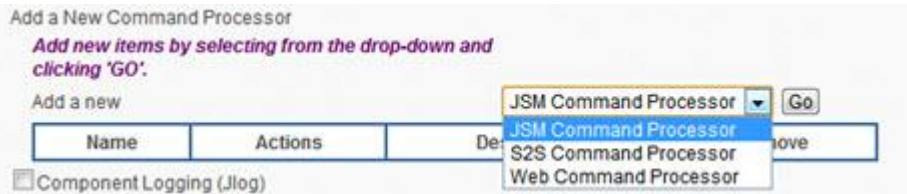

**Note:** The command processors are described as follows.

- **JSM Command Processor** Connects the MsgInfra Server to Videoscape Control Suite clients. Configuration instructions for this command processor are provided in *Client Connections* (on page [57\)](#page-66-0).
- **S2S Command Processor** Enables MsgInfra Servers to communicate with each other across domains.
- **Web Command Processor** Handles HTTP requests, and translates and transfers data between Videoscape Control Suite clients and the MsgInfra router over the Web.
- **5** When you have finished configuring the command processor and have returned to the Connection Manager Configuration page, click **Submit** to save your configuration.

# <span id="page-66-0"></span>**6 Chapter 6**

## **Client Connections**

#### **Introduction**

When you install the Videoscape Control Suite MsgInfra Server, there may be two types of Connection Managers in a default installation. The first CM (**cm-1.ha-cmps, cm-2.ha-cmps**), is configured to work with Videoscape Control Suite clients that use XMPP connections. The second CM (**cmw-1.ha-cmps**) is configured for Videoscape Control Suite clients that use HTTP Binding connections (BOSH).

#### **In This Chapter**

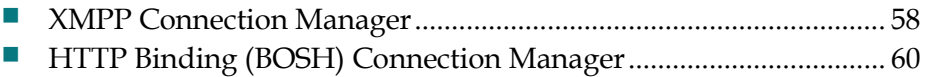

## <span id="page-67-0"></span>**XMPP Connection Manager**

The XMPP Connection Manager that is set up by default (**cm-1.ha-cmps, cm-2.ha-cmps**) is configured with a JSM Command Processor and two XMPP directors.

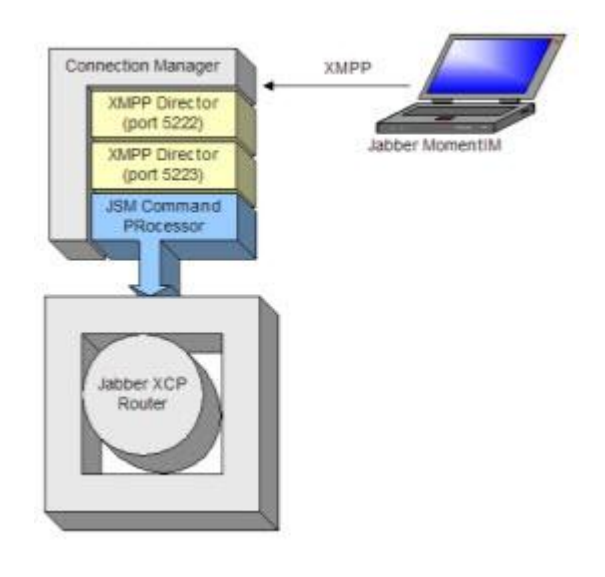

#### **JSM Command Processor Configuration**

**Important:** If you want to add a new JSM Command Processor, Cisco recommends that you configure it in a separate Connection Manager in order to maximize the efficiency with which the MsgInfra Server can handle client communication.

#### **Viewing the Configuration**

- **1** Change to the controller's Intermediate configuration view.
- **2** In the **Components** area on the controller's main page, click **Edit** beside the first Connection Manager.

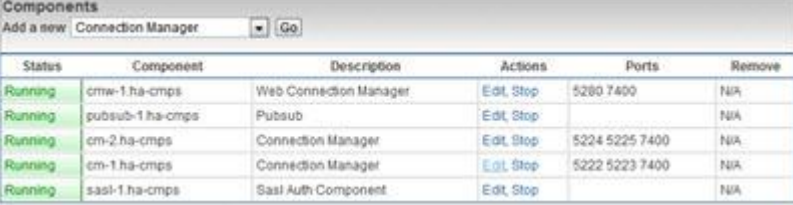

**3** In the Connection Manager Configuration page under **Add a New Command Processor**, click **Details** beside the JSM command processor.

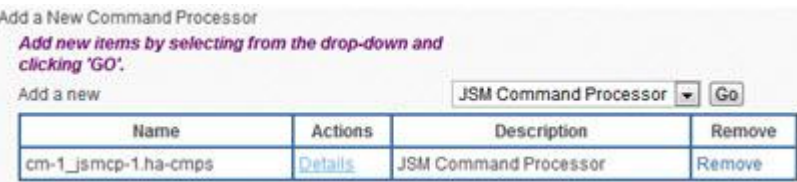

**4** In the JSM Command Processor Configuration page, click **Details** beside the **XMPP Directors** if you want to view their configurations.

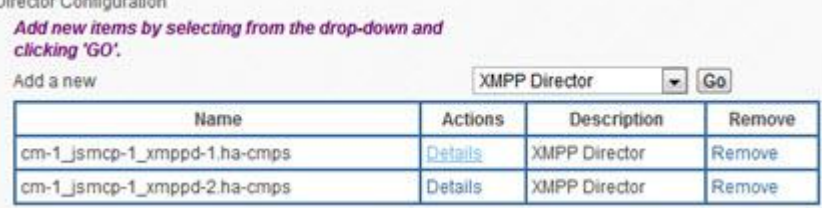

## <span id="page-69-0"></span>**HTTP Binding (BOSH) Connection Manager**

The HTTP Binding (BOSH) Connection Manager that is set up by default (**cmw-1.ha-cmps**) is illustrated in the following figure. It is configured with a JSM Command Processor containing an HTTP Binding Director, and a Web Command Processor containing an HTTP Director, an HTTP Binding Handler, and an HTTP Static Handler.

HTTP binding connections wrap XMPP traffic in HTML, enabling XEP-0124 compliant, web-based clients to access the MsgInfra Server without requiring any changes to network or firewall settings. The HTTP binding feature complies with **XEP-0124: HTTP Binding**.

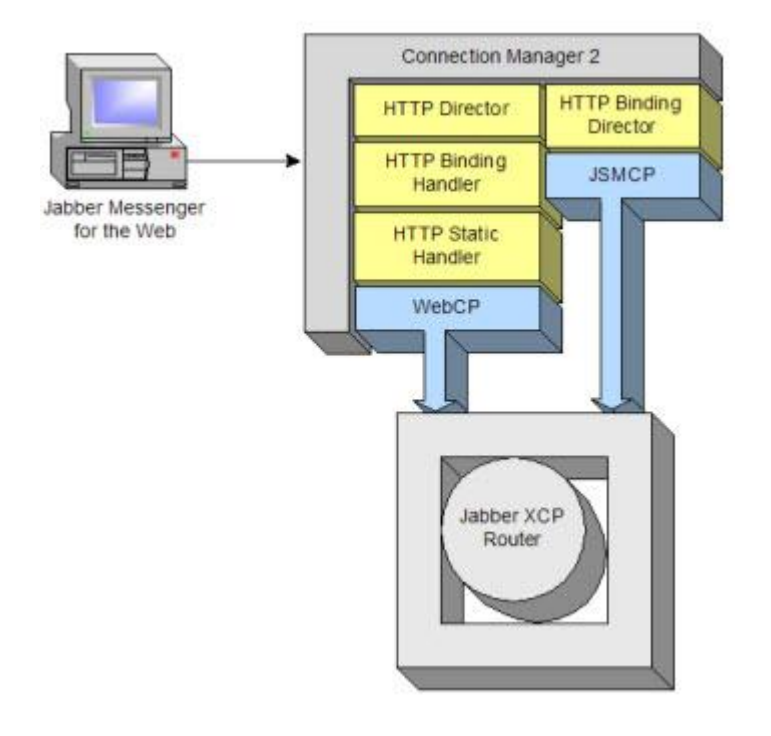

#### **JSM Command Processor Configuration (BOSH)**

The JSM Command Processor is configured with an HTTP Binding Director, which interprets HTTP-wrapped XMPP packets, strips off the HTTP wrapper, and forwards the packets to the JSM.

#### **Viewing the Configuration**

**1** Change to the controllers Basic configuration view.

**2** In the **Components** area on the controller's main page, click **Edit** beside the second Connection Manager.

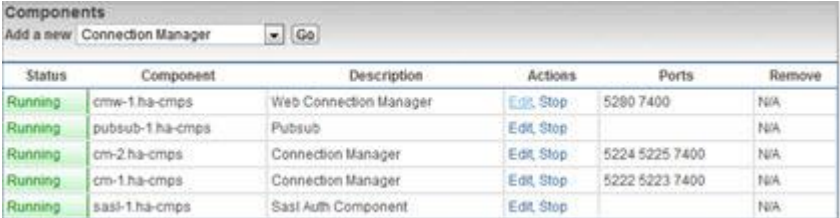

**3** In the Connection Manager Configuration page, in the table of configured command processors, click **Details** beside JSM Command Processor.

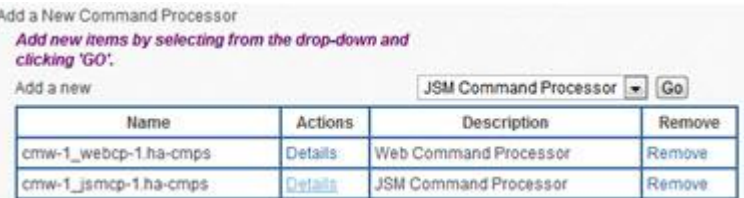

**4** In the JSM Command Processor Configuration page, under **Director Configuration**, click **Details** beside HTTP Binding Director.

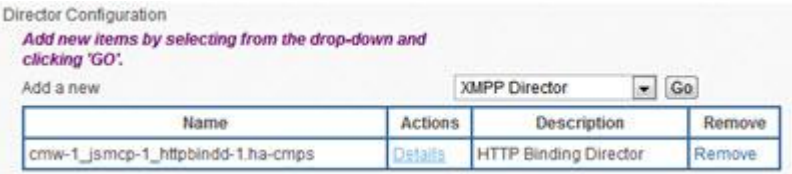

**5** In the HTTP Binding Director Configuration page, default values have been provided. They are described in the following table. You can change them if you prefer.

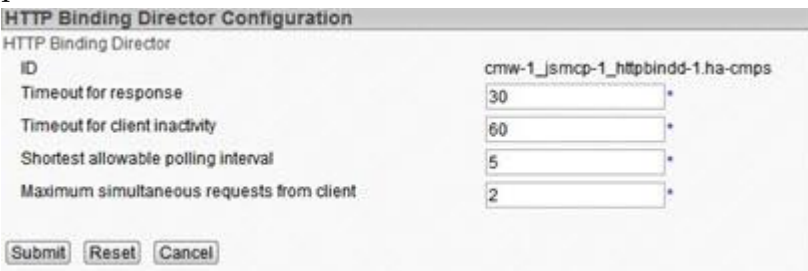

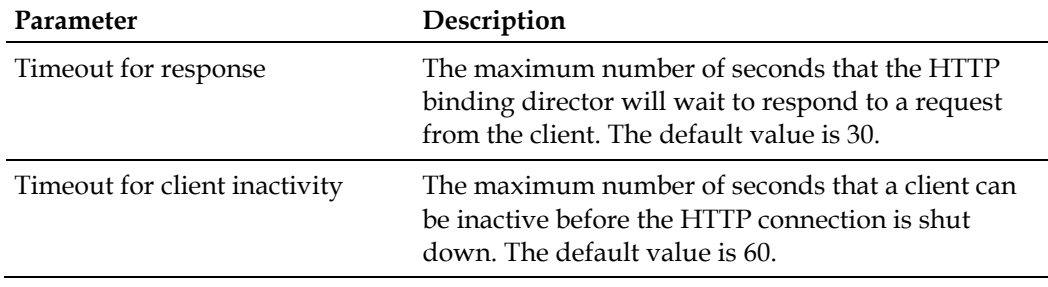

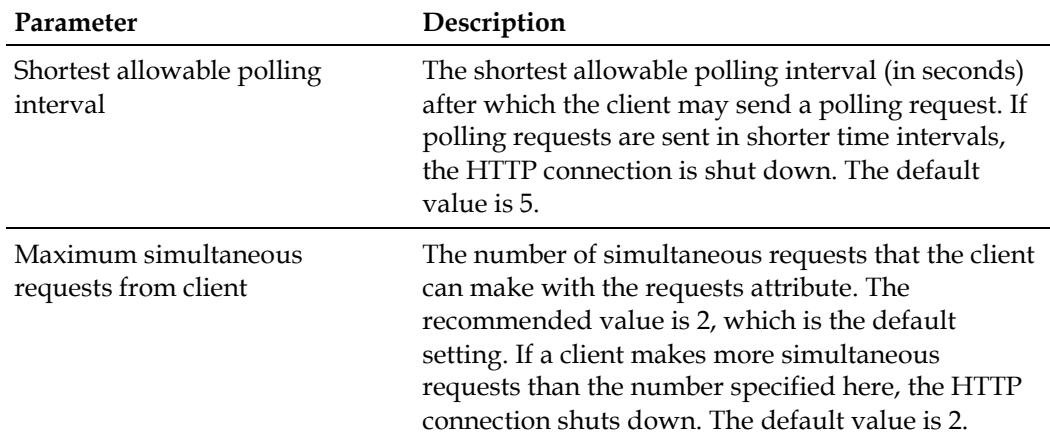

#### **Web Command Processor Configuration**

The Web Command Processor is configured with an HTTP Director, an HTTP Binding Handler, and an HTTP Static Handler. The HTTP binding handler intercepts XEP-124-compliant packets, and forwards them to the HTTP binding director.

#### **Viewing the Configuration**

- **1** Change to the controller's Advanced configuration view.
- **2** In the Connection Manager Configuration page, in the table of configured command processors, click **Details** beside Web Command Processor.

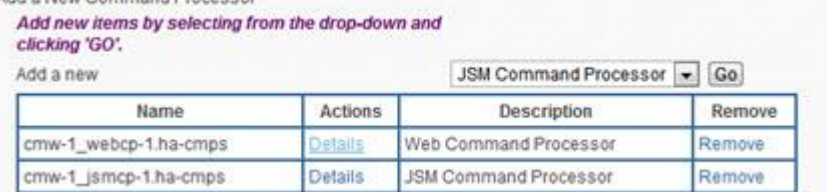
Ξ

**3** In the Web Command Processor Configuration page, click **Details** beside the HTTP Director or the handlers, if you want to see their configurations.

| <b>Neb Command Processor Configuration</b>                          |                    |                                     |        |
|---------------------------------------------------------------------|--------------------|-------------------------------------|--------|
| Veb Command Processor                                               |                    |                                     |        |
| ID                                                                  |                    | cmw-1_webcp-1.ha-cmps               |        |
| Description                                                         | Web Command Proces |                                     |        |
| Director Configuration                                              |                    |                                     |        |
| Add new items by selecting from the drop-down and<br>clicking 'GO'. |                    |                                     |        |
| Add a new                                                           |                    | HTTP Director = Go                  |        |
| Name                                                                | <b>Actions</b>     | Description                         | Remove |
| cmw-1_webcp-1_httpd-1.ha-cmps                                       | <b>Details</b>     | <b>HTTP</b> Director                | Remove |
| WEBCP Configuration                                                 |                    |                                     |        |
| Handlers                                                            |                    |                                     |        |
| Add new items by selecting from the drop-down and<br>clicking 'GO'. |                    |                                     |        |
| Add a new                                                           |                    | Advanced File Transfer Handler . Go |        |
| Name                                                                | Actions            | Description                         | Remove |
| cmw-1 webcp-1 httpbind-1.ha-cmps                                    | Details            | <b>HTTP Binding Handler</b>         | Remove |
| cmw-1 webcp-1 stath-1.ha-cmps                                       | Details            | <b>HTTP Static Handler</b>          | Remove |
|                                                                     |                    |                                     |        |

Submit Reset Cancel

**4** On the HTTP Binding Handler Configuration page, the **Path** has been configured as **/httpbinding**. You can change this setting, if needed. The Path is the HTTP URI path on which this handler listens for HTTP binding traffic. For example, in the URI, **http://www.example.com:7300/httpbinding**, the path is /httpbinding.

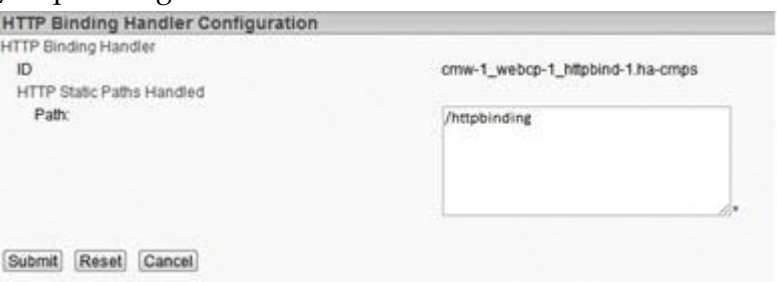

#### **Chapter 6 Client Connections**

**5** On the HTTP Static Handler Configuration page, you can change the values if needed. They are described in the following table.

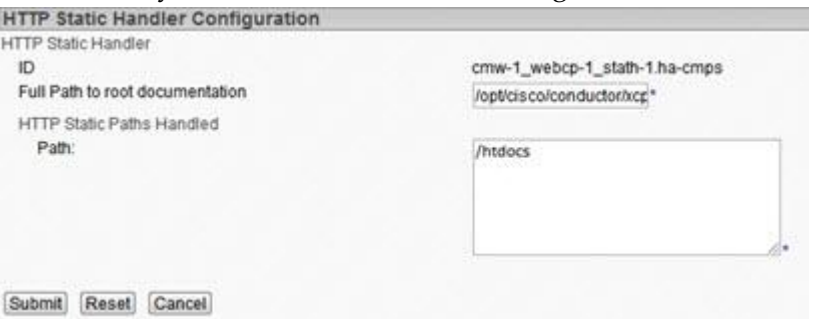

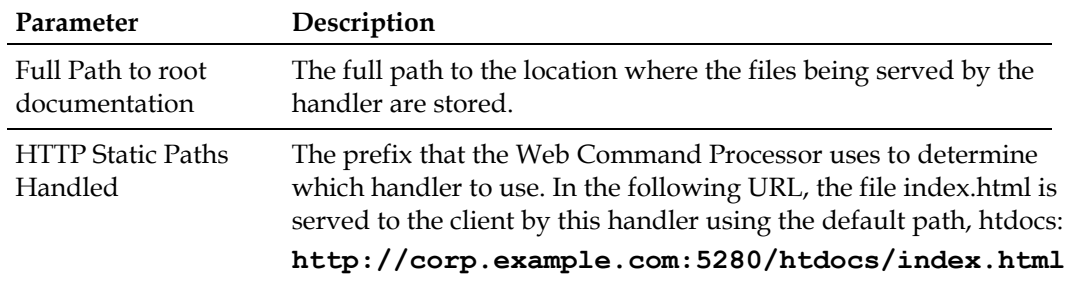

# **Single Domain Name Support**

## **Introduction**

This chapter provides instructions for configuring the Single Domain Name Support (SDNS) plugin.

## **In This Chapter**

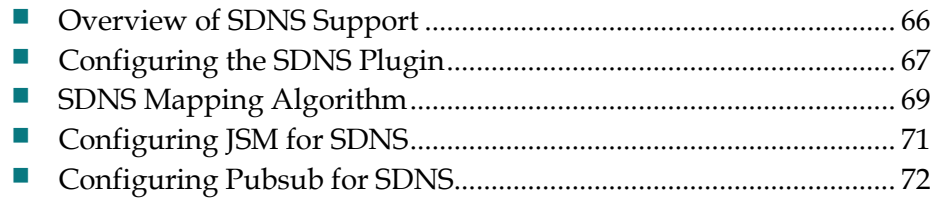

# <span id="page-75-0"></span>**Overview of SDNS Support**

Single Domain Name Support (SDNS) provides a method for distributing the load for a single domain over multiple, equivalent components or plugins. The SDNS plugin accomplishes this by allowing you to deploy a single domain name across a network of Videoscape Control Suite MsgInfra routers and components on different computers, even at different locations or with different subdomain names. SDNS allows two components with equivalent capabilities to act side by side, thereby reducing performance bottlenecks and increasing the number of concurrent users that are supported on each system.

The MsgInfra components and plugins that make the most effective use of SDNS are JSM and Pubsub. When you use SDNS to front for one or more of these components or plugins, you can configure an SDNS plugin on each router for each component or plugin.

**Note:** SDNS is limited with regards to disco searches. When multiple, equivalent components are configured for SDNS, only one of the components will be searched when a disco request is received. For example, when multiple Pubsub components are configured for SDNS and a user searches for existing categories, only one of the Pubsub components will be searched.

# <span id="page-76-0"></span>**Configuring the SDNS Plugin**

- **1** Change to the controller's Advanced configuration view.
- **2** In the **Router** area on the controller's main page, click **Go** to add an Single Domain Name Support.

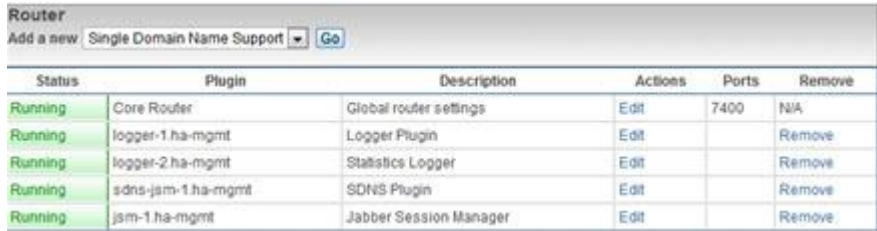

**3** Choose **Hostnames** for this Component configuration. Enter the hostname with which you want to use the SDNS plugin.

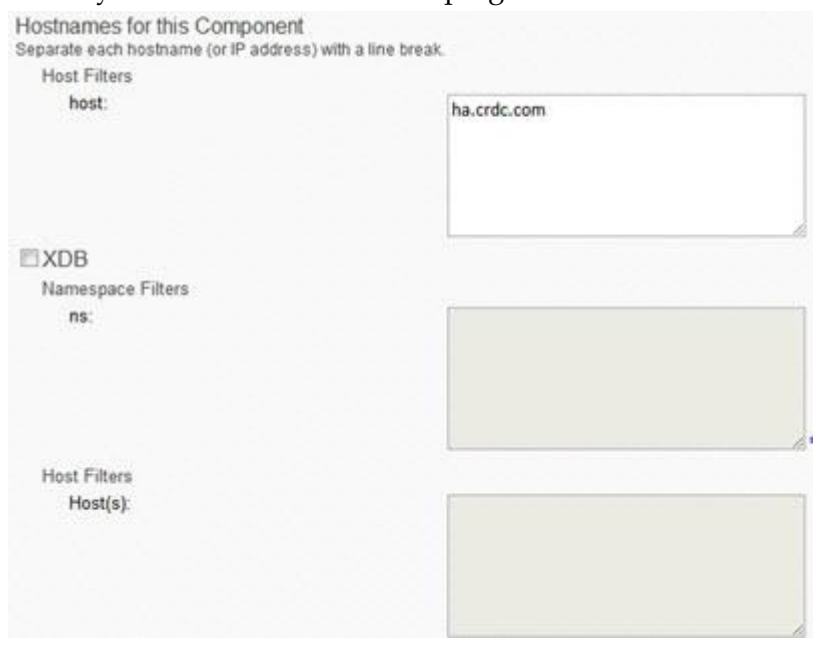

#### **Chapter 7 Single Domain Name Support**

Choose one SDNS support configuration.

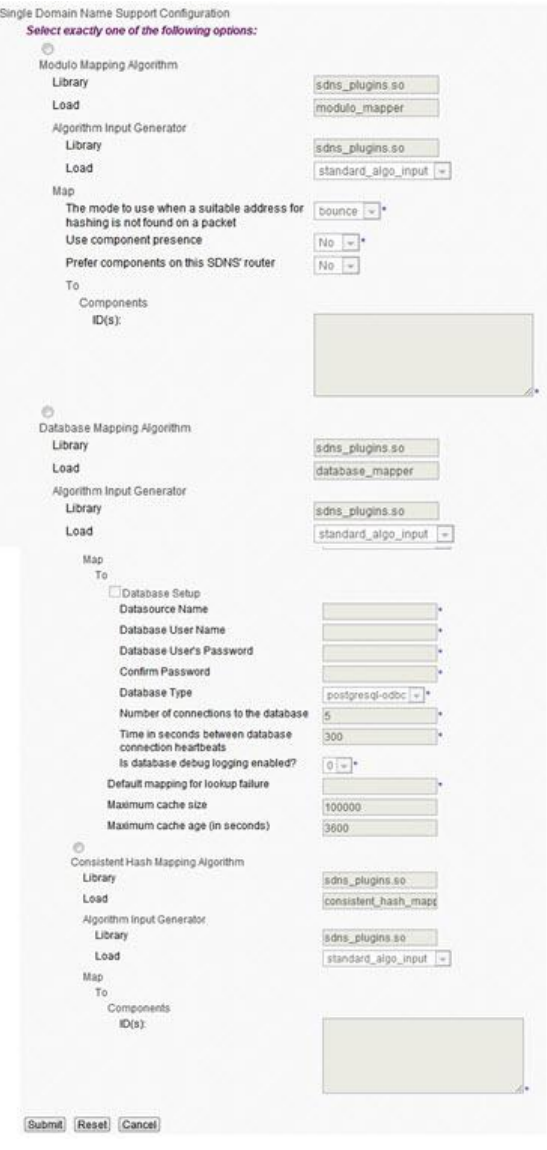

- If you want to configure any other parameters, see their descriptions in the online help for the SDNS Plugin Configuration page.
- Click **Submit** to save your configuration.
- Restart your Videoscape Control Suite MsgInfra system.

# <span id="page-78-0"></span>**SDNS Mapping Algorithm**

When you configure the SDNS plugin, you can choose between the **modulo** mapping algorithm and the **database** mapping algorithm (or you can write your own) to store the mapping between subdomains and the global domain in a supported database.

#### **Modulo Mapping Algorithm**

The modulo mapping algorithm algorithmically determines the mapping between the global domain and subdomains, and is particularly effective if your scalability needs are high. This algorithm is faster than the database mapping algorithm; however, it provides less control over where stanzas are rerouted. The modulo mapping algorithm uses the mathematical function *modulo* to map to the correct subdomain within the global domain by hashing the user/host Jabber ID and using the integral hash value modulo.

The following figure shows the **Modulo Mapping Algorithm** section in the SDNS Configuration page. **Use component presence** should be "NO" for the JSM-SDNS type plugin, and "YES" for the SDNS-Pubsub type plugin.

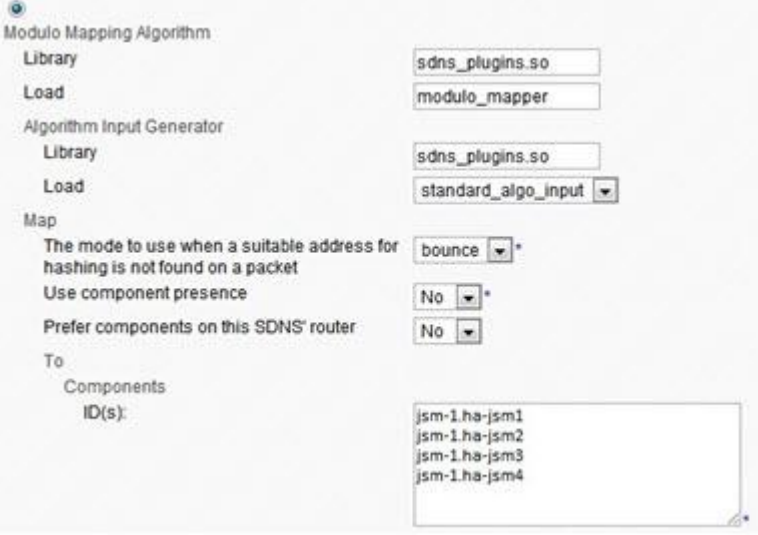

#### **Database Mapping Algorithm**

The database mapping algorithm is recommended for distributed setups and is not as fast as the modulo mapping algorithm. However, it provides finer control over where stanzas are rerouted.

The following figure shows the **Database Mapping Algorithm** section in the SDNS Configuration page. SDNS will use the global database set up in the Core Router configuration if you do not configure the Database Setup option shown in the figure. If you prefer to use a database other than the one that is configured for the core router, you can configure another one here.

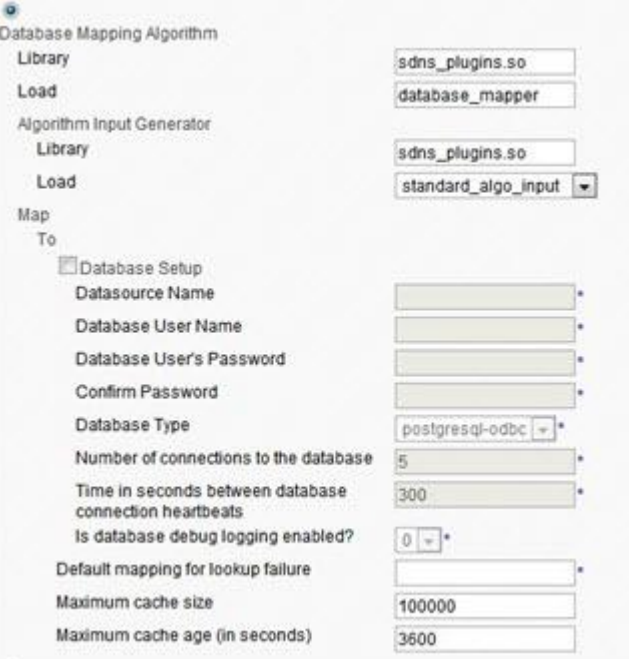

If you select the database mapping algorithm, you must insert mapping information (JID and MAPPED\_HOST) into the SDNS\_MAP table in your database.

**Note:** If you have multiple SDNS plugins that use the database mapping algorithm, you must have a separate SDNS\_MAP table for each component. The simplest way to give each SDNS plugin its own set of tables is to configure each component to connect to the database with a different database username.

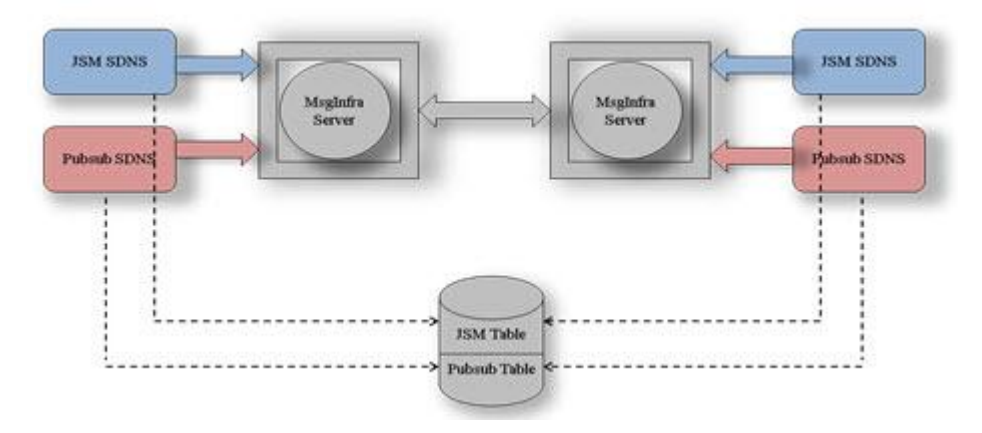

# <span id="page-80-0"></span>**Configuring JSM for SDNS**

- **1** Change to the controller's Advanced configuration view.
- **2** In the **Router** area on the controller's main page, click **Edit** beside Jabber Session Manager.

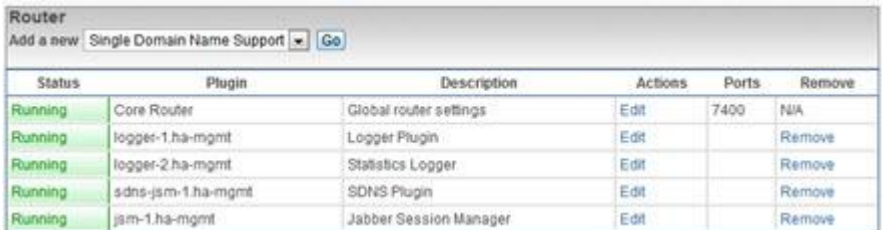

**3** In the Jabber Session Manager Configuration page, scroll down to the **Hostnames for this Component** area and remove the host names as shown in the following figure.

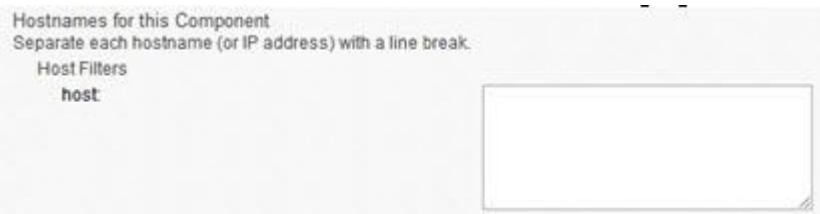

**4** Scroll down to the **JSM Features** area, and select **Yes** beside **Apply Single Domain Name Support semantics to local user lookups**.

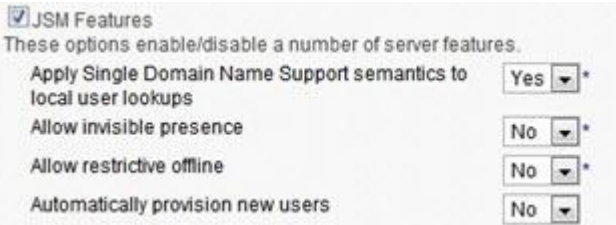

- **5** Click **Submit** to save your configuration.
- **6** Repeat this procedure for the JSM on the other router.

# <span id="page-81-0"></span>**Configuring Pubsub for SDNS**

- Change to the controller's Advanced configuration view.
- In the **Components** area on the controller's main page, click **Edit**, beside **Pubsub**.

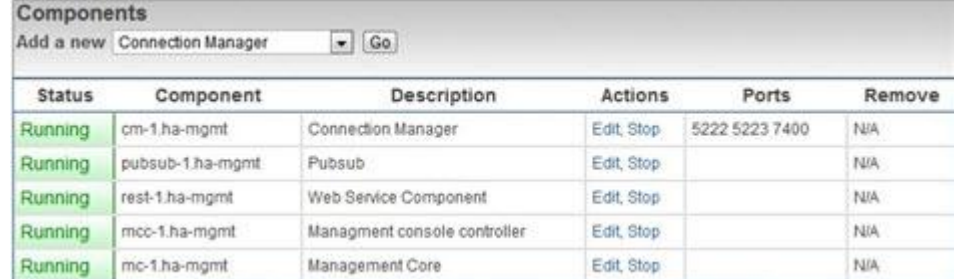

 In the Pubsub Configuration page, scroll down to the **Hostnames for this Component** area and remove the host names, as shown in the following figure.

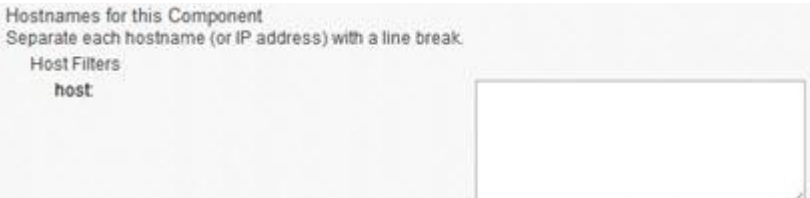

- Click **Submit** to save your configuration.
- Repeat this procedure for the Pubsub component on the other router.

# **Pubsub**

## **Introduction**

The Pubsub is an enabling technology, which means that you must write an application that uses its functionality. The Pubsub allows you to organize different types of information into categories that are accessible by users of your application. Users can create, publish to, and subscribe to nodes.

- $\blacksquare$  The Pubsub is compliant with XEP 60: (**www.xmpp.org/extensions/xep-0060.html**)
- The Pubsub chapter in the MsgInfra Server Developer Guide provides information about XEP-60 compliance and suggestions for implementation.

## **In This Chapter**

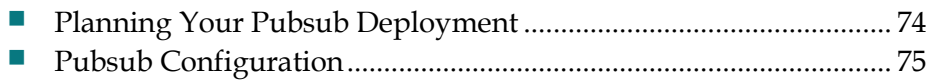

# <span id="page-83-0"></span>**Planning Your Pubsub Deployment**

If you have a small deployment, you can configure the Pubsub service as a single component. However, if your deployment is larger, you should add multiple Pubsub components using the Single Domain Name Support functionality to spread the load over multiple machines.

You can redirect Pubsub stanzas based on the node identifier. This means that any given Pubsub instance handles a subset of the total number of Pubsub nodes in the system. How large a subset it handles is determined by how many nodes are in the system and how many Pubsub instances are available to share the load.

# <span id="page-84-0"></span>**Pubsub Configuration**

This section describes how to configure the Pubsub component and its associated categories.

#### **Configuring the Pubsub Component**

The following instructions describe only the intermediate parameters that are specific to the Pubsub component. For descriptions of all of the parameters associated with the component, see the Pubsub Configuration page's online help.

- **1** Change to the controller's Intermediate configuration view.
- **2** In the **Components** area on the controller's main page, select **Pubsub** in the list, and then click **Go**.

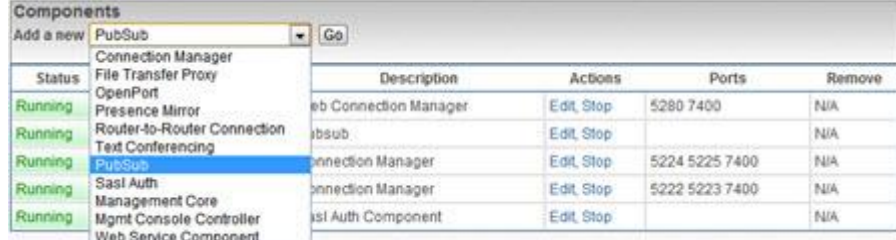

**3** In the **Hostnames for this Component** option, enter the hostname for the Pubsub component.

**Note:** The name "pubsub.service" is forbidden due to system internal usage.

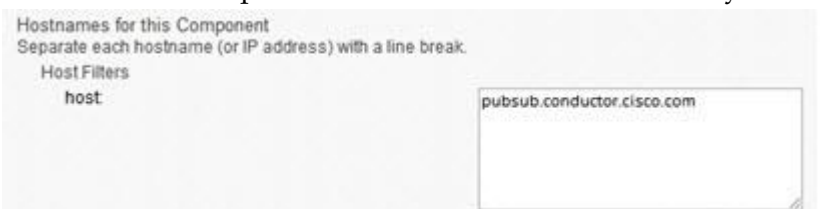

#### **Chapter 8 Pubsub**

**4** On the Pubsub Configuration page, scroll down to the **Pubsub Configuration** area.

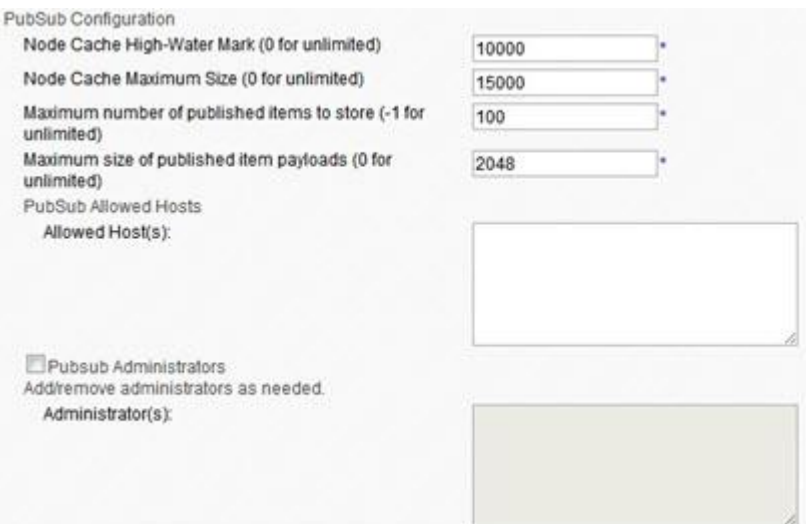

**5** Configure the parameters, as follows.

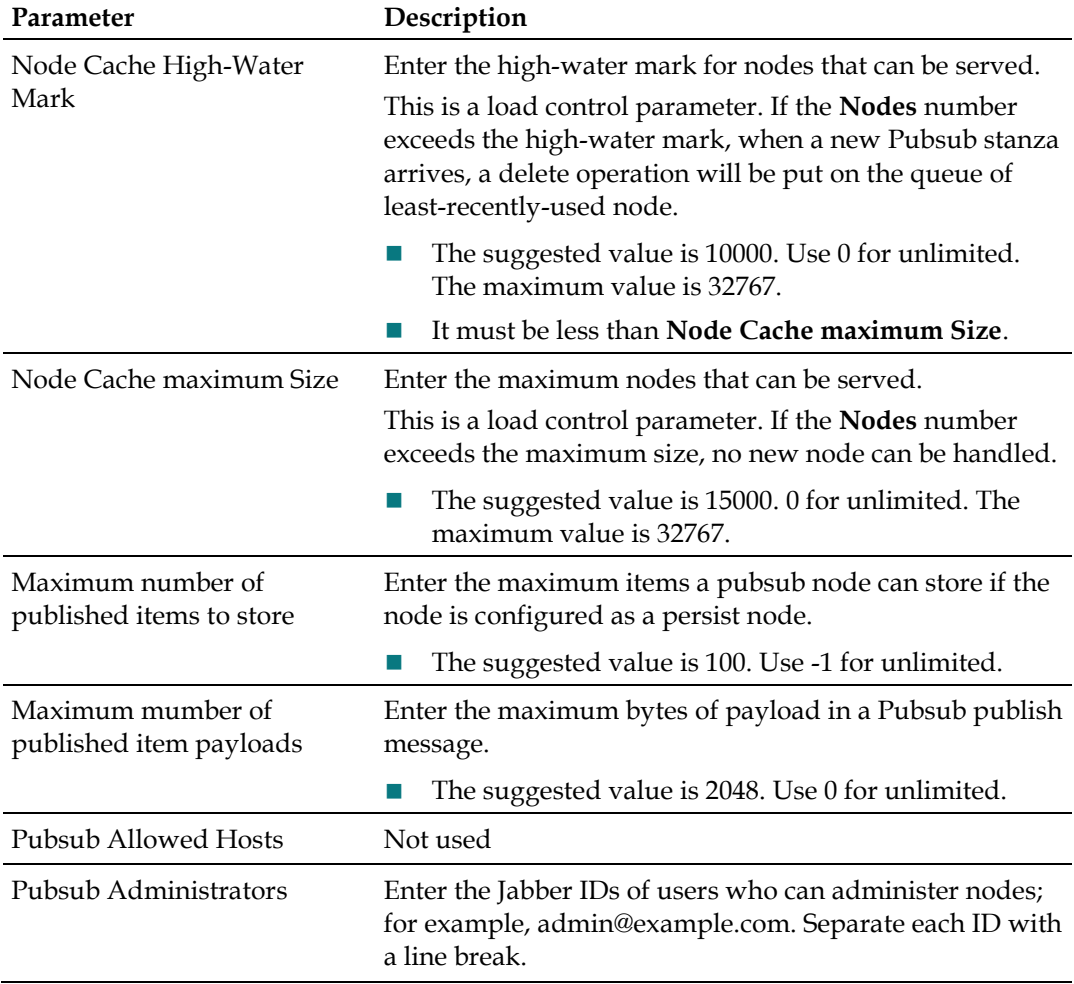

- **6** The Pubsub requires a database access. If you configured one of these databases when you installed the MsgInfra Server, you do not have to configure one here. However, if you want to use a different database for the Pubsub, select the **Database Setup** option and configure the parameters.
- **7** Click **Submit** to save your configuration.

# **Simple Authentication and Security Layer**

### **Introduction**

The Simple Authentication and Security Layer (SASL) is a method for adding authentication support to connection-based protocols. SASL supports both Plaintext and Digest-MD5 authentication types.

The SASL component is the default authentication component in Videoscape Control Suite systems that process all authentication requests coming from clients via the Connection Manager. The Connection Manager (CM) responds by forwarding the authentication request to the SASL component. The SASL component processes the request and sends back the response to the CM. The CM interprets the response and sends back the result to the client to complete a single iteration. Multiple iterations can happen to complete the whole authentication process. After the client has been successfully authenticated, the CM sends requests to the Jabber Session Manager (JSM) to create a client session with the client's Jabber ID (JID).

## **In This Chapter**

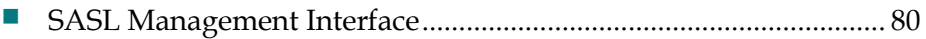

# <span id="page-89-0"></span>**SASL Management Interface**

The Videoscape Control Suite provides the GUI management interface that allows the adding/removing/updating authentication mechanisms that exist in the Videoscape Control Suite system. These are the steps to configure the SASL mechanism from the management interface.

- **1** Switch to the Advanced view.
- **2** Open the SASL configuration page. Click **Edit** beside the **Sasl Auth Component**  in the **Components** area on the main page.

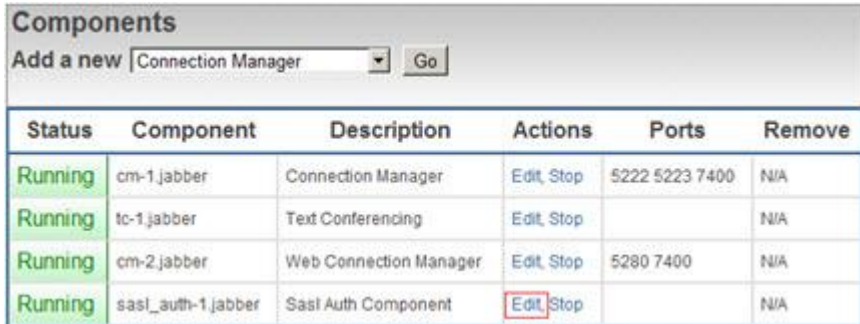

**3** To edit the Sasl Auth Configuration, locate the **Sasl Auth Configuration** section to add/update/remove mechanisms.

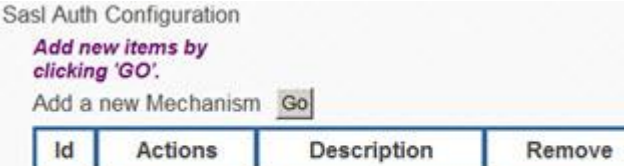

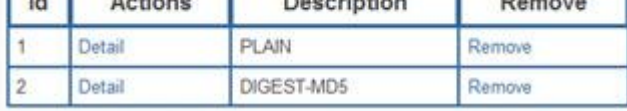

#### **Notes:**

- Click **Go** to add a new mechanism.
- Click **Remove** to remove an existing mechanism.
- Click **Detail** to show the detailed configuration of one mechanism.
- **4** Click **Detail** to edit a mechanism.

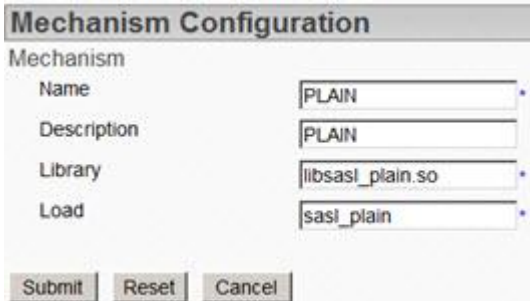

**Note:** The following parameters are used to configure an SASL mechanism.

#### **SASL Management Interface**

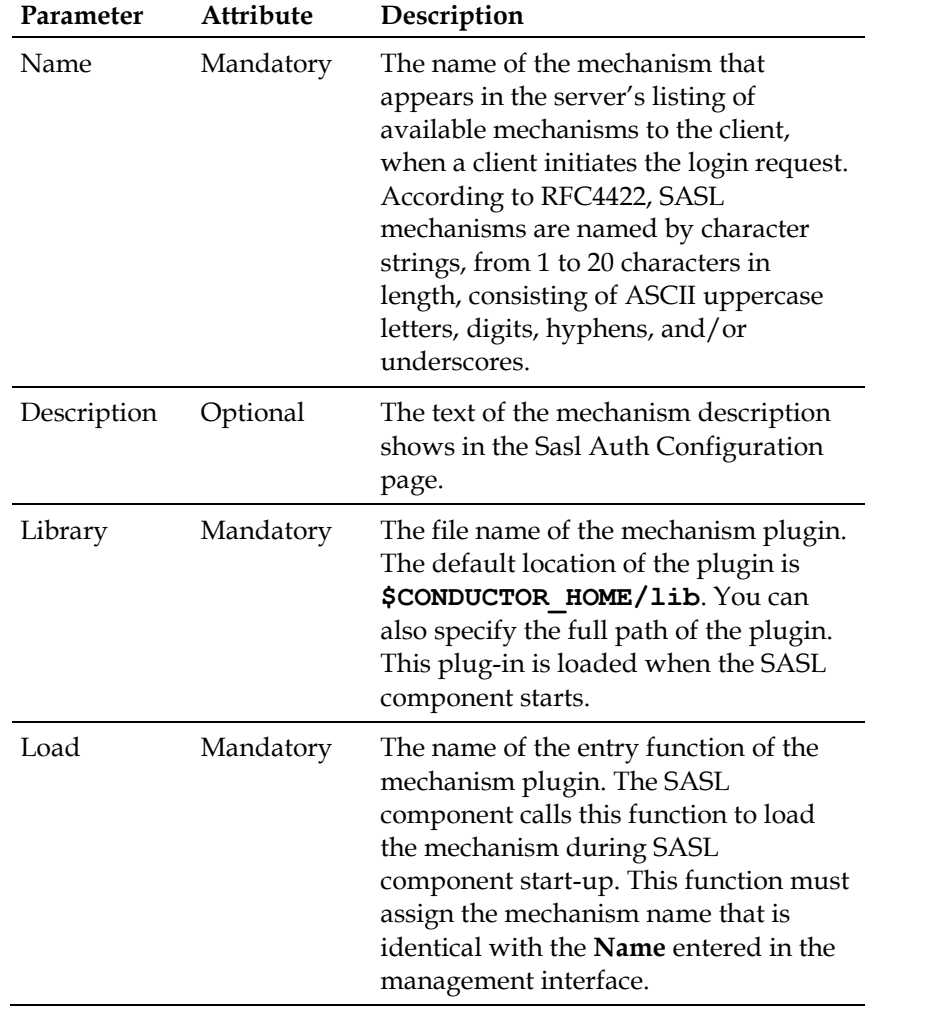

**5** Click **Submit** to save your changes and return to the Sasl Auth Configuration page.

- **6** Click **Submit** at the bottom of the page to save all SASL changes and return to the main page.
- **7** Click **Restart** the system to implement the changes.

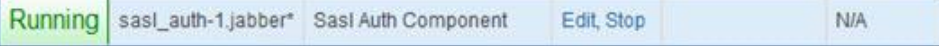

**Note:** The asterisk to the right of sasl\_auth-1.jabber indicates that the configuration has been modified, but that the system must be restarted to implement the changes.

# **Router-to-Router Connection**

### **Introduction**

This chapter provides instructions for configuring the Router-to-Router connection, which enable the Videoscape Control Suite Msginfra Servers to communicate with one another.

## **In This Chapter**

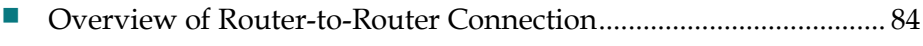

[Configuring the Router-to-Router Connection.](#page-94-0)................................ [85](#page-94-0)

# <span id="page-93-0"></span>**Overview of Router-to-Router Connection**

The Router-to-Router Connection provides Msginfra Servers the ability to communicate with each other in a network environment without MDNS capability or a cross-VLAN network environment. Users could manually set up Router-to-Router Connections per network topology.

# <span id="page-94-0"></span>**Configuring the Router-to-Router Connection**

- **1** Change to the controller's Advanced configuration view.
- **2** In the **Component** area on the controller's main page, click **Go** to add a Routerto-Router Connection.

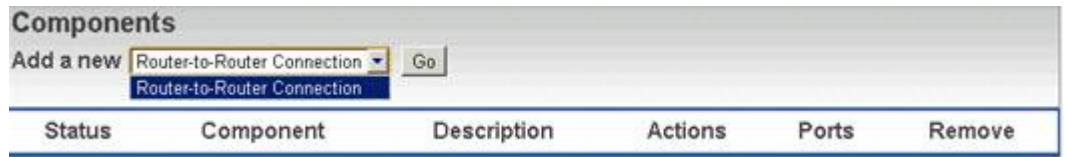

**3** In the Router-to-Router Connection Configuration page, configure the following parameters.

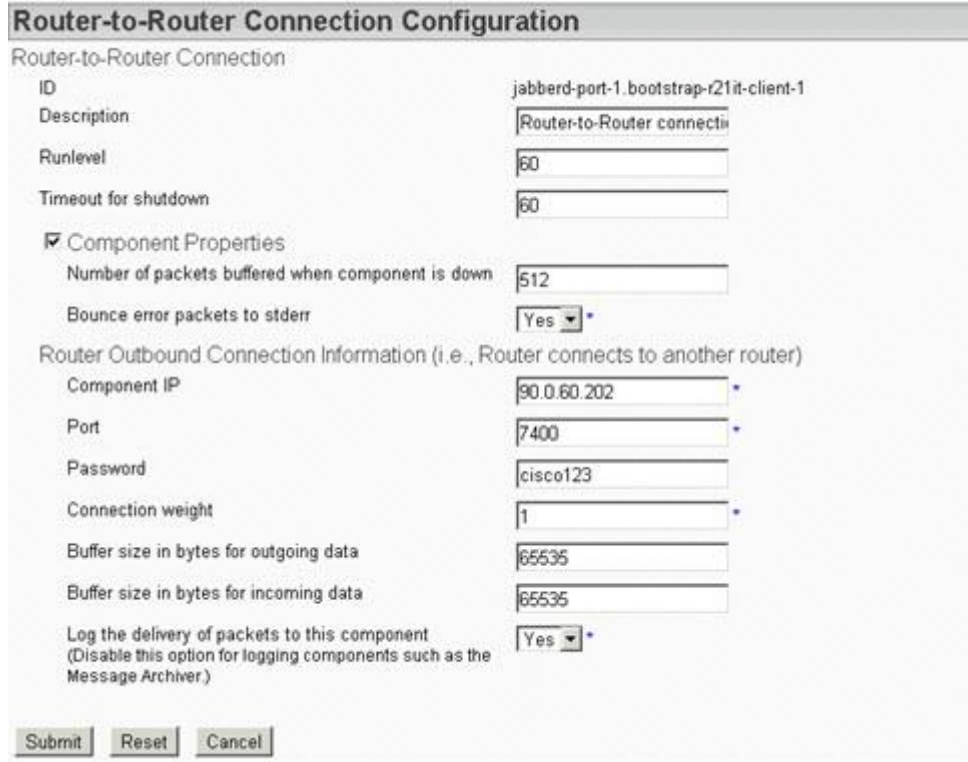

#### **Chapter 10 Router-to-Router Connection**

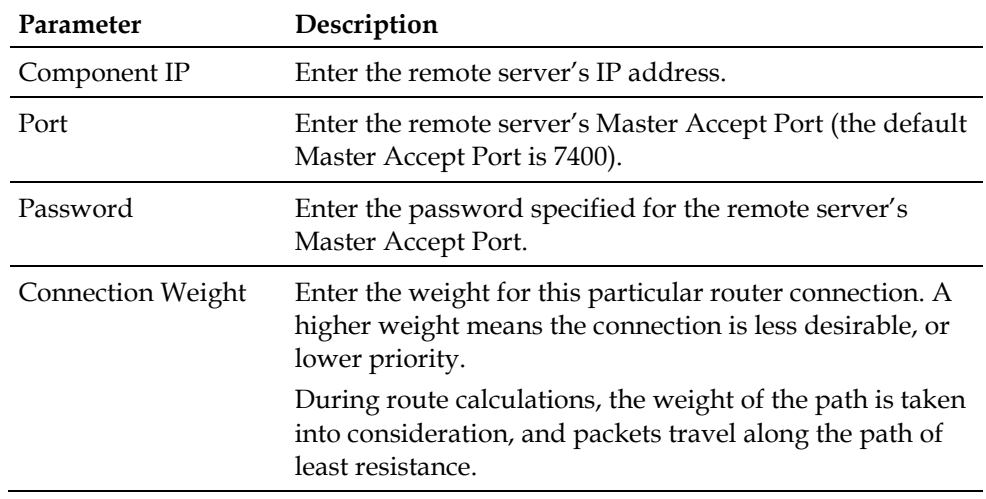

**Note:** Refer to the following table for guidance.

# **Management Core**

## **Introduction**

The Management Core component works as the back-end of the Videoscape Control Suite Management Console. It cooperates with the Node Controller which resides on every Videoscape Control Suite node to provide a centralized management function for the whole Videoscape Control Suite system. Customers can easily monitor the status of an individual node, router, etc., and can operate their lifecycle from within the Management Console.

This chapter provides instructions for configuring the Management Core component.

## **In This Chapter**

[Configuring the Management Core Component](#page-97-0) ............................. [88](#page-97-0)

# <span id="page-97-0"></span>**Configuring the Management Core Component**

The default parameters provided in the controller's configuration view are sufficient for deploying the Management Core.

#### **Adding a New Management Core Component**

- **1** Change to the controller's Advanced configuration view.
- **2** In the **Components** area on the controller's main page, click **Go** to add a new Management Core.

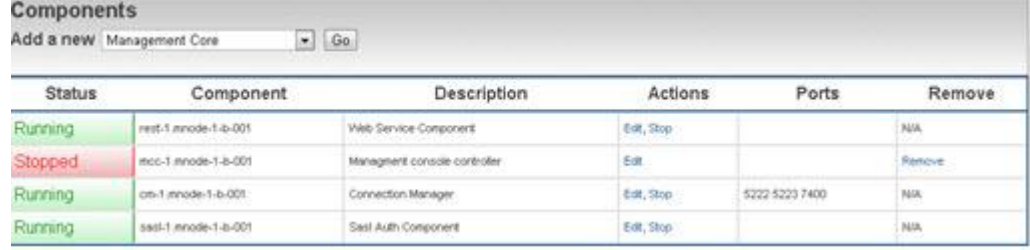

**3** Edit the **Description** of the Management Core component as you need. **Management Core Configuration** 

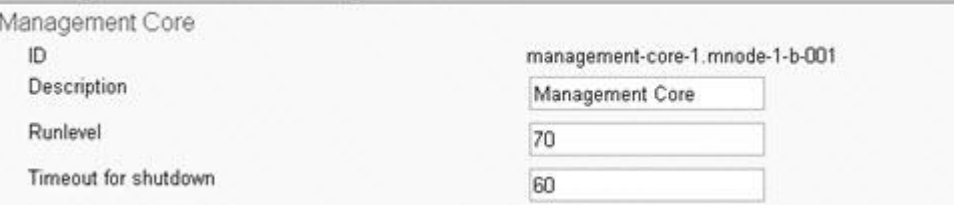

#### **4** Enter the **Hostname** value.

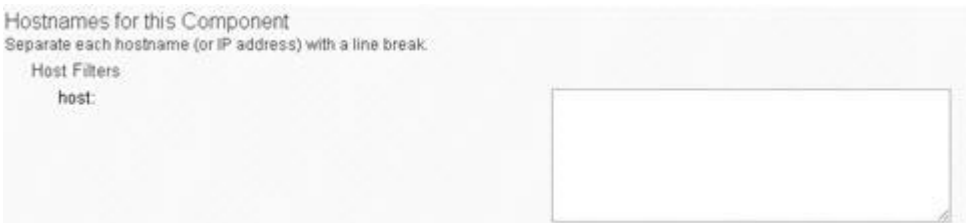

- **5** Click **Submit** to save the configuration.
- **6** Click **Restart** the system to apply the new configuration.

**Important:** Only one Management Core component is supported in the Videoscape Control Suite Management System, and it can only be deployed on the bootstrap router of the Management Node. Multiple Management Core components deployed in one system will result in management data confusion, which will introduce some unexpected results to the system.

# **Management Console Management**<br>**Controller**

### **Introduction**

The Management Console Controller (MCC) component is the gateway between the Management GUI and the back-end service. It provides the following services:

- Accepts commands from the Management GUI and send them to their destination. It returns the results back to the GUI.
- Accepts service registration requests and provides registered service information.
- Accepts events and sends them as SNMP trap packets back out.
- Works as a signal of service status. If the MCC is inactive for a period of time, the whole managed node will be restarted or reloaded to recover.

## **In This Chapter**

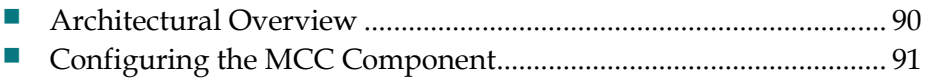

# <span id="page-99-0"></span>**Architectural Overview**

The MCC serves as a gateway between the GUI, MsgInfra, and other services, such as AlertManager, EventManager, and EAS.

- When the user performs an operation on the management console GUI, the management console sends a command to the MCC. After it receives the command, the MCC sends it to its destination component and waits for a response. Execution results are returned back to the GUI.
- An SNMP event and service registration request is published through Pubsub. The MCC parses these message requests and performs the service registration or SNMP trap operation, in accordance with the message format.
- The ServM process manages the lifecycle of the MCC component and checks the status of the MCC. If the MCC has been inactive for a period of time, the ServM process will treat the current managed node as inactive. It then performs a restart or reload operation to initiate service recovery.

# <span id="page-100-0"></span>**Configuring the MCC Component**

You can configure the MCC component from the Videoscape Control Suite MsgInfra XCP controller page.

- **1** Change to the controller's Advanced configuration view.
- **2** In the **Components** area on the controller's main page, click **Edit** to edit the existing MCC component.

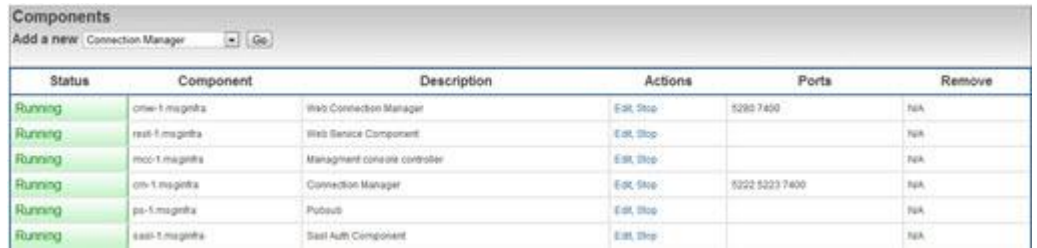

**3** Configure the MCC parameters in the **Component Config** section.

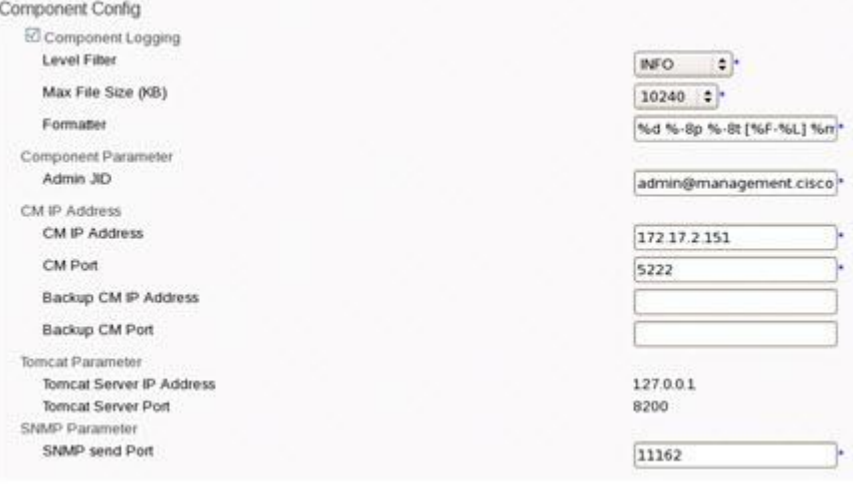

**Note:** Use the information in the following table for guidance.

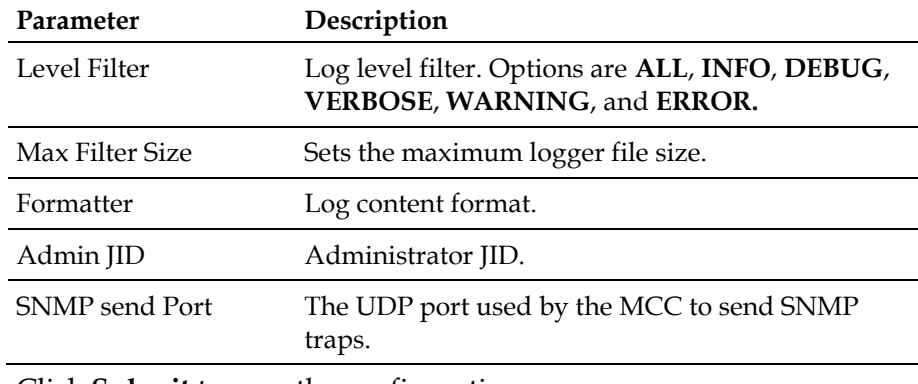

**4** Click **Submit** to save the configuration.

# **Service Mapping Manager**

### **Introduction**

The Service Mapping Manager (SMM) is one of the components of Service Virtualization, which provides the service request mapping functionalities. The SMM is implemented as a plugin of the core router, jabberd. It shares the same design idea of the existing SDNS, and has more enhancements to enable a client-based service instance, as well as a more robust load-balancing algorithm.

## **In This Chapter**

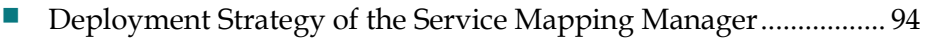

[Configure the Service Mapping Manager Plugin](#page-104-0) ............................ [95](#page-104-0)

# <span id="page-103-0"></span>**Deployment Strategy of the Service Mapping Manager**

The SMM is the entry point of all service requests which are to be delivered to the Virtual Service. The SMM selects a proper service instance and assigns the request to it. Although we can install just one SMM for all service requests, a better strategy is that each jabberd, where there will be request packets requiring delivery, be equipped with an SMM to reduce hops-to-destination. More SMMs provide the high availability and the load balancing functions.

# <span id="page-104-0"></span>**Configure the Service Mapping Manager Plugin**

Normally, the SMM will be installed on your system automatically upon the initial configuration of the cluster. An SMM is also configured and installed whenever required, such as when adding more nodes. To add/configure a new SMM, the following steps apply.

- **1** Switch to Advanced view.
- **2** In the **Router** area on the controller's main page, click **Go** to add a new SMM.

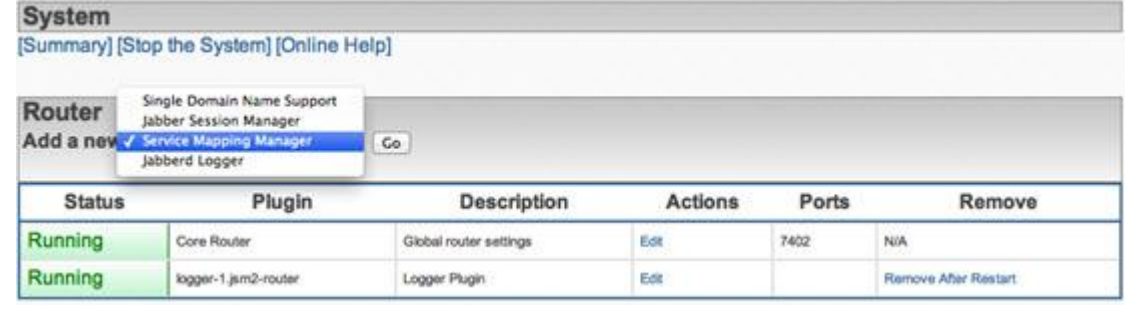

#### **3** Configure the Service Mapping Manager.

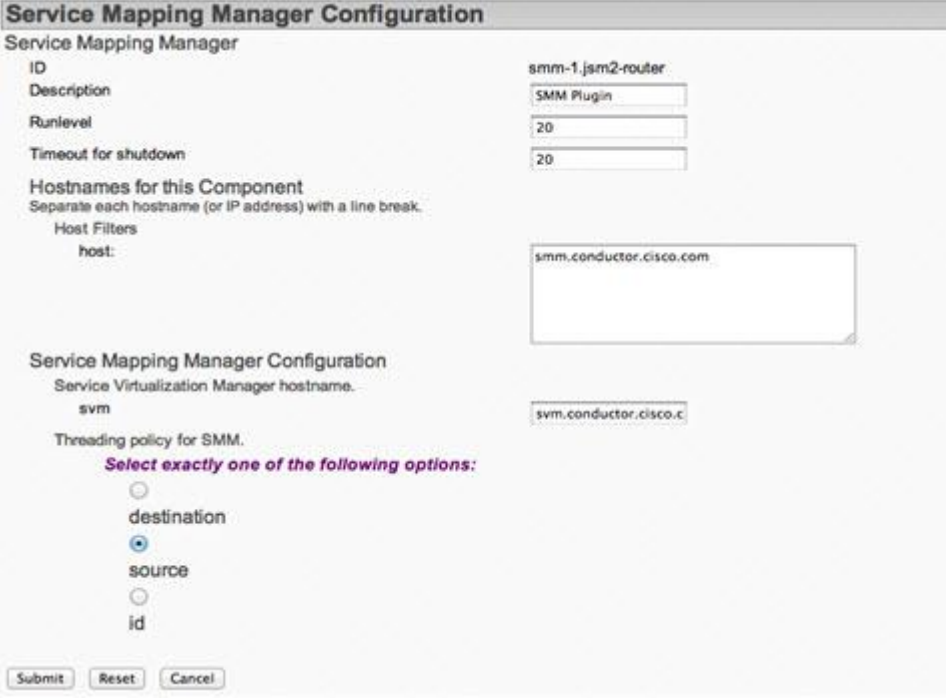

#### **Notes:**

- **Hostname for This Component** Specify a hostname. All of the SMMs within the same cluster should have an identical hostname.
- **Service Virtualization Manager hostname** Specify the hostname of the Service Virtualization Manager .

#### **Chapter 13 Service Mapping Manager**

**Threading policy for SMM** – Strategy determining how the SMM allocates task between its working threads. It is used to tune the performance of the SMM. The default value is *destination* and that setting works fine for most cases.

**Note:** Refer to the following table when configuring the threading policy.

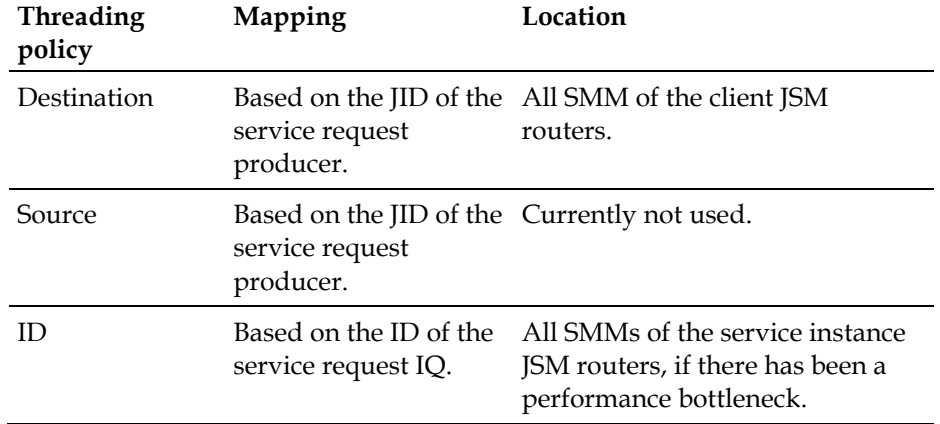

**4** Click **Submit** to save the configuration.

# **Service Virtualization Manager**

## **Introduction**

The Service Virtualization Manager (SVM) is one of the components of Service Virtualization, which provides the service provisioning and service instance monitoring functionalities. The SVM is implemented as a component of the core router, jabberd. We can deploy SDNS for multiple SVMs in order to achieve SVM's load balancing and high availability.

## **In This Chapter**

**[Configure the Service Virtualization Manager Component.](#page-107-0).......... [98](#page-107-0)** 

# <span id="page-107-0"></span>**Configure the Service Virtualization Manager Component**

The Videoscape Control Suite provides the GUI management interface to allow for management of the SVM component in the Videoscape Control Suite system. The steps needed to add and manage the SVM component from the management interface, follow.

- **1** Switch to Advanced view.
- **2** In the **Components** area on the controller's main page, click **Go** to add a new SVM component.

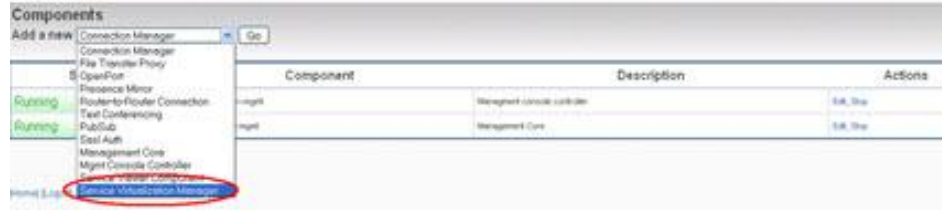
#### **Configure the Service Virtualization Manager Component**

**3** Refer to the following image to configure the SVM.

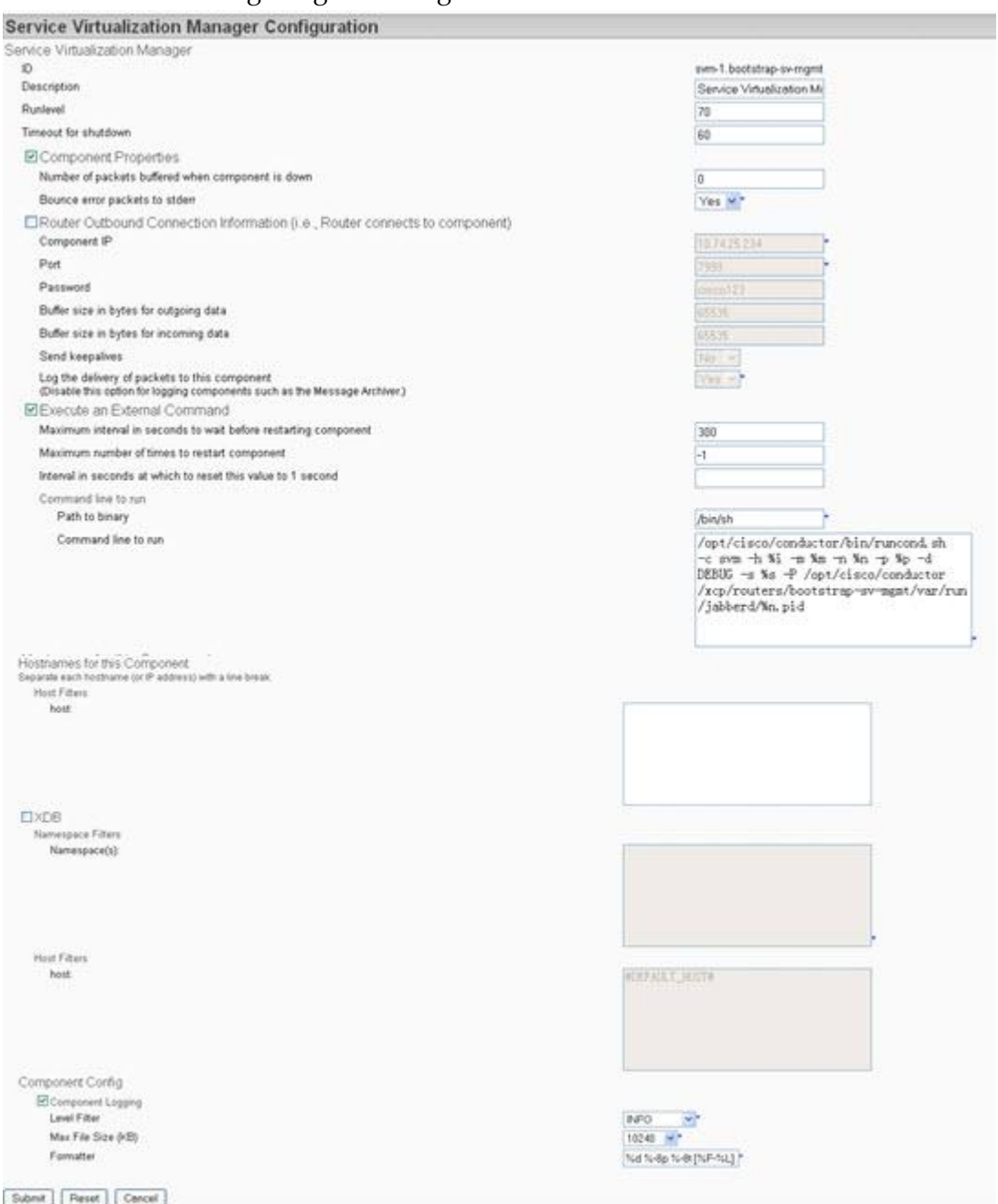

**Note:** If there is just one single SVM deployed in the cluster, you need to assign a hostname for this SVM. In most cases, you will deploy a SDNS on top of multiple SVMs for the high availability and load balancing purpose. For the SDNS case, there is no need to assign a hostname to the SVMs.

### **Chapter 14 Service Virtualization Manager**

**4** Add an SDNS plugin for the SVM component.

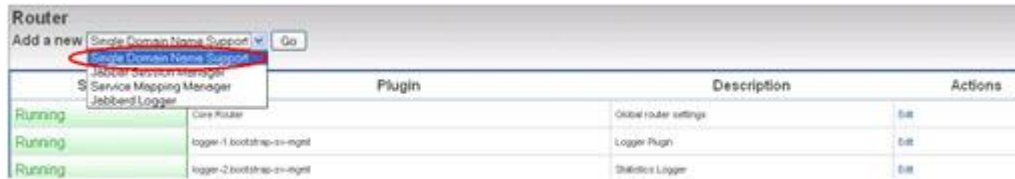

### **5** Configure the SDNS plugin for the SVM component.

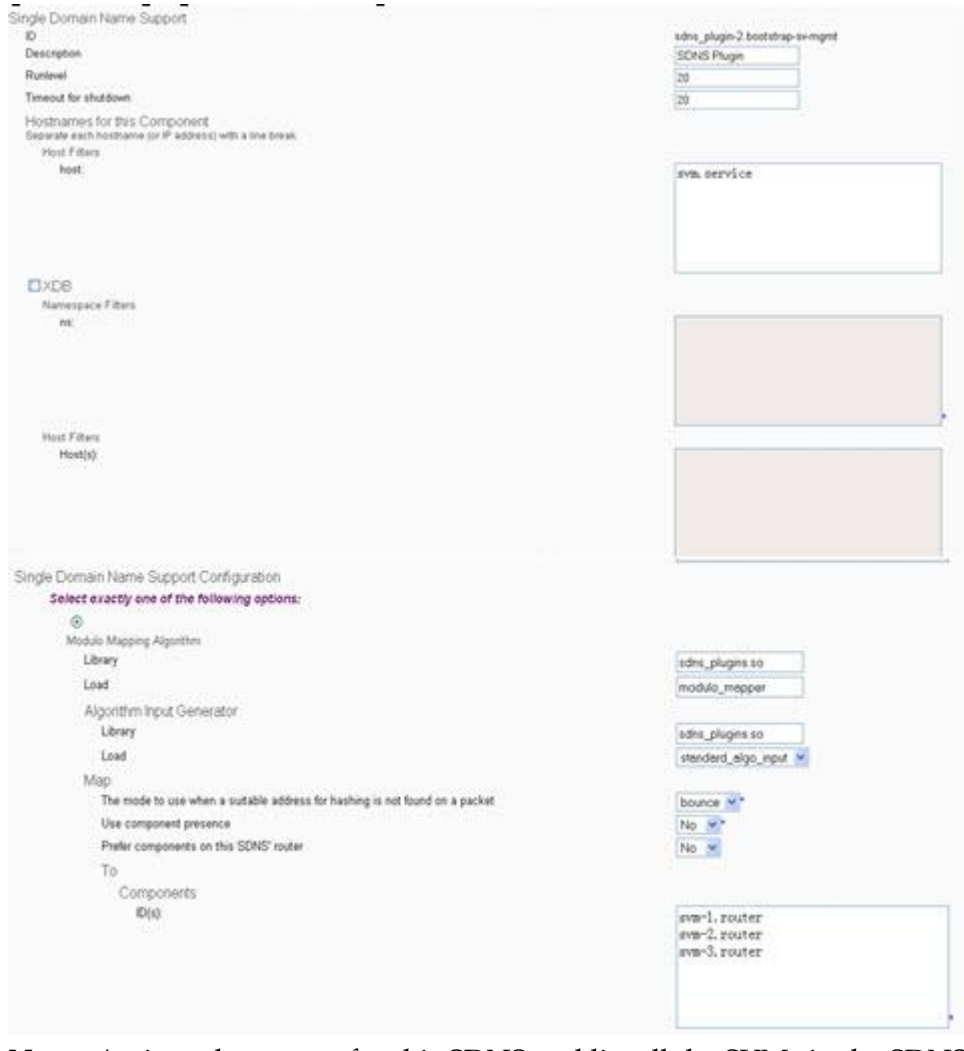

**Note:** Assign a hostname for this SDNS and list all the SVMs in the SDNS component lists.

#### **Configure the Service Virtualization Manager Component**

- Jabber Session Manager  $\mathfrak{g}$ jsm-1.bootstrap-swmgmt Description Jabber Session Manag Runlevel 40 Timeout for shutdown 0 Optional modules **Dmod\_authz** Emod eventbroker mod\_presence\_minor Emod\_stats Clmod\_admin Emod\_capa Emod\_disco **E** mod\_privacy Clmod\_sit Emod\_vcard  $\Box$ mod\_mug Emad office Elmod\_auth\_plain (DEPRECATED) Elmod\_auth\_digest (DEPRECATED)  $\boxtimes$  mod\_register  $\boxtimes$  mod\_pap **C**mod heat Emod cds
- **6** Configure the JSM plugin for the SVM component.

**Note:** The **mod\_presence\_bcc** module must be enabled.

**7** Select **Mirroring Presence** and input the host of the SVM.

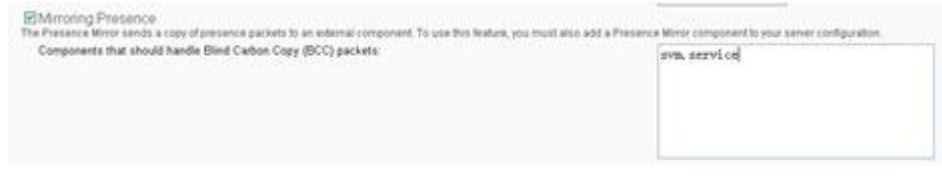

# **15 Chapter**

## **Service Viewer**

### **Introduction**

The Service Viewer is one of the components of Service Virtualization, which provides a web portal to view and download service description files (WSDL or XSD).

### **In This Chapter**

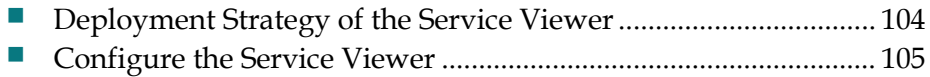

### <span id="page-113-0"></span>**Deployment Strategy of the Service Viewer**

The Service Viewer is not a mandatory component because it simply provides a more convenient way for application developers to view and download service description files. It can be installed in a Service Node where the application developers can access it. Because there is no internal load balancer provided for the Service Viewer, an external load balancer should be used if load balancing and high availability are needed.

### <span id="page-114-0"></span>**Configure the Service Viewer**

Normally, the Service Viewer is installed on your system automatically upon the initial configuration of the cluster. A Service Viewer is also configured and installed whenever required, such as when adding more nodes. To add or configure a new Service Viewer, follow these steps.

- **1** Switch to Advanced view.
- **2** In the **Components** area on the controller's main page, click **Go** to add a new Service Viewer component.

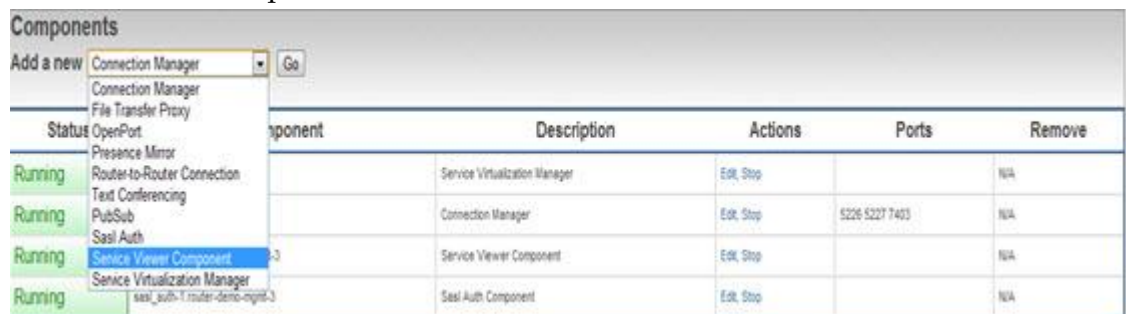

**3** Configure the Service Viewer by specifying these parameters.

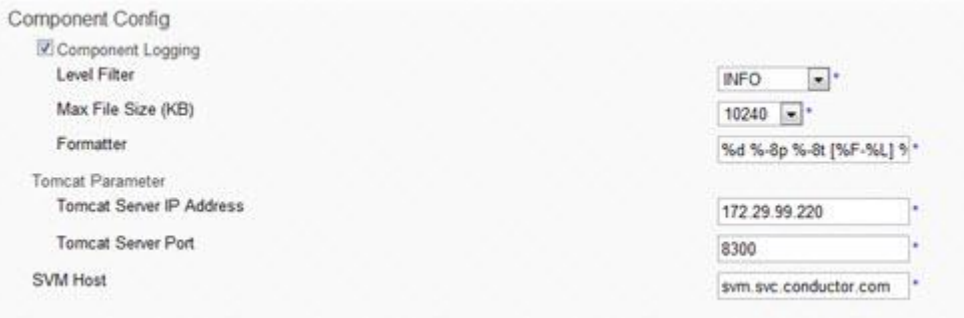

**Note:** The **Component Logging** area is the same as for other components, where you can change the component's logging level or format. For the Service Viewer, focus on the **Tomcat** parameter and **SVM host** fields.

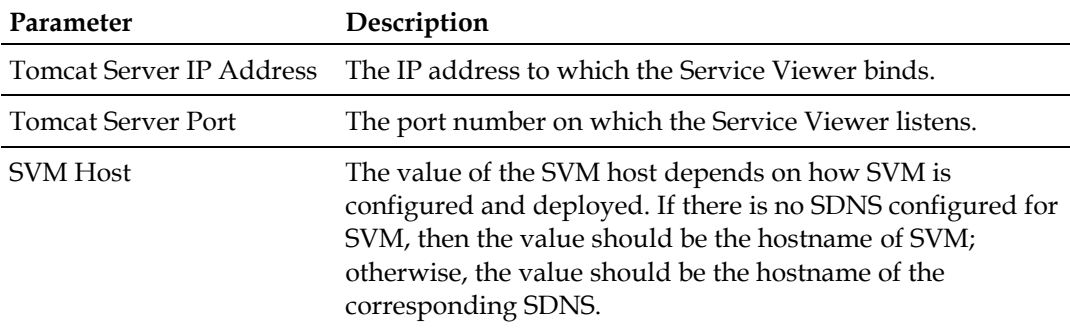

**4** Click **Submit** to save the configuration.

# **16 Chapter HTTP Gateway**

### **Introduction**

The HTTP Gateway (HTTP-GW) component is provided as the bridge between the HTTP and XMPP services. It enables XMPP-based Videoscape Control Suite service HTTP capability. Normally, the HTTP-GW component should be installed at the Service Node. There can be multiple HTTP-GW components installed simultaneously. By default, the HTTP-GW will listen at port 8100.

### **In This Chapter**

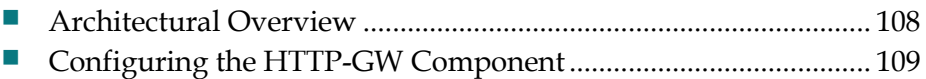

### <span id="page-117-0"></span>**Architectural Overview**

The HTTP-GW translates HTTP requests into XMPP messages and sends them to back-end XMPP-based Virtual Services. After invocation, the HTTP-GW will return the results back to the HTTP client.

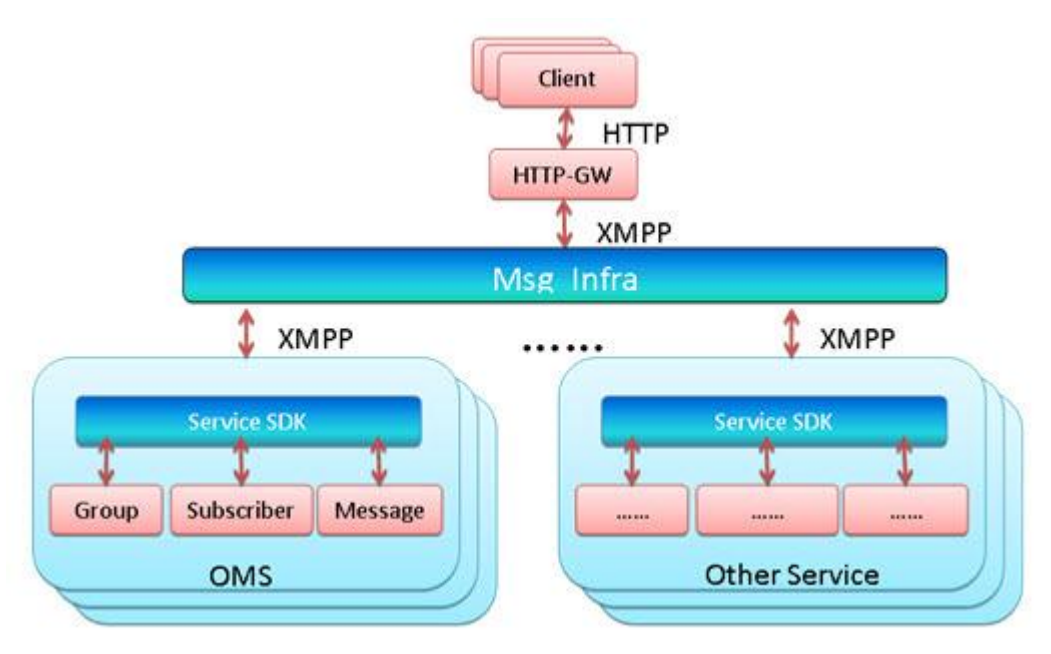

### <span id="page-118-0"></span>**Configuring the HTTP-GW Component**

You can configure the HTTP-GW component from the Videoscape Control Suite MsgInfra XCP controller page.

- **1** Change to the controller's Advanced configuration view.
- **2** In the **Components** area on the controller's main page, click **Edit** to edit the existing HTTP-GW component.

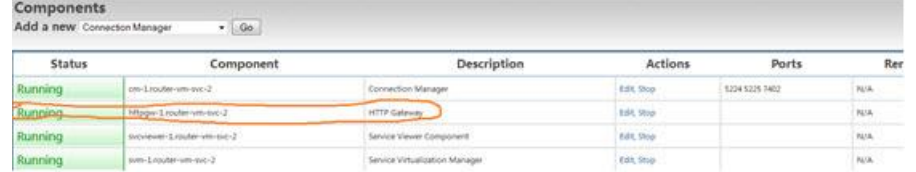

**3** In the **Component Config** area, configure the HTTP-GW parameters.

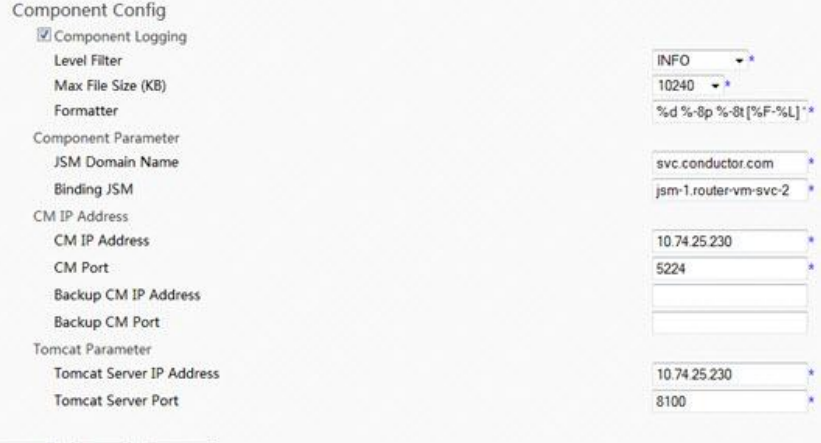

Submit Reset Cancel

**Note:** The following table describes the parameters.

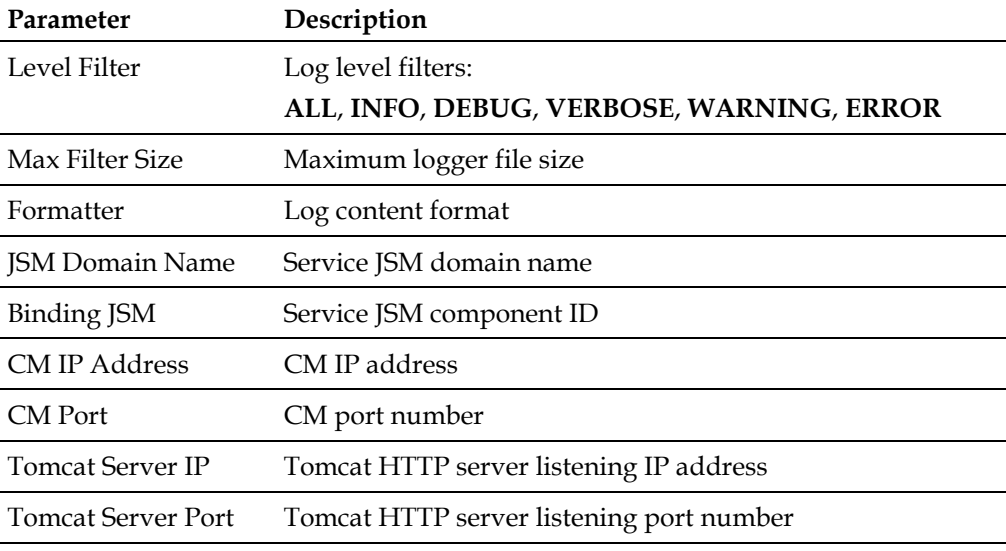

**4** Click **Submit** to save the configuration.

# **17 Chapter**

# **Customer Information**

### **If You Have Questions**

If you have technical questions, call Cisco Services for assistance. Follow the menu options to speak with a service engineer.

Access your company's extranet site to view or order additional technical publications. For accessing instructions, contact the representative who handles your account. Check your extranet site often as the information is updated frequently.

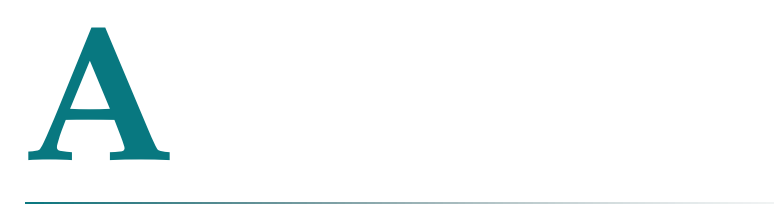

# **Standard Port Assignments**

### **Introduction**

This appendix lists the standard port assignments used by the Videoscape Control Suite MsgInfra Server and by the Jabber clients.

### **In This Appendix**

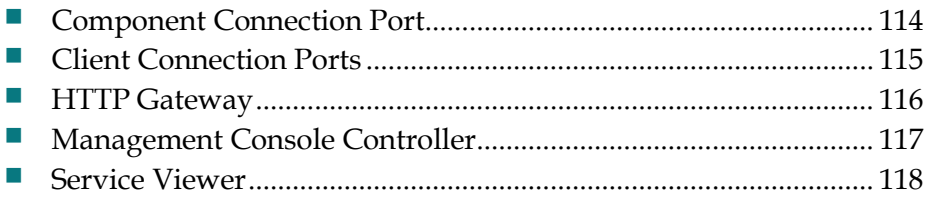

## <span id="page-123-0"></span>**Component Connection Port**

By default, all components use port 7400 (the Master Accept Port) to connect to the Videoscape Control Suite MsgInfra core router. Port 7300 is the default listening port used by the controller. You can change both of these ports during server installation.

### <span id="page-124-0"></span>**Client Connection Ports**

These ports are used by Jabber clients to connect to components.

### **Connection Manager**

- Port 5222 Access for plaintext and TLS clients
- Port  $5223$  Access for SSL clients
- Port 5280 Access for WAP clients and HTTP binding (XEP-0124: BOSH)

## <span id="page-125-0"></span>**HTTP Gateway**

By default, the HTTP Gateway uses port 8100 to export the HTTP interface.

## <span id="page-126-0"></span>**Management Console Controller**

By default, the management console controller uses port 8200 to export the interface and port 11162 for sending trap messages.

### <span id="page-127-0"></span>**Service Viewer**

By default, the service viewer uses port 8300 to export the interface.

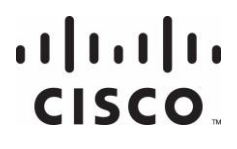

#### **Americas Headquarters**

Cisco Systems, Inc. 170 West Tasman Drive San Jose, CA 95134-1706 USA

http://www.cisco.com Tel: 408 526-4000 800 553-6387 Fax: 408 527-0883

This document includes various trademarks of Cisco Systems, Inc. Please see the Notices section of this document for a list of the Cisco Systems, Inc., trademarks used in this document.

Product and service availability are subject to change without notice.

© 2013 Cisco and/or its affiliates. All rights reserved.

Part Number OL-28289-01